# **Getting Started Guide**

#### **The information in this document is subject to change without notice.**

Hewlett-Packard Company makes no warranty of any kind with regard to this material, including, but not limited to, the implied warranties of merchantability and fitness for a particular purpose.

HP shall not be liable for errors contained herein or for incidental or consequential damages in connection with the furnishing, performance, or use of this material.

THE WARRANTY TERMS CONTAINED IN THIS STATEMENT, EXCEPT TO THE EXTENT LAWFULLY PERMITTED, DO NOT EXCLUDE, RESTRICT OR MODIFY AND ARE IN ADDITION TO ANY MANDATORY STATUTORY RIGHTS APPLICABLE TO THE SALE OF THIS PRODUCT OR SERVICE TO YOU.

HP assumes no responsibility for the use or reliability of its software on equipment that is not furnished by HP.

This document contains proprietary information that is protected by copyright. All rights are reserved. No part of this document may be photocopied, reproduced, or translated to another language without the prior written consent of HP.

Hewlett-Packard Company P.O. Box 4010 Cupertino, CA 95015-4010 USA

© 2000, 2003, 2004 Hewlett-Packard Development Company, L.P. All rights reserved.

This product incorporates copyright protection technology that is protected by method claims of certain U.S. patents and other intellectual property rights owned by Macrovision Corporation and other rights owners. Use of this copyright protection technology must be authorized by Macrovision Corporation, and is intended for home and other limited viewing uses only unless otherwise authorized by Macrovision Corporation. Reverse engineering or disassembly is prohibited. Apparatus Claims of U.S. Patent Nos. 4,631,603, 4,577,216, 4,819,098, and 4,907,093 licensed for limited viewing uses only.

HP supports lawful use of technology and does not endorse or encourage the use of our products for purposes other than those permitted by copyright law.

# **Table of Contents**

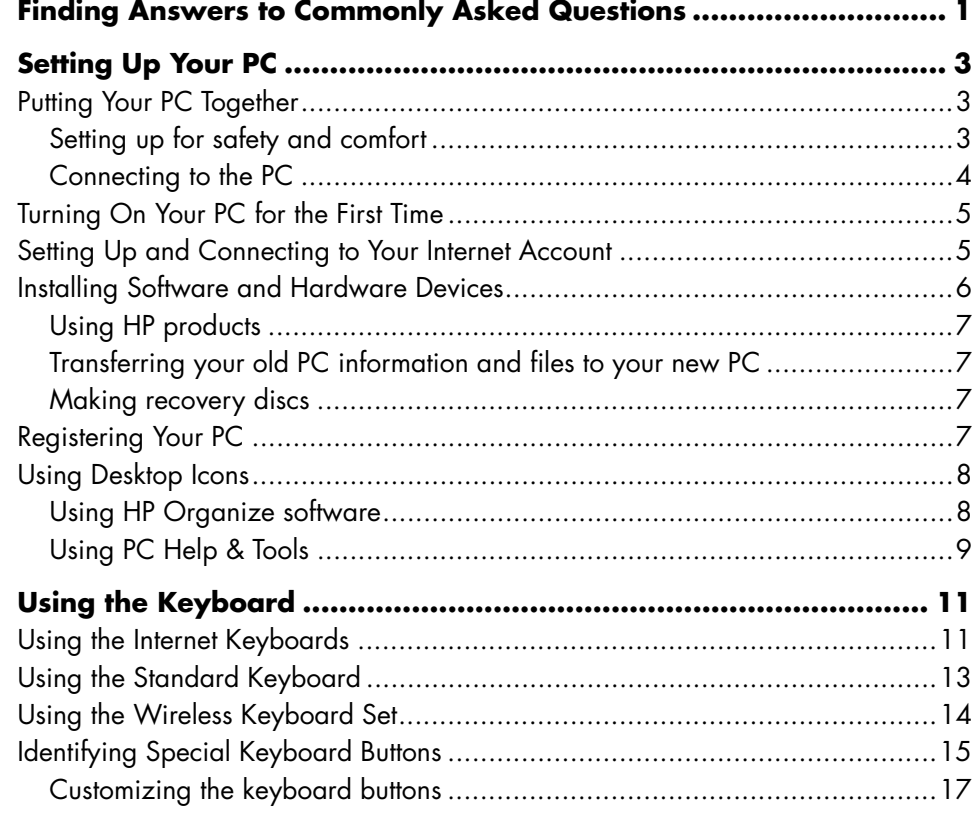

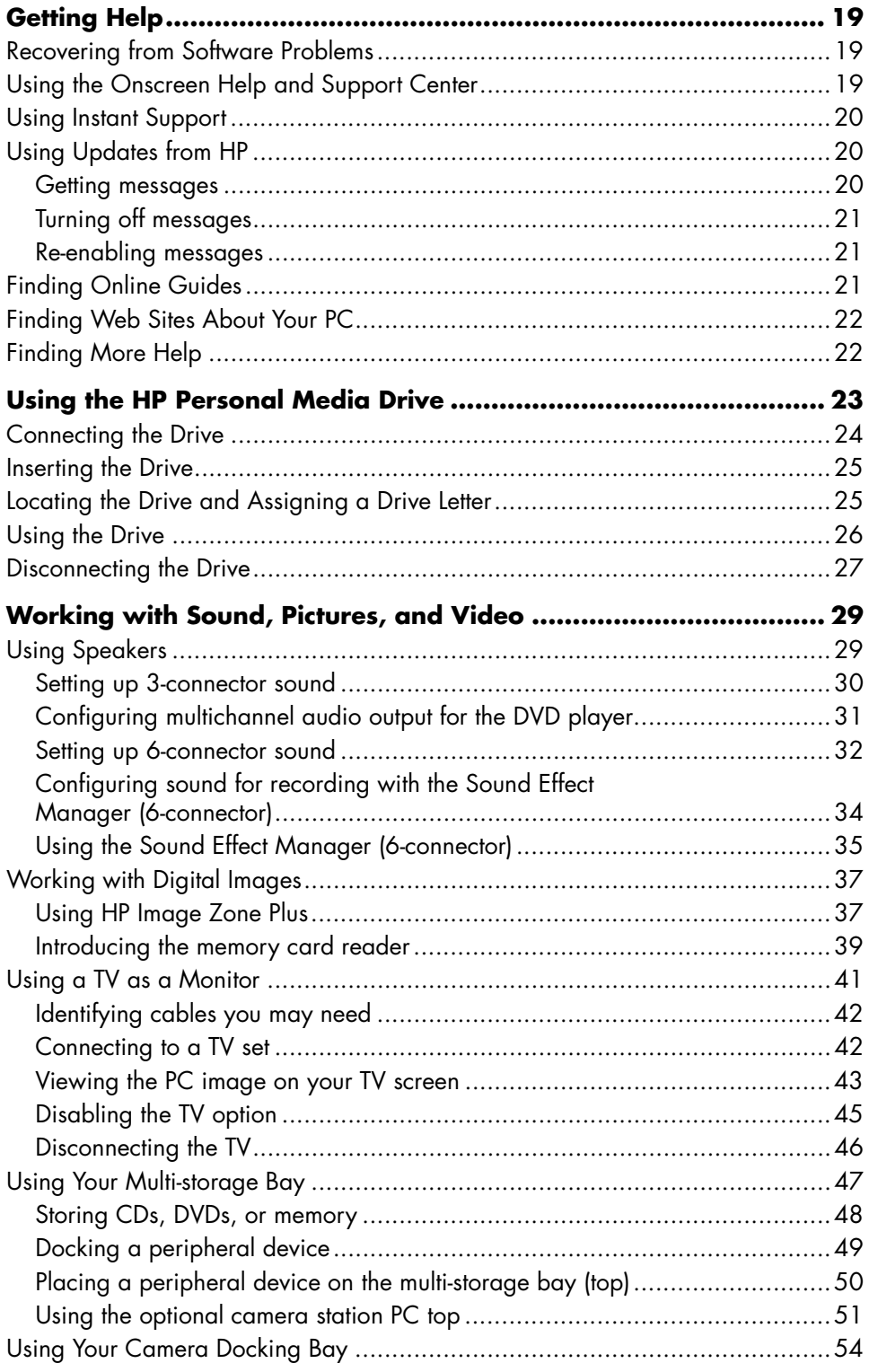

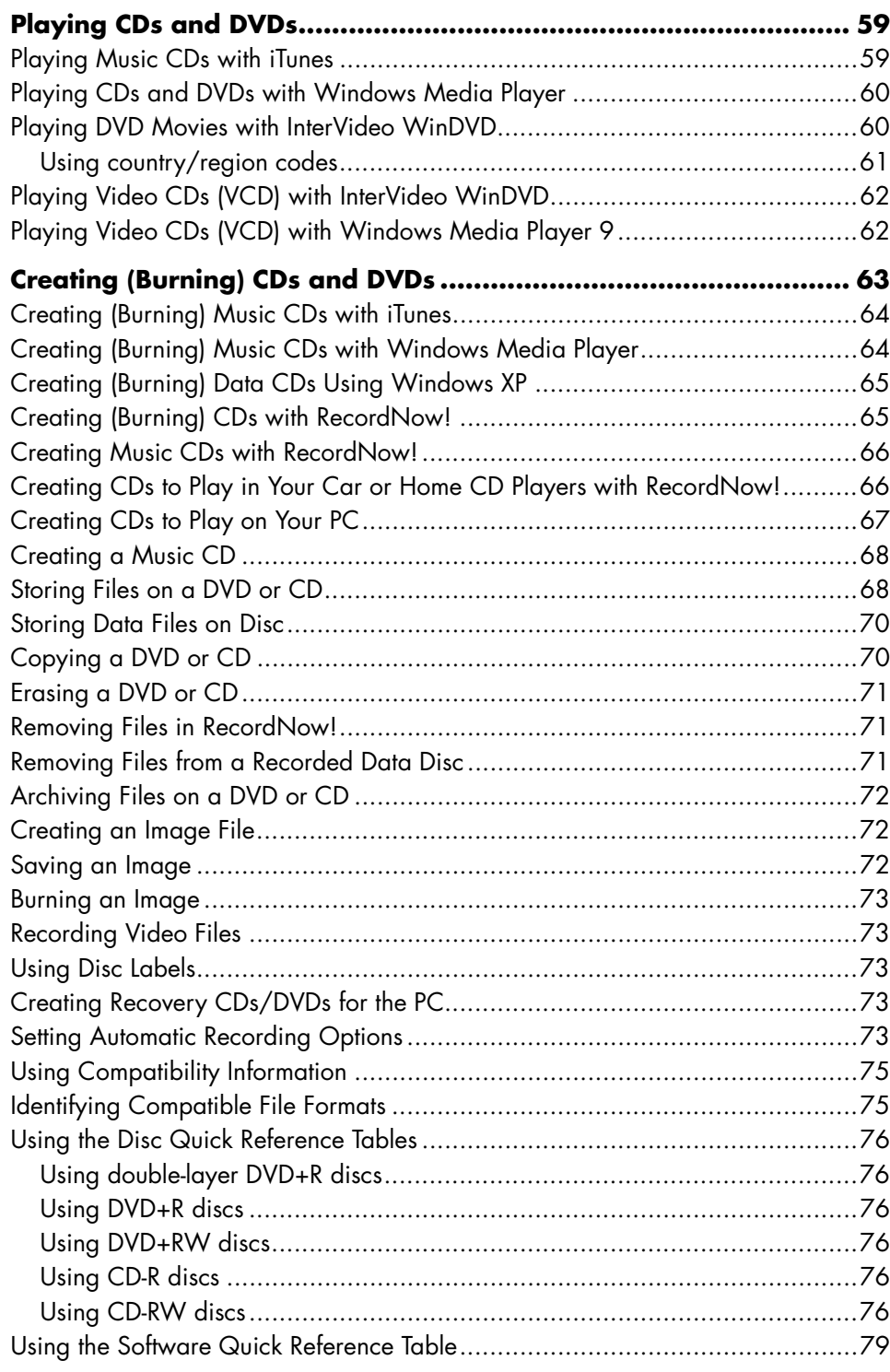

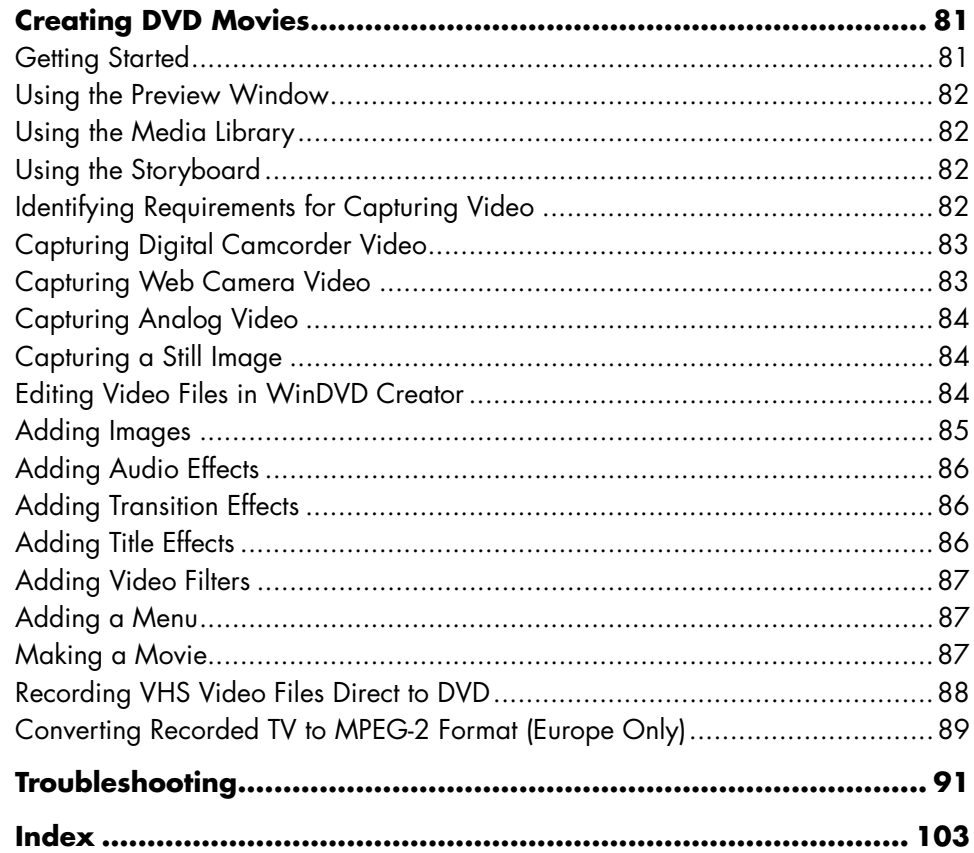

# **Finding Answers to Commonly Asked Questions**

In this *Getting Started Guide,* you can find answers to questions about the following topics:

- Turning on the PC, page 5
- Registering the PC, page 7
- Transferring information to your new PC, page 7
- Using desktop icons, page 8
- Customizing special buttons on the keyboard, page 17
- Connecting to the Internet, page 5
- Connecting to a TV, page 42
- Getting digital pictures onto your PC, page 37
- Playing a music CD, page 59
- Watching a DVD movie, page 60
- Creating a CD, page 63
- Creating a DVD, page 81
- Finding help if something doesn't work, page 91

**NOTE:** This guide contains details on options that may not be included with your PC. Your PC may look different from the illustrations in this guide. The monitor and the speakers may be sold separately. Speakers may be included with the monitor (select models only).

# **Setting Up Your PC**

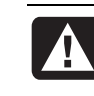

**WARNING: Please read "Safety Information" in the** *Warranty and Support Guide* **before installing and connecting your PC to the electrical power system.** 

## **Putting Your PC Together**

Follow the steps on the quick setup poster to set up your PC.

Look in the PC box for printed details or updates regarding your model PC.

When placing your PC, consider an ergonomic arrangement of the PC and your work area to maintain your comfort and productivity. Refer to "Setting up for safety and comfort" on page 3.

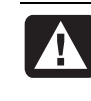

**WARNING: The power supply is pre-set for the country/region in which you purchased your PC. If you move, please check the voltage requirements before plugging your PC into an AC power outlet.** 

### **Setting up for safety and comfort**

After assembling your PC, but before you begin using it, arrange the PC and your work area to maintain your comfort and productivity. Refer to the Safety & Comfort Guide for important ergonomic information.

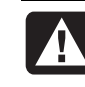

**WARNING: To reduce the risk of serious injury, read the Safety & Comfort Guide. It describes proper workstation setup, posture, and health and work habits for computer users. It also provides important electrical and mechanical safety information.** 

To view the Safety & Comfort Guide:

• Click **Start**, choose **All Programs**, choose **PC Help & Tools**, and then click **Safety & Comfort Guide**.

*Or*

• Type

*http://www.hp.com/ergo/* 

into your Web browser address box, and then press Enter on the keyboard.

## **Connecting to the PC**

Connect your main hardware devices like the monitor, keyboard, and mouse at the back of the PC. Other peripheral devices like a printer, scanner, camera, or other equipment also plug into connectors on the back of your computer. Some PC models also have connectors on the front of the PC.

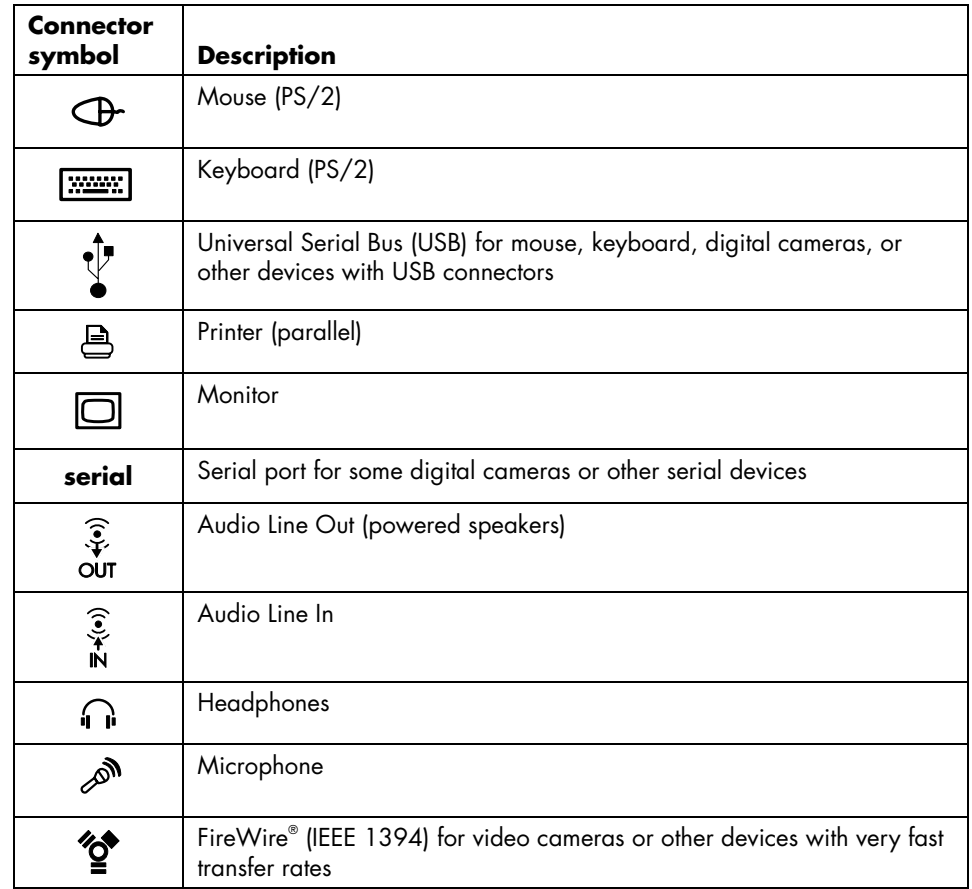

Your PC features and connector positions may vary.

# **Turning On Your PC for the First Time**

After you have completed the steps on the quick setup poster, you are ready to turn on your PC.

- **1** Press the Power button on the monitor.
- **2** Press the On button on the front of the PC.
- **3** Turn on the speakers, if they are present.
- **4** Click an option to select your language (if applicable for your model). Click **OK** and then confirm your selection by clicking **Yes**. Wait until the PC makes preparations. (It may take up to 30 minutes to set up the language on the PC.)
- **5** Set up Microsoft® Windows® by following the onscreen instructions.
- **6** Double-click the large **Internet Access** icon on your desktop, if it is present. Wait until the PC displays the Easy Internet Sign-up window, and then follow the onscreen instructions.
- **7** Register your PC; see "Registering Your PC" on page 7.

## **Setting Up and Connecting to Your Internet Account**

Before you can connect to the Internet, you must sign up with an Internet Service Provider (ISP). HP has made arrangements with leading ISPs to help you sign up for Internet service using Easy Internet Sign-up (available on select models only).

**NOTE:** However, you may choose any other ISP of your choice, or transfer your existing ISP account to this PC.

Use Easy Internet Sign-up to sign up for a new or an existing ISP account. The software programs for available ISPs are part of your PC. If you decide to subscribe to high-speed broadband (cable or DSL), contact your ISP for any specific software and hardware you may need.

**1** Make sure the modem or other Internet access cable is connected.

**NOTE:** Easy Internet Sign-up finds and obtains updated information about services by connecting to the Internet. The PC uses either the PC modem connected to an active telephone service line or an active broadband (cable or DSL) connection.

- **2** Choose an ISP using Easy Internet Sign-up. To open Easy Internet Sign-up:
	- **a** Double-click the **Easy Internet Sign-up** icon on the desktop. *Or*

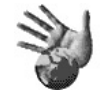

Click **Start** on the taskbar, choose **All Programs**, choose **Online Services**, and then click **Easy Internet Sign-up**.

**b** Follow the onscreen instructions.

**NOTE:** The folder called *Online Services* includes icons for accessing various online services, but they may not be present in all countries/regions.

**3** Connect to your ISP and the Internet.

Use one of these methods:

• Double-click the ISP-provided icon on the desktop.

*Or*

• Press the Connect (or Internet) button on the keyboard (select models only).

*Or* 

• If your PC is always connected to your ISP, open your browser program, such as Internet Explorer: Click **Start**, choose **All Programs**, choose **Online Services**, and click **Internet Explorer**.

**NOTE:** If you are using MSN or AOL and have questions, contact the ISP directly.

## **Installing Software and Hardware Devices**

After you turn on the PC the first time, you can install any software programs that came on CDs or DVDs included in the PC box (select models only).

You may wish to install additional software programs or hardware devices on your PC. Before installation, make a restore point using the Microsoft System Restore program; refer to "Recovering from Software Problems" in the *Warranty and Support Guide*. Restart the PC after installation.

Choose software that is compatible with your PC — check the operating system, memory, and other requirements listed for the new software for compatibility with your PC.

**NOTE:** Only use original licensed software. Installing copied software may be illegal or may infect your PC with a virus.

Install the new software according to the directions provided by the software manufacturer. Check the manufacturer's documentation or customer service information for help if you need it.

## **Using HP products**

HP computers include pre-loaded software for select HP All-In-One, camera, scanner, and printer peripheral products. Pre-loaded software simplifies and speeds product setup for HP peripherals. Simply connect the HP peripheral product, turn it on, and your HP PC automatically configures it so it is ready to use.

### **Transferring your old PC information and files to your new PC**

See the built-in Microsoft Windows Help and Support Center; search for *transfer wizard*, and select the overview article, *Files and Settings Transfer Wizard overview*. This information describes a Microsoft solution for moving your files onto your new PC.

Or, as an alternative, double-click the **PC Tune Up & Repair** icon (select models only) in the Help and Support Center and review the products and services offered under *Backup Data*.

## **Making recovery discs**

Now is a good time to make your recovery discs. Refer to the *Warranty and Support Guide* for instructions and more information.

# **Registering Your PC**

Registration is quick and easy, and it offers you access to subscriptions and notifications such as:

- E-mail updates containing notifications about product enhancements, the most recent support alerts, and driver updates specific to the products you own.
- The HP newsgram, our monthly online magazine packed full of product news, support tips, project ideas, and much more. Visit http://subscription.support.hp.com

**NOTE:** You can view your PC product number, model number, and serial number, by pressing the Ctrl, Alt, and S keys on the keyboard at the same time.

To register your PC:

• Click the **Register with HP** icon on the desktop. When you use the desktop icon, the PC automatically fills in the PC product number, model number, and serial number for you.

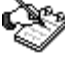

*Or* 

• Go to http://register.hp.com

# **Using Desktop Icons**

The desktop has shortcut icons that make it easy to find the things you need.

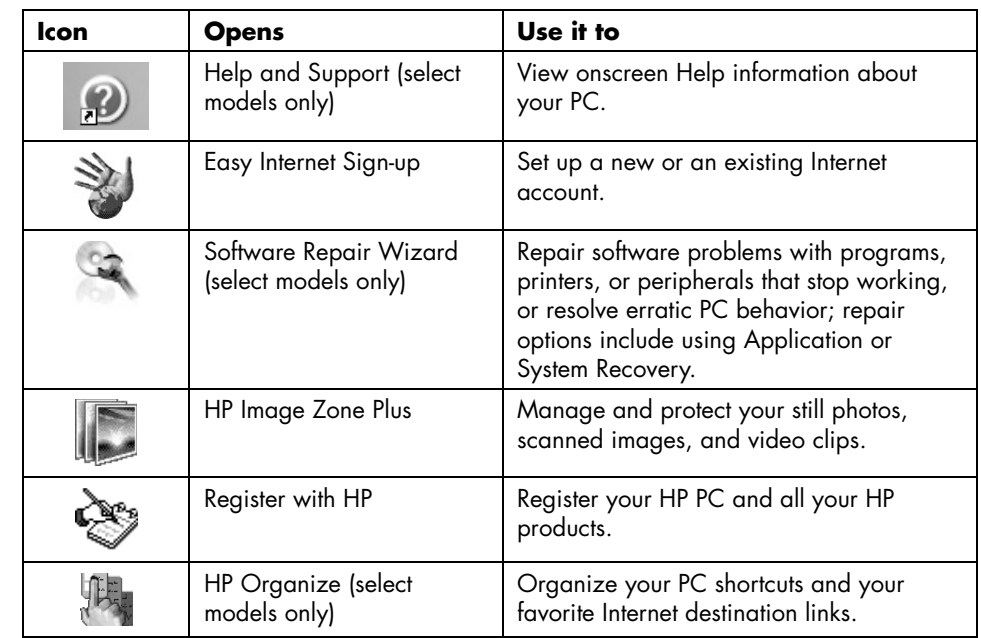

## **Using HP Organize software**

HP Organize software (select models only) is a desktop tool you use to organize both your PC shortcuts and your favorite Internet destination links. You use it to organize the important things you do on the PC and the Internet, and to arrange them the way you want. HP Organize makes all your information available with just a few mouse clicks.

HP Organize looks like a window with multiple category frames. Each category has links to Internet destinations or shortcuts to software programs or files on your PC. Use the player area for viewing pictures, for listening to your MP3 music files stored on your computer, or for watching video clips. For searching, there is a search bar at the top of HP Organize where you can select the search engine you want to use.

To open HP Organize:

Double-click the desktop icon.

- *Or*
- **1** Click **Start** on the taskbar.
- **2** Choose **All Programs**.
- **3** Choose **HP**.
- **4** Click **HP Organize**.

### **Using PC Help & Tools**

The PC Help & Tools folder (select models only) in the All Programs menu contains special utilities for PC owners. This folder also contains any onscreen guides included with your PC.

To see the items in the PC Help & Tools folder:

- **1** Click **Start** on the taskbar.
- **2** Choose **All Programs**.
- **3** Choose **PC Help & Tools**.
- **4** Click an item to view it or use it.

**NOTE:** If there are no guide titles listed in PC Help & Tools, your PC has no onscreen guides.

# **Using the Keyboard**

Your keyboard has an arrangement of standard keys, indicator lights, and special buttons (select models only). Locate your keyboard among the following illustrations and read the feature list for it. Your keyboard may vary from the illustrations.

## **Using the Internet Keyboards**

Internet keyboards may connect directly to your PC or may be wireless. (See "Using the Wireless Keyboard Set" on page 14 for a description of the wireless set.)

Some keyboards do not have the Internet buttons shown here at the top of the keyboard, and some use a different layout on the top right.

Find your keyboard among the following illustrations to read about its features.

#### **Internet keyboard 1**

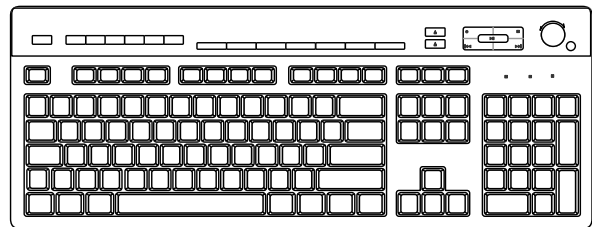

This keyboard enables you to:

- Adjust speaker volume.
- Connect to the Internet (if you have an established Internet account).
- Search for information on the Internet.
- Place the PC into standby mode to save power.
- Start, pause, and stop playing a CD or DVD; skip to the previous or next track; record; and eject the disc tray (for two drives).
- Mute speaker sound.
- Customize the buttons to open programs and connect to Internet Web sites.
- Get support information.
- Find a file or program on the hard disk drive.

#### **Internet keyboard 2**

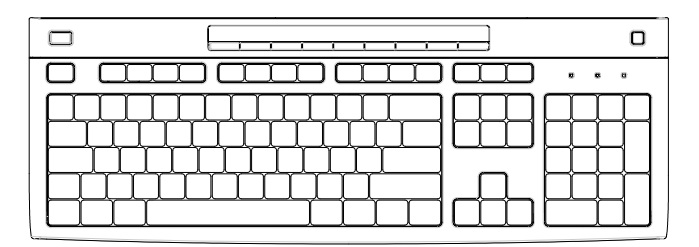

This keyboard enables you to:

- Mute speaker sound.
- Search for information on the Internet.
- Customize the buttons to open programs and connect to Internet Web sites.
- Find a file or program on the hard disk drive.
- Place the PC into standby mode to save power.
- Get support information.
- Connect to the Internet (if you have an established Internet account).

#### **Internet keyboard 3**

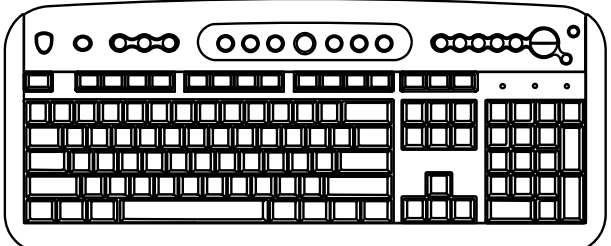

This keyboard enables you to:

- Adjust speaker volume.
- Customize the buttons to open programs and connect to Internet Web sites.
- Search for information on the Internet.
- Find a file or program on the hard disk drive.
- Start and stop playing a CD or DVD; skip to the previous or next track; and eject the disc tray (top drive only).
- Place the PC into standby mode to save power.
- Connect to the Internet (if you have an established Internet account).
- Mute speaker sound.
- Get support information.
- Print.

## **Using the Standard Keyboard**

0) 0000 0000 000 00 0000 00000000 000 0 000000000000 0 000 100 піп 0 0000000000000 000 10000 0000000000000 0 O 0000 0 0 0 0 000000000

This keyboard enables you to:

- Adjust speaker volume.
- Place the PC into standby mode to save power.

**LEDs**, light emitting diodes, are lights used to indicate status.

- **A** The lights (LEDs) turn on to indicate (left to right) the number lock on, the capitals lock on, and the scroll lock on.
- **B** The plus (+) and minus (–) buttons adjust the speaker volume.
- **C** The moon icon button places the PC into standby mode or wakes the PC from standby mode.

# **Using the Wireless Keyboard Set**

A wireless keyboard (**B**) uses a receiver/transmitter unit (**A**), instead of a connector cable, to communicate with your PC. The wireless keyboard, mouse (**C**), and receiver set is available with select models only.

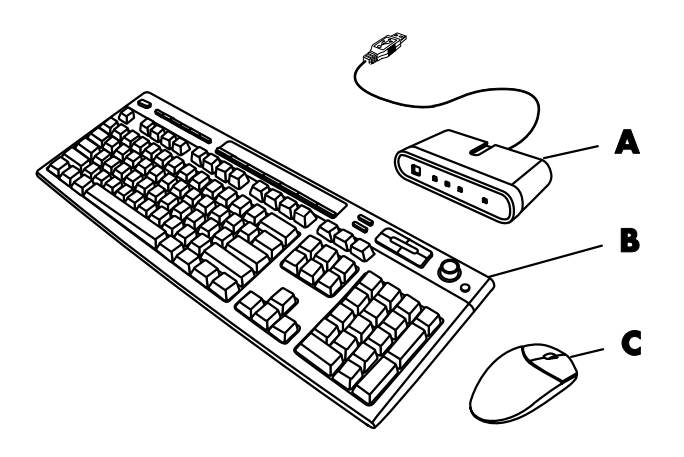

A light (**D**) on the receiver indicates receiver activity.

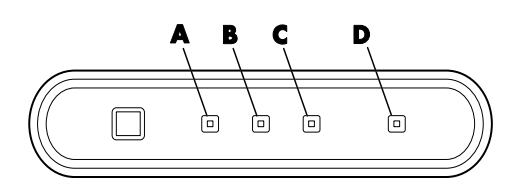

**A** Wireless receiver

**B** Wireless keyboard

**C** Wireless mouse

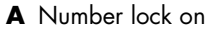

- **B** Capitals lock on
- **C** Scroll lock on
- **D** Receiver activity

# **Identifying Special Keyboard Buttons**

There are special buttons (select models only) at the top of the keyboard. (Some models have some of these special buttons on the left side of the main keys.) These buttons operate a CD or DVD player, connect you to the Internet, or provide quick access to specific functions.

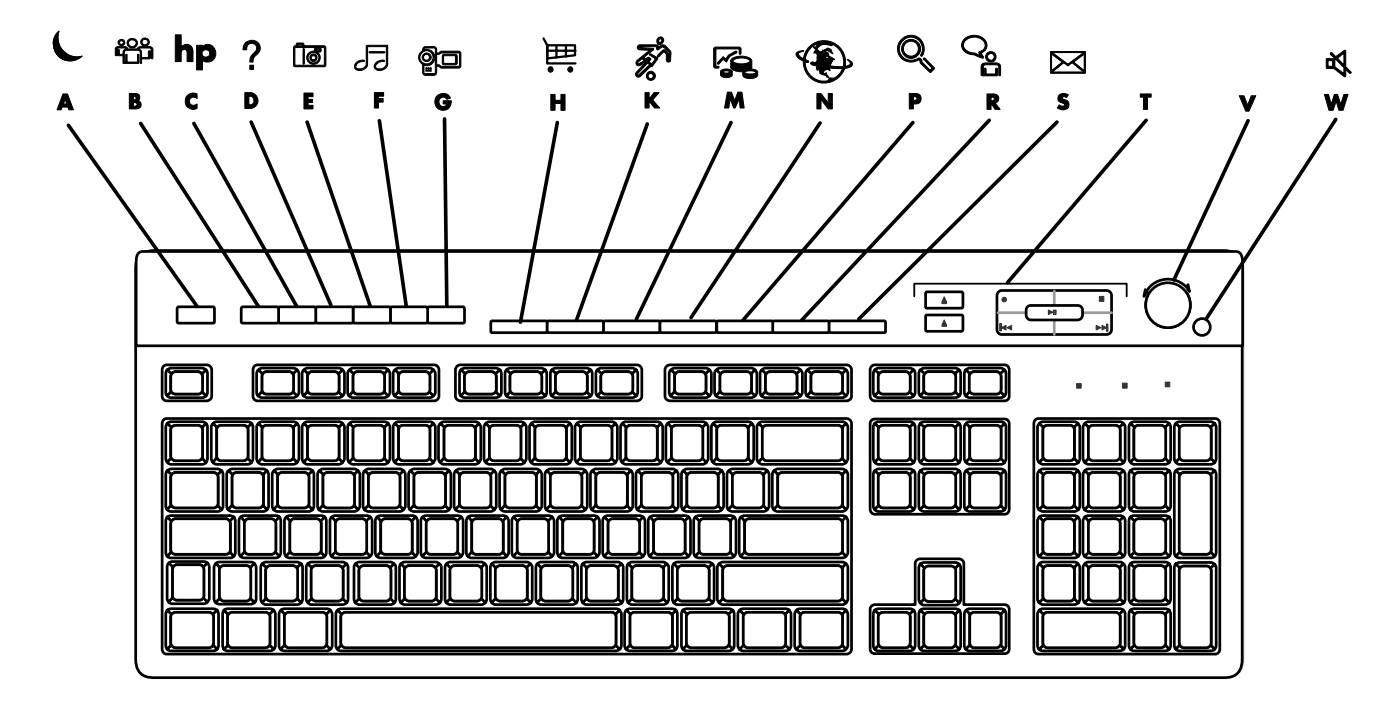

**NOTE:** The number, location, and labeling of buttons vary by keyboard model.

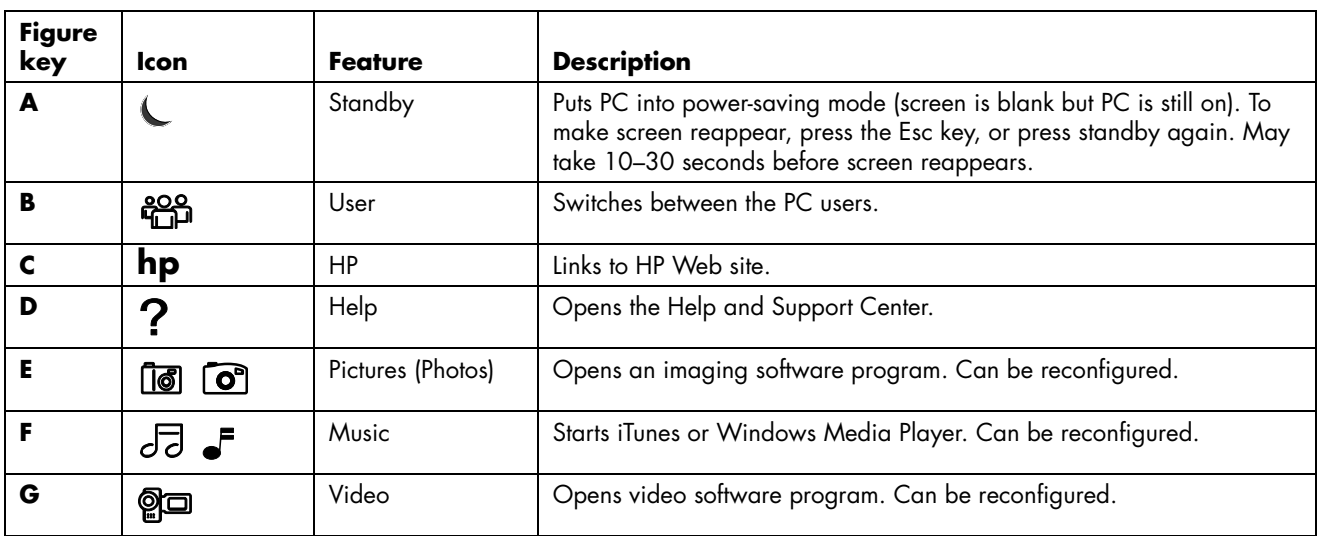

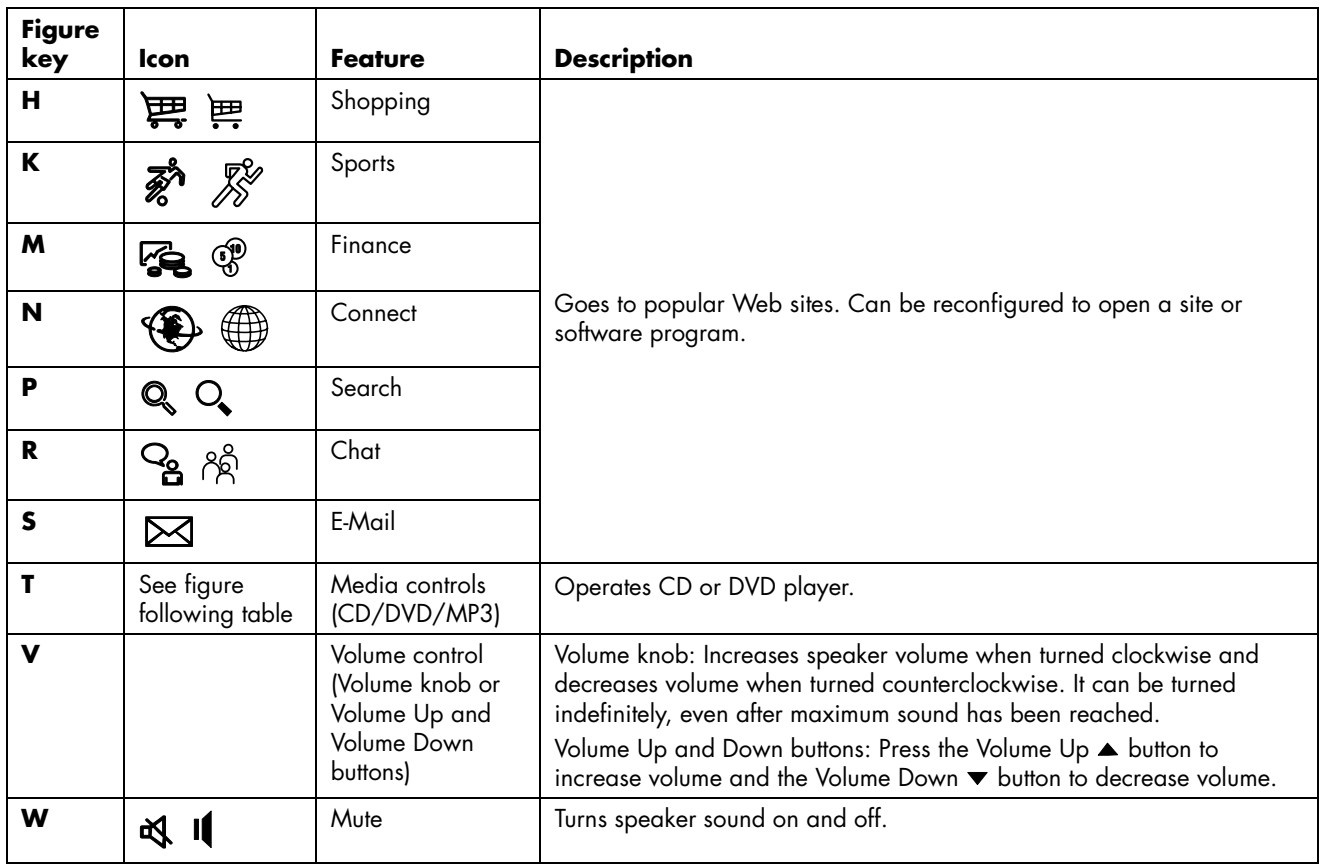

### **Media control keys**

- **a** Open and close disc tray(s)
- **b** Record
- **c** Play or pause
- **d** Stop
- **e** Skip to the previous track
- **f** Skip to the next track

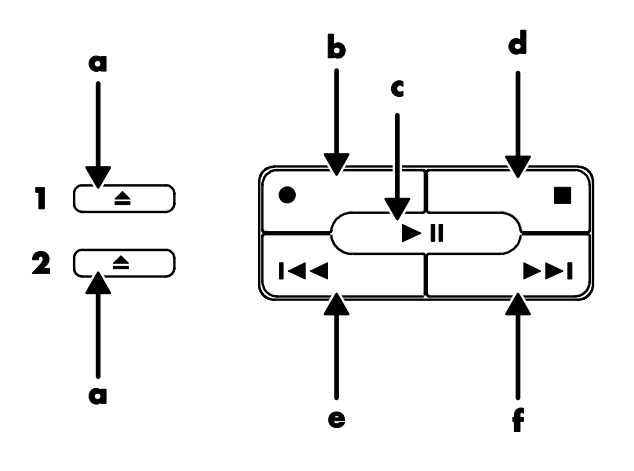

**NOTE:** The number, location, and labeling of buttons vary by keyboard model.

### **Customizing the keyboard buttons**

You can customize some of the special buttons on the keyboard (select models only) to open different programs or files, or to connect to favorite Web sites:

- **1** Click **Start** on the taskbar.
- **2** Choose **Control Panel**.
- **3** Click **Printers and Other Hardware**, if it is present.
- **4** Double-click **Keyboard**.
- **5** On the Buttons tab, double-click the button you want to change.
- **6** For the Button configuration, click the **down-arrow** to the right of the list and choose the button capability, such as *Simple web page with label*.
- **7** Enter a display label and the address information. For a Web page, enter the URL.
- **8** Click **OK**.
- **9** On the Buttons tab, click **Apply**.
- **10** Repeat steps 5 through 9 for each button you want to customize.
- **11** Click **OK** to finish.

**NOTE:** Clicking the **Restore Defaults** button on the Button tab restores all of the Internet buttons to the factory settings.

# **Getting Help**

## **Recovering from Software Problems**

The PC uses the operating system and installed software programs during normal operation. If your PC works improperly or stops because of the software, you may be able to repair it by restarting the PC, using System Restore, or using other methods, including the system recovery programs.

You need recovery discs (CDs or DVDs) for some repairs that use the HP Application Recovery program or the HP PC System Recovery programs. Now is a good time to make your recovery discs.

For instructions on making recovery discs, repairing and recovering your software, and more information, refer to the *Warranty and Support Guide* that came with your PC.

## **Using the Onscreen Help and Support Center**

Information about your PC is in the onscreen Help and Support Center (select models only). Here you can find links to driver updates, access to technical support options, and information about commonly asked questions.

To open the Help and Support Center:

- **1** Press the Help button (select models only) on your keyboard. *Or* 
	- Click **Start** on the taskbar and choose **Help and Support**.
- **2** Click **HP Pavilion PC help**.

# **Using Instant Support**

When you need assistance to solve a PC-related problem, use HP Instant Support (select models only). With HP Instant Support, you can run tests or submit a problem for help over the Internet. When you submit a problem, you communicate over the Internet with a Support analyst who works with you on solving the problem.

To start HP Instant Support:

- **1** Click **Start** on the taskbar.
- **2** Click **Help and Support**.
- **3** Click **Connect to Customer Support**.
- **4** Click **Start a New Request**.
- **5** Follow the onscreen instructions to run a test or submit a problem. (Your PC must be connected to the Internet to submit a request.)

## **Using Updates from HP**

Updates from HP (select models only) is an Internet-based service provided by HP to bring you important information for your PC:

- Product notices
- System updates
- Tips
- Special offers for your PC

Messages arrive while you're connected to the Internet and may display an alert or a notice on your desktop. View messages as they arrive or read them later.

Most Support updates delivered by Updates from HP messages are also available to you through the Support Web site under the information for your PC model.

### **Getting messages**

After you view or close a message, it will not automatically display again.

To read a previously received message, open Updates from HP:

- **1** Click **Start** on the taskbar.
- **2** Choose **All Programs**.
- **3** Choose **PC Help & Tools**.
- **4** Choose **Updates from HP**.
- **5** Click **Updates from HP** again.

Updates from HP opens and lists the message titles. To read a message, double-click the message title in the window. You can close this window, and Updates from HP remains active.

### **Turning off messages**

**NOTE:** You cannot receive Updates from HP messages, including important Support messages that may be critical to the operation of your PC, while the service is off.

To turn off the Updates from HP Service:

- **1** Click **Start** on the taskbar.
- **2** Choose **All Programs**.
- **3** Choose **PC Help & Tools**.
- **4** Choose **Updates from HP**.
- **5** Click **Disable Updates from HP**.

The service is turned off until you re-enable it.

#### **Re-enabling messages**

When you re-enable the Updates from HP Service, the service runs whenever you are connected to the Internet, and you automatically receive messages as they become available.

To turn on the service:

Double-click the **Re-enable Updates from HP** icon on the desktop.

*Or* 

- **1** Click **Start** on the taskbar.
- **2** Choose **All Programs**.
- **3** Choose **PC Help & Tools**.
- **4** Choose **Updates from HP**.
- **5** Click **Re-enable Updates from HP**.

## **Finding Online Guides**

You can find online guides and information for your PC.

To view online manuals for your PC, go to the Support Web address listed in the *Warranty and Support Guide* and search for your product name and number. The product number is on the lower front of the PC chassis or is inside the CD storage area.

**NOTE:** Online manuals are associated with specific PC model numbers. Some models do not have online manuals.

# **Finding Web Sites About Your PC**

Use the Web site addresses listed in the *Warranty and Support Guide* for:

- Information about your PC.
- Your technical support needs.

Type these Web site addresses into the address box of your Internet browser, and then press the Enter key on your keyboard.

# **Finding More Help**

If you need additional help, see the *Warranty and Support Guide* that came with your PC.

# **Using the HP Personal Media Drive**

The HP Personal Media Drive (sold separately) can be used as an internal or external USB hard disk drive designed to quickly and easily increase your storage capacity and to transfer media files such as digital photos, music, videos, and other important files. You can also use the HP Personal Media Drive to back up other drives on your PC.

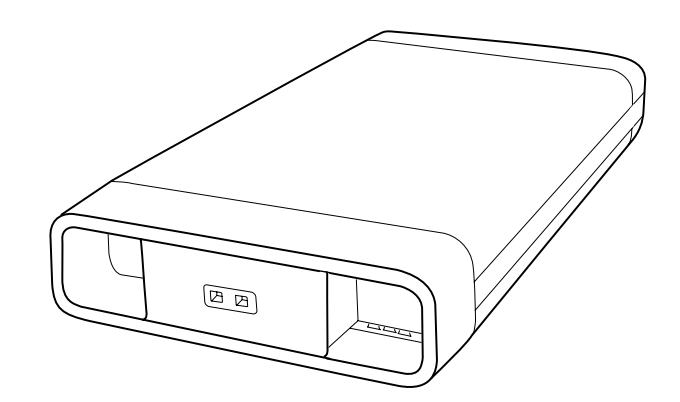

# **Connecting the Drive**

As an external drive, the HP Personal Media Drive connects and disconnects easily from a USB 2.0 connector on the front or the back of most PCs. The drive comes with software, an external USB cable, and an external power cord and power adapter. For information about connecting and using the HP Personal Media Drive as an external drive, refer to the documentation that came with the HP Personal Media Drive.

For some HP and Compaq PCs (select models only), the HP Personal Media Drive is designed to fit inside a horizontal or vertical drive bay.

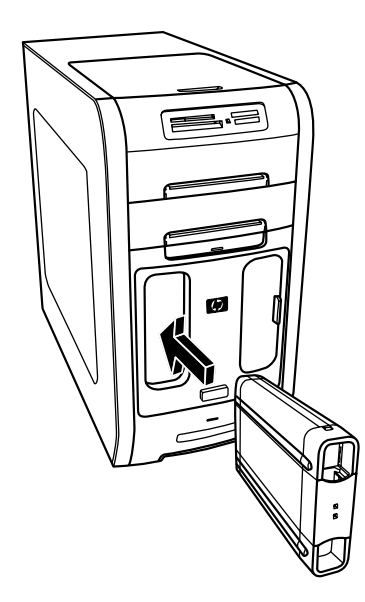

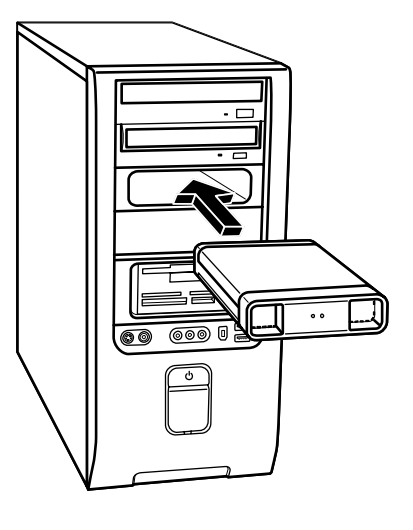

This special drive bay includes an internal USB port and power cable that connect to the drive when it is inserted.

The drive turns on when it is plugged into an active USB port. If the PC is turned on with the drive connected, the drive automatically turns on. When the USB cable for the drive is not plugged in or when the USB power from the PC is turned off, the drive automatically turns off. When the PC is in standby mode (a reduced power state), the drive remains turned on.

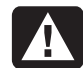

**WARNING: Do not move the PC with the HP Personal Media Drive inserted in the bay or connected to a USB port on the PC. This can cause damage to the drive and cause data loss.** 

**NOTE:** The drive can be easily inserted and removed from the bay without turning off the PC. This feature is sometimes referred to as *warm swappable*.

# **Inserting the Drive**

- **1** Turn on the PC.
- **2** Line up the ridges on the bottom of the drive with the two slots on the side or the bottom of the PC drive bay. Do not force the drive into the bay; it should slide easily into the bay.
- **3** Slide the drive all the way into the drive bay until the drive is firmly connected to the internal power and USB port. With the PC turned on, the power indicator (**B**) on the front of the drive is lit when the drive is inserted correctly.

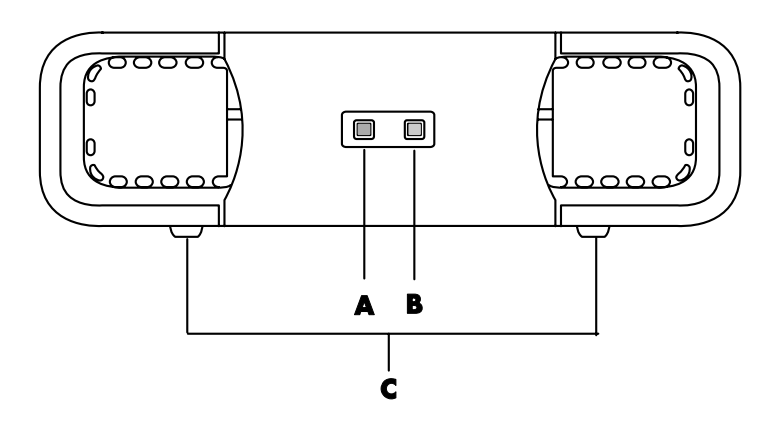

## **Locating the Drive and Assigning a Drive Letter**

After you insert the drive into the PC, you can find the drive in My Computer. The operating system automatically assigns a letter to the drive. The assigned letter depends on the other storage devices connected to the PC.

### **To locate the drive:**

- **1** Click **Start** on the taskbar.
- **2** Click **My Computer**.
- **3** Select the drive under *Hard Disk Drives*. The default name is HP Personal Media Drive.

The default volume label of this drive is *HP Personal Media Drive*. You can rename the drive in the My Computer window by right-clicking the drive, selecting **Rename**, and then typing in a new name. Rename the drive if you have more than one HP Personal Media Drive.

You can permanently assign a drive letter to avoid the letter changing when you connect and disconnect this drive and other devices. Also, it is easier for a software program to locate the files on the HP Personal Media Drive if a drive letter is assigned. Some programs may not be able to find files if the drive has a new drive letter.

- **A** Drive activity indicator light
- **B** Power on indicator light
- **C** HP Personal Media Drive guide ridges

**NOTE:** To avoid multiple hard disk drives using the same drive letter, when connecting and removing the drives, assign the letter Z.

It is best to always remove your drive safely to avoid errors. See "Disconnecting the Drive" on page 27.

#### **To assign a drive letter:**

- **1** Click **Start** on the taskbar.
- **2** Right-click **My Computer**.
- **3** Select **Manage** and then click **Disk Management**.
- **4** Right-click the **HP Personal Media Drive**.
- **5** Select **Change Drive Letter and Paths**.
- **6** Click **Change** and select a letter, and then apply the changes by clicking **OK**.

# **Using the Drive**

#### **To store files:**

The best way to transfer files to the HP Personal Media Drive is to drag them from your local hard disk drive. This allows you to place files in specific folders. Refer to the following procedures for more detailed instructions about creating linked folders.

#### **To play media files:**

You can play all kinds of media from an HP Personal Media Drive.

- **1** Click **Start** on the taskbar.
- **2** Click **My Computer**.
- **3** Double-click the **HP Personal Media Drive** icon to locate your media file.
- **4** Double-click the file. Most media files open in Windows Media Player.

### **To play music files:**

You can play all kinds of music files that are stored on the HP Personal Media Drive:

- **1** Click **Start** on the taskbar, click **My Computer**, and then double-click the **HP Personal Media Drive** icon.
- **2** Create a personal music folder by right-clicking the drive window and choosing **New** and then **Folder**. Type a name for your personal music folder.
- **3** Drag or copy your music files into this created folder.
- **4** Open Windows Media Player by clicking **Start**, **All Programs**, and then clicking **Windows Media Player**.
- **5** In the Windows Media Player window, click **Tools**, select **Options**, and then select the **Media Library** tab.
- **6** Click the **Monitor Folders** button.
- **7** Click **Add** to add a pathway to your HP Personal Media Drive.
- **8** Browse to locate your created music file folder on your HP Personal Media Drive, and then click **OK**.
- **9** Click **OK**, and then **OK** again to close the Options window. Now your music files on your HP Personal Media Drive appear in the Windows Media Player library when your drive is connected to the PC.

When you disconnect the drive, your music files may still appear in the Windows Media Player Library. To refresh your PC, open and close Windows Media Player. If that doesn't work, restart the PC.

## **Disconnecting the Drive**

You can safely remove the drive when it is not active. When the amber activity light is blinking, the drive is active, saving or transferring data. Removing the drive while the light is blinking may cause data loss or damaged files.

To disconnect the HP Personal Media Drive safely:

- **1** Close all programs that may be accessing your HP Personal Media Drive. Make sure that the activity light on the drive is off.
- **2** Double-click the **Safely Remove Hardware** icon in the system tray (on the Start taskbar). If this icon is hidden, click the arrows on the taskbar to display it. The Safely Remove Hardware window opens.

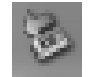

- **3** Double-click **USB Mass Storage Device** to locate your HP Personal Media Drive. USB Mass Storage Device may be listed twice. One may contain a memory card reader or other mass storage drive.
- **4** Select the **HP Personal Media Drive**, and then click **OK**. The name of the drive may be different if you renamed it, or it may appear as Generic Volume followed by the assigned drive letter.

A *Safe to Remove Hardware* message appears in the system tray, letting you know that the device is safe to disconnect.

- **5** Click **Close**.
- **6** Disconnect the drive by removing it from the drive bay.

# **Working with Sound, Pictures, and Video**

# **Using Speakers**

Speakers are included with the monitor (select models only) or are sold separately. Your PC supports only an active (powered) speaker system; the speaker system must have its own power cord.

**NOTE:** A *stereo speaker set* is a left-right, two-channel speaker system. A *multichannel audio speaker system* is a system with more than two channels, and it may include a subwoofer. For example, 7.1 channels, referred to as an eight-speaker mode, uses two front speakers (left-right), two side speakers (left-right), two rear speakers (left-right), a center speaker, and a subwoofer.

The PC supports a variety of sound options and speaker configurations. You may set up your PC for two stereo speakers or for multichannel audio speaker systems. Connect your speaker system to the PC, and then configure the audio software for sound output. For details on connecting stereo speakers to the PC, see the quick setup poster.

• If your PC model includes three sound connectors (select models only) on the back of the PC, see "Setting up 3-connector sound" on page 30.

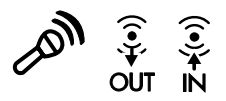

• If your PC model includes six sound connectors (select models only) on the back of the PC, see "Setting up 6-connector sound" on page 32.

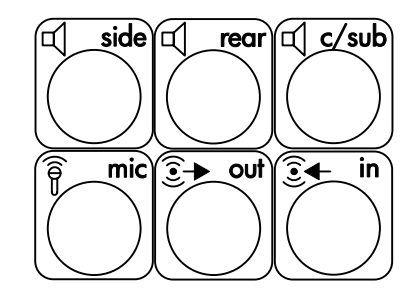

**NOTE:** If your PC includes a sound card (select models only), refer to the documentation that came with the sound card.

## **Setting up 3-connector sound**

PC models that include three sound connectors (select models only) on the back of the PC support up to six channels of sound (5.1 speaker output) and use the Multi-channel Sound Manager to configure the software settings.

### **Connecting the speaker system to the PC (3-connector)**

The 3-connector audio speaker system uses the Audio In, Audio Out, and Mic connectors on the back or front of the PC. Refer to the quick setup poster for the location of the connectors.

- **1** With the speaker system off, connect the speakers and the subwoofer, if present. Refer to the speaker documentation.
- **2** Turn off the PC and the speakers.
- **3** Connect the three audio cable plugs from the speaker system to the connectors on the back of the PC. (See the following table.)

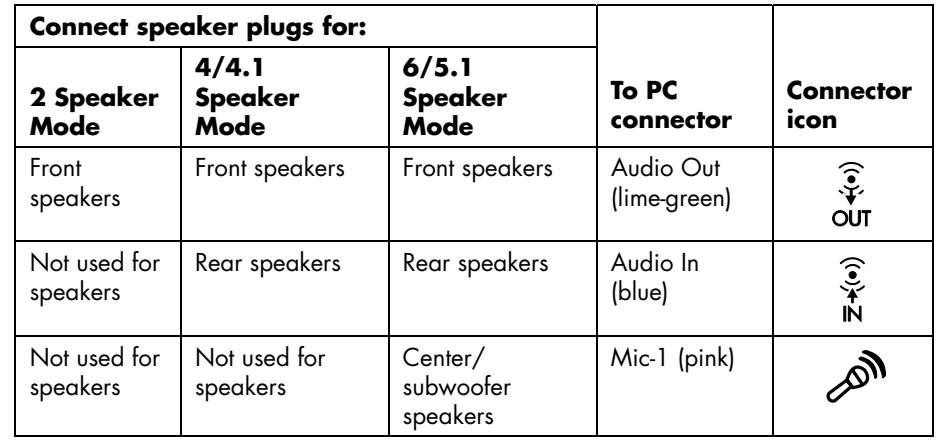

- **4** Turn on the PC.
- **5** Turn on the speaker system.
- **6** Configure the audio output for this 3-connector multichannel speaker system by performing the following procedure.

#### **Configuring the Multi-Channel Sound Manager (3-connector)**

- **1** Click **Start** on the taskbar.
- **2** Choose **All Programs**.
- **3** Click **Multi-channel Sound Manager**. The Multi-channel Audio Configuration window opens.

**NOTE:** If you do not see the Speaker Configuration tab, your PC does not have the multichannel capability. However, it still has two-channel (stereo) output.

**4** Click the **Speaker Configuration** tab.
- **5** Select the option describing the number of speakers in your system, for example, **6/5.1 speaker mode**. You can click the **Speaker Test** tab and then click a speaker icon to test it.
- **6** Click **OK**.

To use a microphone for recording, see "Using the microphone with the Multi-Channel Sound Manager (3-connector)" on page 31.

To hear all speakers from DVD movies recorded with multichannel audio, change the audio properties for WinDVD to match your speaker configuration (if your InterVideo WinDVD program supports more than two channels). Refer to "Configuring multichannel audio output for the DVD player" on page 31.

#### **Using the microphone with the Multi-Channel Sound Manager (3-connector)**

The 3-connector multichannel speaker system (select models only) connects to the PC using the Microphone, Audio (Line) In, and Audio (Line) Out connectors on the back of the PC. Your PC may have a second microphone connector on the front of the PC. If present, this microphone connector is ready to use and does not affect the use of the multichannel audio speaker system.

To use the microphone connector on the back of the PC with a 3-connector multichannel audio speaker system, you must disconnect the cables for the multichannel speakers and change the audio configuration to a two-channel audio system. Refer to "Configuring the Multi-Channel Sound Manager (3-connector)" on page 30 to set the audio configuration.

#### **Configuring multichannel audio output for the DVD player**

The InterVideo WinDVD™ SE program (select models only) is set up for two-speaker (stereo) output. To hear all speakers from DVD movies recorded with multichannel audio, change the audio properties for WinDVD to match your speaker configuration (if your InterVideo WinDVD program supports more than two channels):

- **1** Insert a DVD, or start InterVideo WinDVD. (Click **Start**, choose **All Programs**, choose **InterVideo WinDVD**, select **InterVideo WinDVD Player**, and then click **InterVideo WinDVD**.) The WinDVD video window opens.
- **2** Right-click anywhere in the WinDVD video window, and then click **Setup**. The Setup window opens.
- **3** Click the **Audio** tab.
- **4** Click the option for the number of speakers to match your multichannel speaker system.

**NOTE:** When using the digital out connector for sound (6-connector, select models only), select **Digital (S/PDIF) out to External Processor**.

**5** Click **Apply**.

**NOTE:** To test the speakers (multichannel speakers only), click the **Test** button. The WinDVD control panel shows the speaker number being used. Click **Stop**.

**6** Click **OK**.

**NOTE:** If you want to play a stereo DVD, change the audio properties of WinDVD to match the recorded DVD audio output.

#### **Setting up 6-connector sound**

PC models that include six sound connectors (select models only) on the back of the PC, support up to eight channels of sound (7.1 speaker output) and use the Sound Effect Manager to configure the software settings.

#### **Identifying the audio connectors (6-connector)**

The PC supports a maximum of eight speakers in a multichannel speaker system by using four of the six audio connectors on the back of the PC.

This PC also has digital audio out and digital audio in connectors for digital sound devices such as a DVD recorder or a digital stereo receiver/amplifier.

The four connectors for the 6-connector multichannel speaker system are on the back of the PC.

- **A** Side speaker port (side)
- **B** Rear speaker port (rear)
- **C** Center speaker/subwoofer port (c/sub)
- **E** Audio line out (out) for front speakers

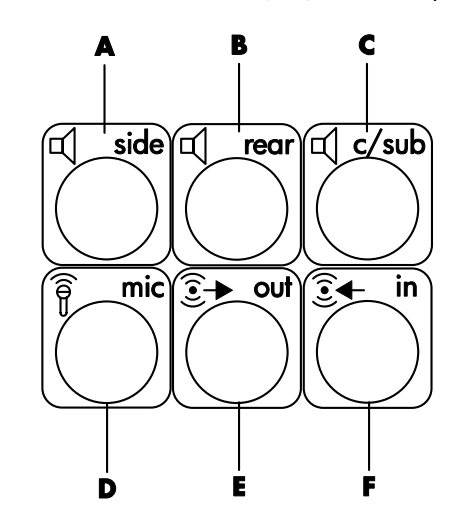

The previous figure shows the six audio connectors arranged on the back of the PC: the four connectors used for eight-channel audio and the connectors for the microphone (**D**, mic) and the audio line in (**F**, in).

#### **Connecting the speaker system to the PC (6-connector)**

- **1** With the speaker system off, connect the speakers and the subwoofer, if present. Refer to the speaker documentation.
- **2** Turn off the PC.
- **3** Connect the audio cable plugs from the speaker system subwoofer to the connectors on the back of the PC. (See the following table.)

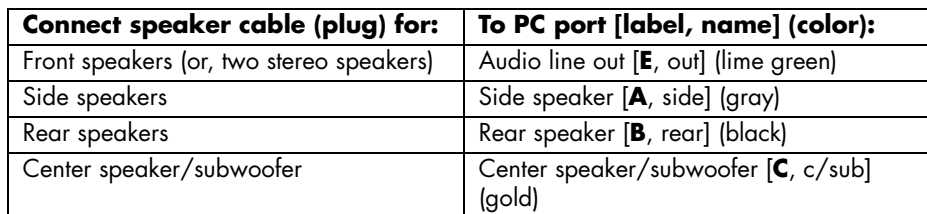

- **4** Turn on the PC.
- **5** Turn on the speaker system.
- **6** Configure the audio output for this 6-connector multichannel speaker system by performing the following procedure.

#### **Configuring the Sound Effect Manager (6-connector)**

- **1** Click **Start** on the taskbar.
- **2** Choose **Control Panel**.
- **3** If it is present, click **Sounds, Speech, and Audio Devices**.
- **4** Click **Sound Effect Manager**. The window opens.
- **5** Click the **Speaker Configuration** button.
- **6** Select the option describing the number of speakers in your system, for example, **7.1 speakers**.

A connector with no descriptive text in the Connection Guide indicates that the connector is not used for the selected speaker configuration.

**NOTE:** You can click the **Speaker Test** button to test the speakers.

#### **7** Click **OK**.

To hear all speakers from DVD movies recorded with multichannel audio, change the audio properties for WinDVD to match your speaker configuration (if your InterVideo WinDVD program supports more than two channels). Refer to "Configuring multichannel audio output for the DVD player" on page 31.

To use a microphone or set up the PC for recording, see "Configuring sound for recording with the Sound Effect Manager (6-connector)" on page 34.

To use the other features of the Sound Effect Manager, see "Using the Sound Effect Manager (6-connector)" on page 35.

#### **Configuring sound for recording with the Sound Effect Manager (6-connector)**

The microphone connector on the front of the 6-connector audio PC is ready to use for recording sound. If you want to use another connector for recording, such as the digital audio in connector, use these steps to select it.

**NOTE:** The pink and green connectors on the front of a PC with 6-connector sound can be retasked to perform other audio functions; refer to "Using the Audio Wizard in the Sound Effect Manager (6-connector)"on page 36.

- **1** Click **Start** on the taskbar.
- **2** Choose **Control Panel**.
- **3** If it is present, click **Sounds, Speech, and Audio Devices**.
- **4** Click **Sounds and Audio Devices**.
- **5** Click the **Audio** tab.
- **6** In *Sound recording* select the default device from the drop-down list. Choose:
	- **RealTek HD Front Pink Jack** to use the microphone connector on the front of the PC.
	- **RealTek HD Digital Input** to use the digital audio in connector on the back of the PC.
	- **RealTek HD Front Green Jack** to use the green connector on the front of the PC.
	- **Back Line in/Mic, Front Line in** to use the audio line in (in) or the microphone (mic) connectors on the back of the PC, or to use the audio line in connector on the front of the PC.

**NOTE:** For this selection, the audio line in connector is ready to use. To use the back mic connector, follow the steps in "Selecting the Back Line in/Mic, Front Line in connectors for recording (6-connector)" that follows this procedure.

**7** Click **Apply**, and then click **OK** to close the window.

#### **Selecting the Back Line in/Mic, Front Line in connectors for recording (6-connector)**

Perform these steps when you select *Back Line in/Mic, Front Line in* for the sound recording in step 6 of the previous procedure.

**NOTE:** If you want to record from the mic connector on the back of the PC, you must perform these steps.

- **1** Click **Start** on the taskbar.
- **2** Choose **Control Panel**.
- **3** If it is present, click **Sounds, Speech, and Audio Devices**.
- **4** Click **Sounds and Audio Devices**.
- **5** On the Volume tab, in the *Device volume* area click the **Advanced** button. The Master Volume window opens.
- **6** Click **Options** and choose **Properties**.
- **7** In the *Mixer device* area, select **Back Line in/Mic, Front Line in** from the drop-down list. Click **OK**.
- **8** The recording control window opens and shows *Line In 1 or 2* selected. The line in connector you plug into is used. However, to use the mic connector on the back of the PC, click the **Select** check box under *Microphone* so a check mark appears in the box.

#### **Using the Sound Effect Manager (6-connector)**

The Sound Effect Manager has four buttons that display its control screens.

#### **To open the Sound Effect Manager:**

- **1** Click **Start** on the taskbar.
- **2** Choose **Control Panel**.
- **3** If it is present, click **Sounds, Speech, and Audio Devices**.
- **4** Click **Sound Effect Manager**. The window opens.
- **5** Click a button near the top of the window to see that control screen.

#### **The Sound Effect Manager control screens:**

- **Sound Effect**  $-$  selects the Environment and the Equalizer settings. You can select an Environment, such as *Under Water* or *Auditorium*. To use the Equalizer, click the power button in the center of the circular equalizer control to turn on the Equalizer. You can click a pre-set button, such as *Pop* or *Live*, or manually adjust the settings and then save them for easy selection later.
- **Speaker Configuration** selects the number of speakers, shows the Connection Guide, and has the Speaker Test button to test the speakers. A connector with no descriptive text in the Connector Guide indicates that the connector is not used for the selected speaker configuration.
- **Digital Audio** selects the digital audio output and digital audio frequency for the digital audio connectors on the PC.
- **Audio Wizard** opens a window that shows the connector panel on the front of the PC. To close the window without enabling the wizard, click **OK**.

#### **To enable the Audio Wizard:**

Make sure the *Enable jack detection* check box is selected to enable the wizard. Click **OK** to close the window.

#### **Using the Audio Wizard in the Sound Effect Manager (6-connector)**

When you click the **Audio Wizard** button, a window opens that shows the three audio connectors on the front of the PC.

**NOTE:** The connectors on the front of your PC may be of a different type or may be in a different arrangement; look for the connector icon and color.

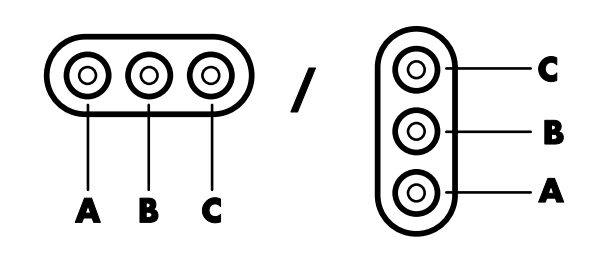

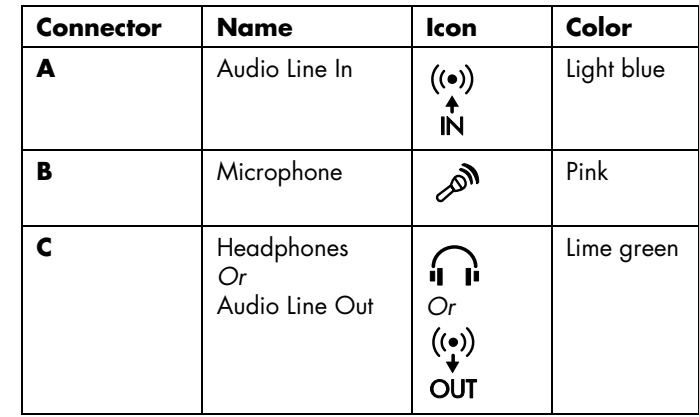

#### **Retasking using the Audio Wizard (6-connector)**

With the Audio Wizard enabled, both the microphone connector (**B**) and the headphones connector (**C**) on the front of the PC can be *retasked* to perform a different audio function. These two connectors are universal audio jacks. When you plug in a cable, the wizard asks you to select the function for the cable from a list, and then it sets the universal audio jack to perform as the selected function. The functions are:

- Stereo speaker (out)
- Microphone (in)
- Headphone (out)
- Audio line in

# **Working with Digital Images**

You can connect a digital image source, such as a digital camera or a digital video camera, directly to the PC or through a docking station. Digital picture files you copy or download from the device appear in the My Pictures folder. You can copy digital picture files from the memory cards used by digital cameras and other digital imaging devices by using the memory card reader (select models only). Refer to "Introducing the memory card reader" on page 39.

#### **Using HP Image Zone Plus**

Use the HP Image Zone Plus software program to manage your photos, scanned images, and video clips. It has all the tools you need for viewing, organizing, editing, printing, sharing, and protecting digital images.

To open HP Image Zone Plus:

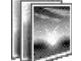

• Click the **HP Image Zone Plus** icon on your desktop.

*Or* 

• Click **Start** on the taskbar, choose **All Programs**, and then click **HP Image Zone Plus**.

The HP Image Zone Plus window opens.

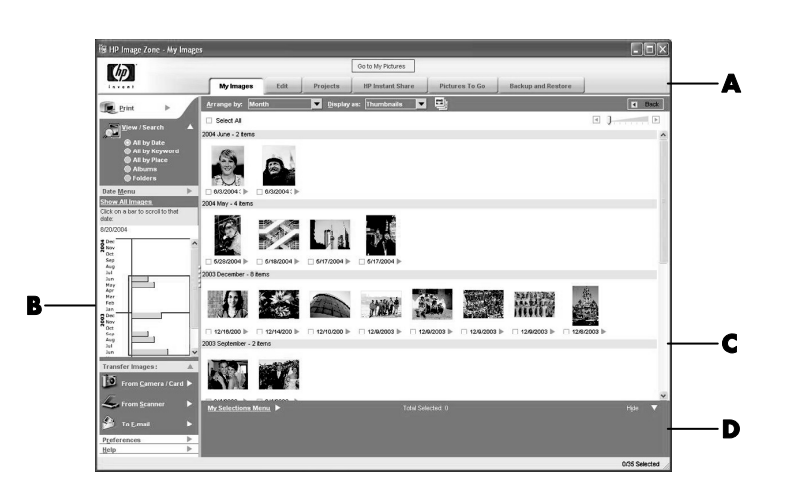

Click a mode tab at the top of the application window (**A**) to choose the desired work area, as described in the following list.

**NOTE:** Click the button labeled *Preferences* (**B**) to customize the HP Image Zone Plus and change some tab settings. For example, you can set HP Image Zone Plus to start any time you click the My Pictures folder.

- **A** Go to My Pictures button and mode tabs. Click the button labeled **Go to My Pictures** (or **HP view**) to toggle between the Microsoft My Pictures directory and the HP Image Zone Plus software.
- **B** Control area including view options, Print, Preferences, and Help buttons.
- **C** Work area, or *Gallery*, showing images on the PC.
- **D** Selection tray.

**My Images** Click this tab to find, view, manage, and print single or multiple photos or video clips. At the top of the control area (**B**), click **All by date** to view all your images, or choose **Folders** to browse for images. To select the images that you want to print or use, simply click the image (or images) in the gallery (**C**) and it appears in the selection tray (**D**). The selection tray images appear under every tab. For more information, see *manage your images* in Help.

**Edit** Click this tab to make changes, such as crop and red eye removal, to the images and video clips you placed in the selection tray. For more information, see *edit your images* in Help.

**Projects** Click this tab to create or to print a project using the images in the selection tray. Projects include photo album pages, cards, and flyers. For more information, see *create projects* in Help.

**HP Instant Share™** Click this tab to share photos with family and friends. Using HP Instant Share, you can create an e-mail, select the pictures to include, and then send your message. HP Instant Share creates thumbnails of your images that the recipients can view immediately in the message instead of opening a large e-mail attachment. To view the original photo, they can click on a thumbnail in their message, which links them to a secure Web page. On the Web page, they can see the photos, order prints (if the service is available in your country/region), save the images to their PC, and other tasks. For more information, see *share your images* in Help.

**NOTE:** You must be connected to the Internet to use the HP Instant Share feature.

**Backup and Restore** Click this tab to create backup discs of all the images on your PC or to restore images (either from a backup disc or from an automatically created digital negative).

**Pictures to Go** Click this tab to send photos to a mapped drive (such as a flash memory card or USB flash drive), or to synchronize photos on an HP iPaq. You can utilize the date, keyword, and album organization information to choose which photos to send, or choose the photos manually. Deleting the *keep current* option for synchronizing with an iPaq automatically updates the photos on the device every time it synchronizes.

For more information on using HP Image Zone Plus, click the **Help** link in the control area (**B**) of the program window.

### **Introducing the memory card reader**

Digital cameras and other digital imaging devices use memory cards, or *media*, to store digital picture files. The optional memory card reader (select models only) can read and can write to a variety of types of memory cards and the IBM Microdrive disk drive.

The card reader is accessible directly on the front of the PC or located inside a cover. It has two or four horizontal card slots, which accept the memory cards and the Microdrive disk drive.

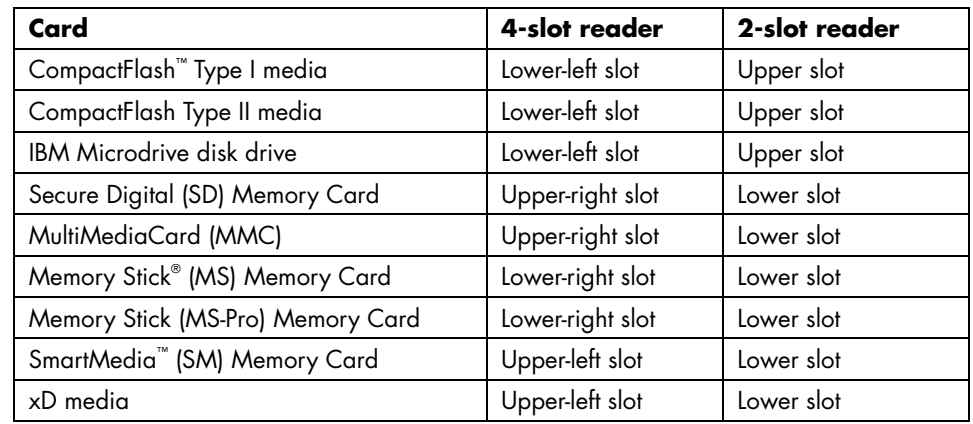

You can place media in one or more of the card slots and use each media independently. Place only one piece of media in a slot at one time.

Each card slot has its own drive letter and icon. When you insert media, the display label may change to the title of the media, if the title is present.

#### **Working with the Safely Remove Hardware utility**

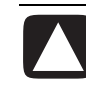

**CAUTION: Do not click** *Stop* **in the Safely Remove Hardware window with the USB Mass Storage Device selected. Doing so removes the operating system recognition of the memory card reader from your PC; you must restart the PC to see your memory card reader again.** 

If you open the Safely Remove Hardware window by mistake, click **Close**.

#### **Using the memory card reader**

**NOTE:** CompactFlash and Microdrive are keyed and cannot be inserted incorrectly. Insert the receptacle edge (holes) of this media into the slot.

For the two-slot reader, the Secure Digital (SD) card, the MultiMediaCard (MMC), and the Memory Stick (MS or MS-Pro) cards must be inserted upside down (gold connector fingers facing up). Note the direction of the notched corner on the media.

- **1** Insert the media into the card slot until it stops. The in-use light (**A**) on the card reader lights, and the PC automatically detects the media.
- **2** The PC opens a window so you can use the media contents. You can copy files from or to the media.
- **3** When you are finished, right-click the drive icon, select **Eject**, check that the in-use light is on but not blinking, and then remove the media. A steady light indicates that the PC is not reading or writing the media.

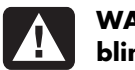

**WARNING: Do not try to remove media when the in-use light is blinking. Doing so may cause loss of data.** 

#### **4-slot memory card reader**

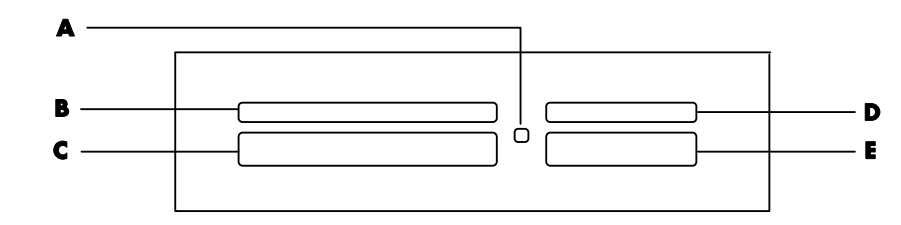

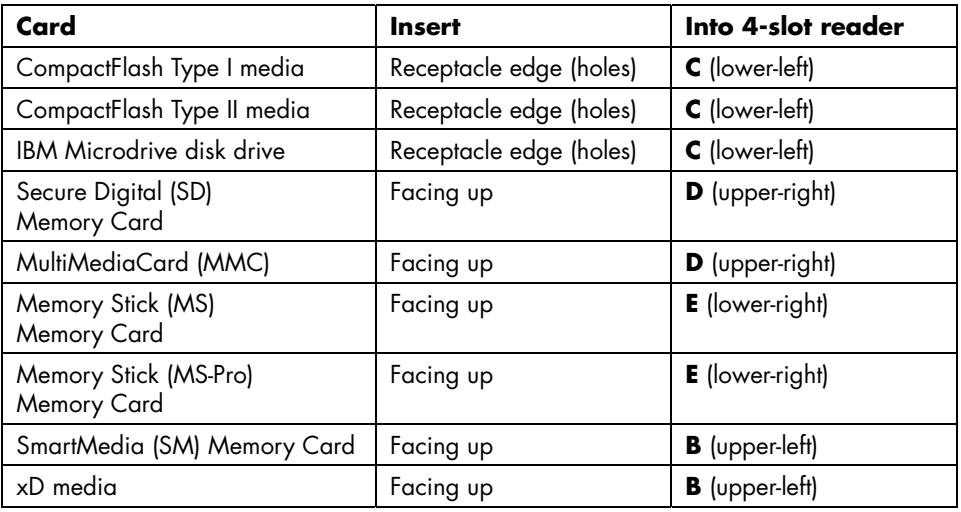

- **A** In-use light
- **B** Upper-left slot
- **C** Lower-left slot
- **D** Upper-right slot
- **E** Lower-right slot

#### **A** In-use light

**F** Upper slot

**G** Lower slot

#### **2-slot memory card reader**

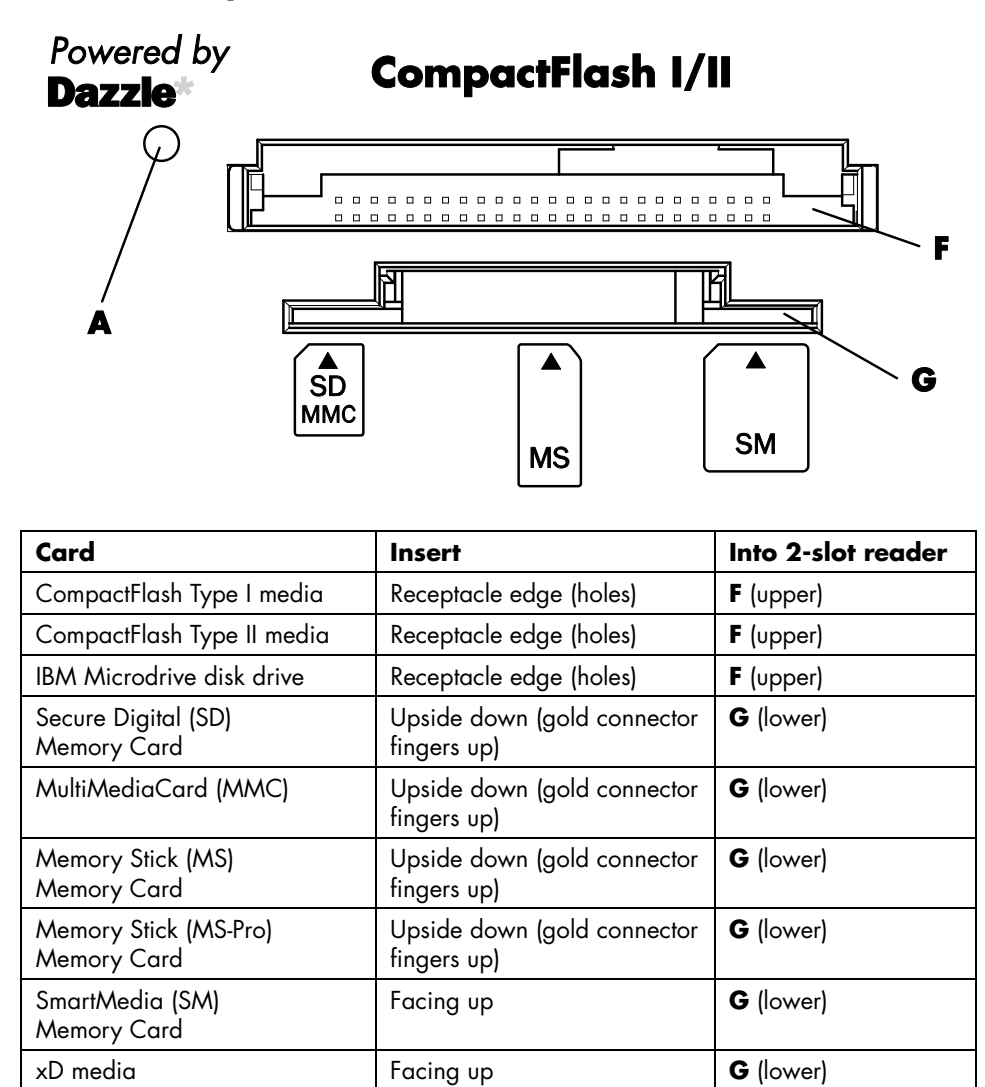

# **Using a TV as a Monitor**

Your PC may have TV-out (select models only) capability, which means you can connect it to a television to view the computer image on a TV screen. With the TV-out feature, you can view the computer image, watch DVD movies (if you have a DVD player), or play games on your TV.

### **Identifying cables you may need**

To connect a TV to the PC, you may need a video cable and an audio cable (not provided; purchase separately). The type of video cable you need depends on your TV:

- If your TV has an S-video jack, you need an S-video cable.
- If your TV has a composite video jack, you need a composite video cable and, depending on the jacks on the back of your PC, you may also need an S-video adapter cable.

### **Connecting to a TV set**

To use your TV as a PC screen:

- **1** Turn off the PC.
- **2** Connect the TV cable using one of the following arrangements, depending on the connection jacks on your TV:
	- If your TV has an S-video jack, connect an S-video cable from the S-video In jack on the TV to the S-video jack on the back of the PC.

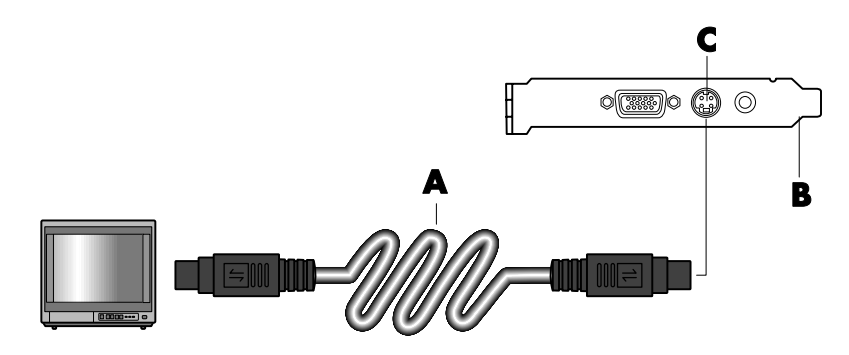

• If your TV has a composite video jack and your PC has a composite video jack, connect a composite video cable to the Video In jack on the TV to the composite video jack on the back of the PC.

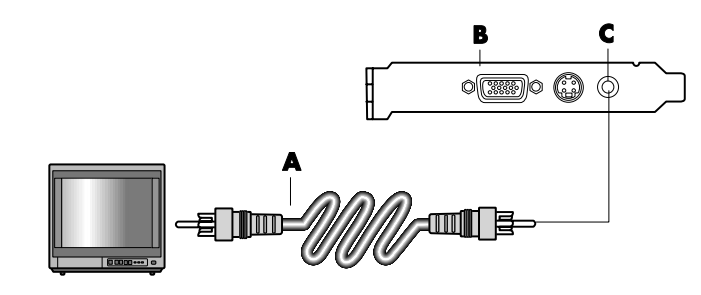

- **A** S-video cable
- **B** Back of PC
- **C** S-video jack

- **A** Composite video cable
- **B** Back of PC
- **C** Composite video jack

• If your TV has a composite video jack and your PC has only an S-video jack, connect a composite video cable to the Video In jack on the TV and to an S-video adapter cable. Connect the S-video adapter cable to the S-video jack on the back of the PC.

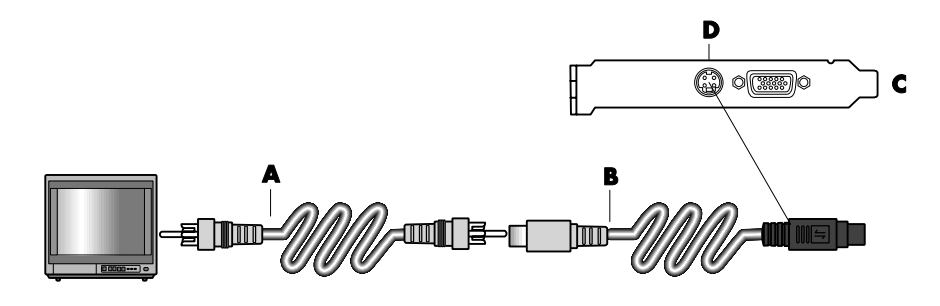

**NOTE:** The S-video adapter cable is only needed if there is no composite video jack on the back of the PC.

**3** To have sound come from your TV instead of from your PC, plug an audio cable into the audio input jack (Audio Line In) on the TV and plug the other end of the audio cable into the Audio Out jack (green connector) on the back of the PC.

### **Viewing the PC image on your TV screen**

**NOTE:** The type of video card on your PC determines how the PC selects the TV-out option. Some options and menus in this procedure may be different for your PC.

- **1** Make sure the video and audio cables are connected before you turn on the TV and the PC.
- **2** Turn on the TV. Press the Video/TV button on your remote control to select the Video setting, not the TV setting.
- **3** Turn on your PC.
- **4** When the Windows desktop appears, right-click an empty area of the desktop and choose **Properties**. The Display Properties window opens.
- **5** Click the **Settings** tab.
- **6** Click the **Advanced** button.
- **7** Look at the tabs and follow the steps that apply to your PC:
	- If you see the *nView* tab, continue with "nView tab."
	- If you see the *Ge Force FX xxxx* tab, continue with "Ge Force tab." (*FX xxxx* is the video card number.)
	- If you see the *Displays* tab, continue with "Displays tab."
- **A** Composite video cable
- **B** S-video adapter cable
- **C** Back of PC
- **D** S-video jack

#### **nView tab**

- **1** Click the **nView** tab.
- **2** To view the computer image on your PC monitor and your TV simultaneously, in the area *nView Display Mode* select **Clone**.

*Or* 

To view the PC image on just the TV, in the area *nView Display Mode*, select **Standard [Dualview]**, click the **Device Settings** button, choose **Select Output Device**, and then select the **TV** option.

- **3** Click the **OK** button.
- **4** When the PC image appears on the TV screen, click **Yes** to keep the setting. You have 15 seconds to accept this new setting before it reverts to the previous setting.
- **5** Click the **OK** button to save changes, and then click **OK** again to close the Display Properties window.

### **Ge Force tab**

- **1** Click the **Ge Force FX xxxx** tab.
- **2** To view the computer image on your PC monitor and your TV simultaneously, in the area *nView Modes* select **Clone** from the drop-down list.

*Or* 

To view the PC image on just the TV, in the area *nView Modes* select **Single display** from the drop-down list, and then, if necessary, in the *Current display* area select **TV** from the drop-down list.

- **3** Click the **Apply** button.
- **4** When the PC image appears on the TV screen, click **Yes** to keep the setting. You have 15 seconds to accept this new setting before it reverts to the previous setting.
- **5** Click the **OK** button to save changes, and then click **OK** again to close the Display Properties window.

#### **Displays tab**

**1** Click the **Displays** tab. This tab shows a monitor and a TV. The upper-left corner of each display icon is a button and a status indicator. A red corner indicates an inactive display; a green corner indicates an active display.

**NOTE:** Your TV must be connected to the PC to change the display.

**2** To view the computer image on your PC monitor and your TV simultaneously, click the upper-left corner of the TV icon so that it is green. Click **Apply**. *Or* 

To view the PC image on just the TV, click the TV corner so it is green, and then click the monitor corner so it is red. Click **Apply**.

- **3** When the PC image appears on the TV screen, click **Yes** to keep the setting. You have 15 seconds to accept this new setting before it reverts to the previous setting.
- **4** Click the **OK** button to save changes, and then click **OK** again to close the Display Properties window.

**NOTE:** Some PC models can connect more than one display device (CRT monitor, flat panel monitor, TV, and so on) to the PC. You can quickly change where the PC desktop appears by pressing Alt+F5. (Press the Alt key and the F5 key on the keyboard at the same time.) Each time you press the Alt+F5 key combination, the PC desktop appears on the next device. If Alt+F5 does not work, restart the PC and try again.

### **Disabling the TV option**

When you want to disconnect the TV from your PC, you may need to disable the TV option to return your PC display to its original resolution.

- **1** Right-click an empty area of the screen, and choose **Properties**. The Display Properties window opens.
- **2** Click the **Settings** tab.
- **3** Click the **Advanced** button.
- **4** Look at the tabs and follow the steps that apply to your PC:
	- If you see the *nView* tab, continue with "nView tab (disabling)."
	- If you see the *Ge Force FX xxxx* tab, continue with "Ge Force tab (disabling)."
	- If you see the *Displays* tab, continue with "Displays tab (disabling)."

#### **nView tab (disabling)**

- **1** Click the **nView** tab.
- **2** If you viewed the computer image on your PC monitor and your TV simultaneously, click the *nView Display Mode* in the list on the left, and then select the **Standard [Dualview]** option.

*Or* 

If you viewed the PC image on just the TV, click the *nView Display Mode* in the list on the left, select **Standard [Dualview]**, click the **Device Settings**  button, choose **Select Output Device**, and then select the **Analog Display**  option.

- **3** Click the **OK** button.
- **4** When the PC image appears on the monitor screen, click **Yes** to keep the setting. You have 15 seconds to accept this new setting before it reverts to the previous setting.
- **5** Click the **OK** button to save changes, and then click **OK** again to close the Display Properties window.

#### **Ge Force tab (disabling)**

- **1** Click the Ge Force FX xxxx tab.
- **2** In the area *nView Modes* select **Single display** from the drop-down list. In the area *Current display* select **Analog Display** or **Digital Display**.
- **3** Click the **Apply** button.
- **4** When the PC image appears on the monitor screen, click **Yes** to keep the setting. You have 15 seconds to accept this new setting before it reverts to the previous setting.
- **5** Click the **OK** button to save changes, and then click **OK** again to close the Display Properties window.

### **Displays tab (disabling)**

- **1** Click the **Displays** tab. This tab shows a monitor and a TV. The upper-left corner of each display icon is a button and a status indicator. A red corner indicates an inactive display; a green corner indicates an active display.
- **2** Click the upper-left corner of the TV icon so it is red, and then click the upperleft corner of the monitor icon so it is green. Click the **Apply** button.
- **3** When the PC image appears on the monitor screen, click **Yes** to keep the setting. You have 15 seconds to accept this new setting before it reverts to the previous setting.
- **4** Click the **OK** button to save changes, and then click **OK** again to close the Display Properties window.

### **Disconnecting the TV**

- **1** Disable the TV option. See the previous procedure.
- **2** Turn off the TV and the PC.
- **3** Remove the video cable from the TV and the PC.
- **4** Remove the audio cable from the TV and the PC.
- **5** Reconnect your PC speaker cable to the Line Out jack (lime-green connector) on the back of the computer.

# **Using Your Multi-storage Bay**

Your PC may have a multi-storage bay (select models only) on the top of the PC chassis.

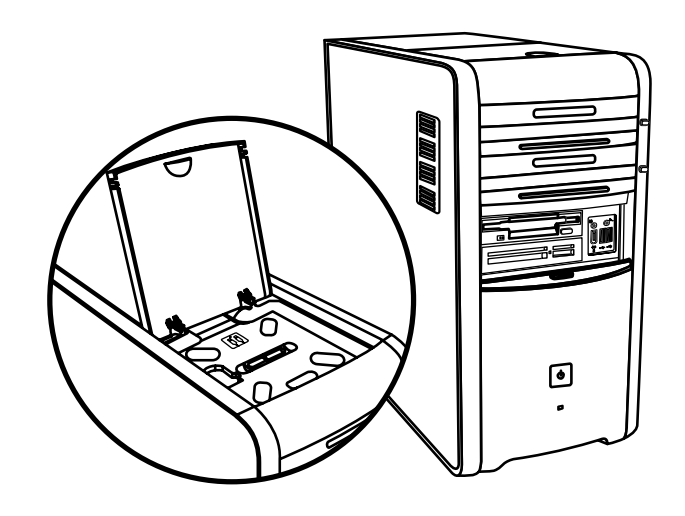

You can use the multi-storage bay to:

- Store CDs, DVDs, or memory cards.
- Dock a peripheral device in the bay, such as a digital camera docking station.
- Place a peripheral on the top of the chassis.
- Install the special cover and an HP camera and HP camera docking station (both sold separately).

The bay design allows you to place a device and thread the USB or FireWire (IEEE 1394) data cable and the power cord underneath the rear top cover to the connectors on the back of the PC.

Your PC may look different from the one shown here. Component, connector location, type, and number vary by model.

### **Storing CDs, DVDs, or memory**

To store CDs and DVDs, open the bay cover (figure **A**) and gently lift the two sections to form the spindle (figure **B**). You can store up to ten discs.

To store memory cards, open the top cover and, if necessary, lower the two spindle sections (figure **A**).

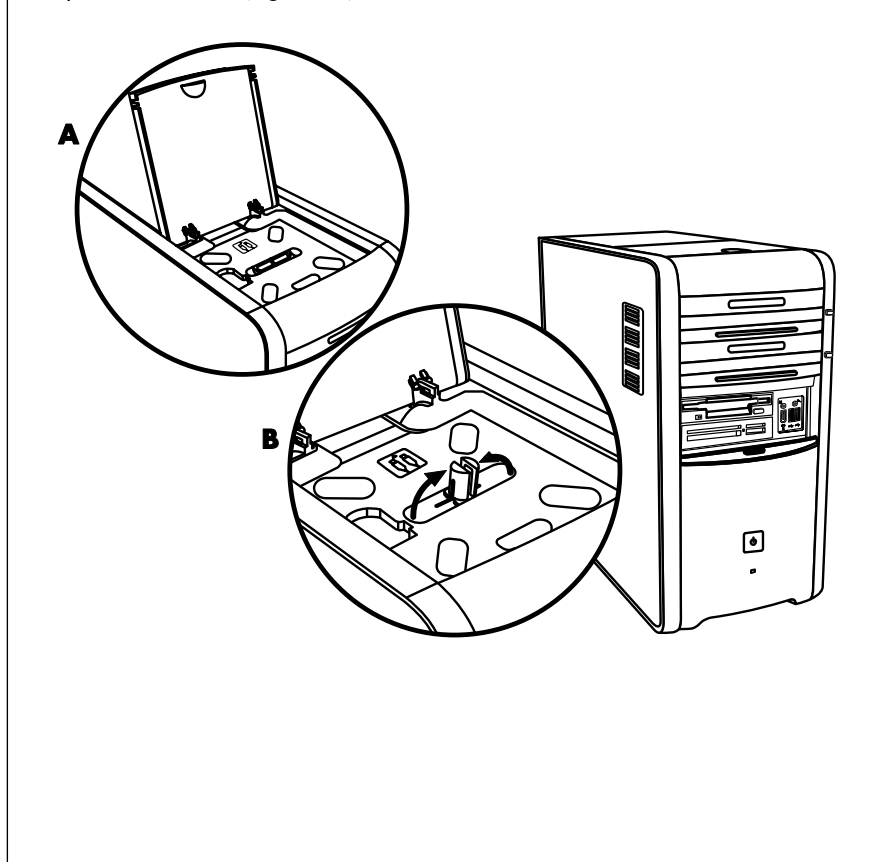

### **Docking a peripheral device**

To use the multi-storage bay for a peripheral device, do the following:

**1** Open the bay cover (**A**). Hold the cover on each side near the hinges, and then lift the cover and slide it toward the back of the chassis (**C**). Gently lift it off.

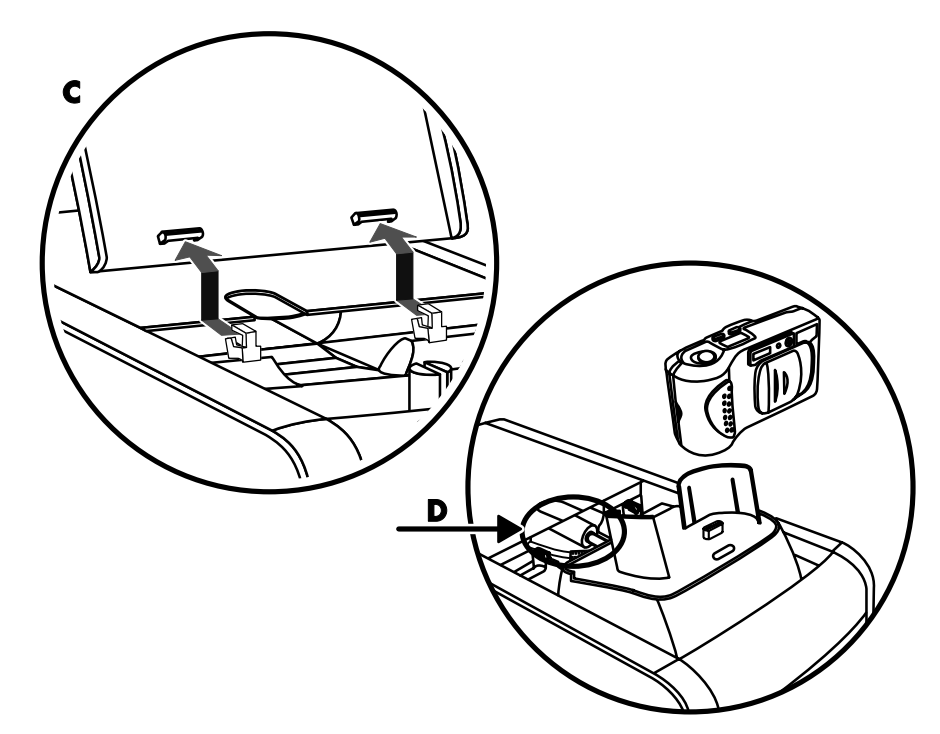

- **2** Thread the cables through the cable tunnel opening at the back of the bay (**D**). Connect data and power cables to the peripheral device, and place the peripheral in the bay.
- **3** Connect the data cable to the USB or FireWire (IEEE 1394) connector on the back of the PC. Plug the power cord for the peripheral device into a power outlet.

#### **Placing a peripheral device on the multi-storage bay (top)**

To use the chassis top to place a peripheral device, do the following:

- **1** Open the bay cover (**A**). Hold the cover on each side near the hinges, then lift the cover and slide it toward the back of the chassis (**C**). Gently lift it off.
- **2** Grasp the tab (**T**) and pull it out toward the front of the chassis (**E**). Put the tab in its storage area in the bay near the spindle (**F**).
- **3** Thread the data and power cables for the device through the cable tunnel opening at the back of the bay. Place the cables in the tab opening and replace the bay cover. Close the cover.
- **4** Connect the cables to the device and place it on top of the chassis (**G**). Connect the data cable to the USB or FireWire (IEEE 1394) connector on the back of the PC. Plug the power cord for the peripheral device into a power outlet.

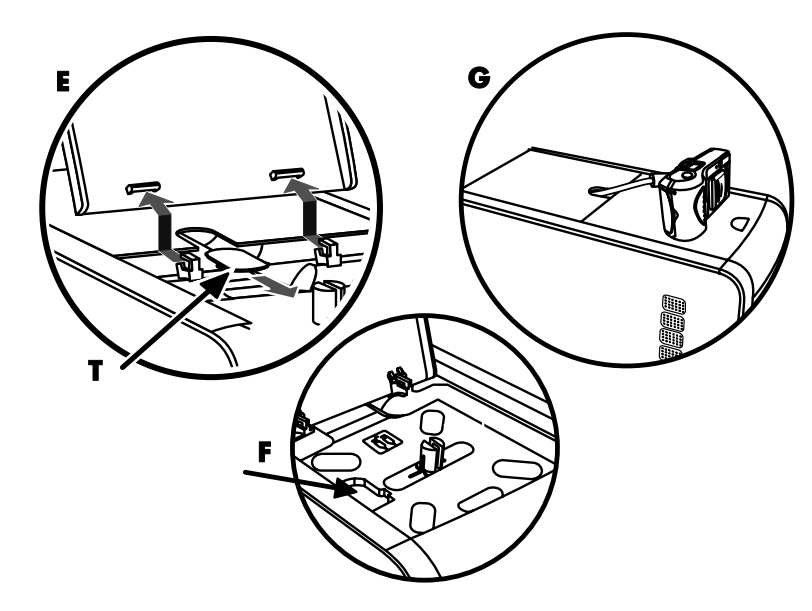

### **Using the optional camera station PC top**

Your PC chassis may include the optional camera docking station feature.

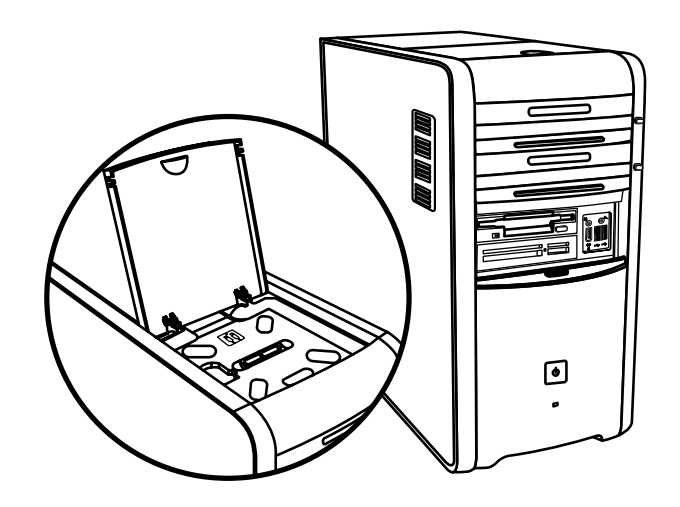

This feature lets you install a special bay cover (optional) on the PC chassis for using an HP camera and HP camera docking station. (Both the camera and the docking station are sold separately.) The camera includes a camera cradle, and the docking station includes cables.

This topic describes how to:

- Install the special bay cover on your PC chassis.
- Assemble the camera cradle (included with the camera) and position it on the docking station.
- Place the docking station into the chassis bay, and thread the cables.
- Insert the camera.

**1** Open the bay cover (**A**). Hold the cover on each side near the hinges, then lift the cover and slide it toward the back of the chassis (**C**). Gently lift it off. To make it easy to insert the cables during step 3, grasp the tab (**T**) and pull it out toward the front of the chassis (**E**). Replace the tab after threading the cables.

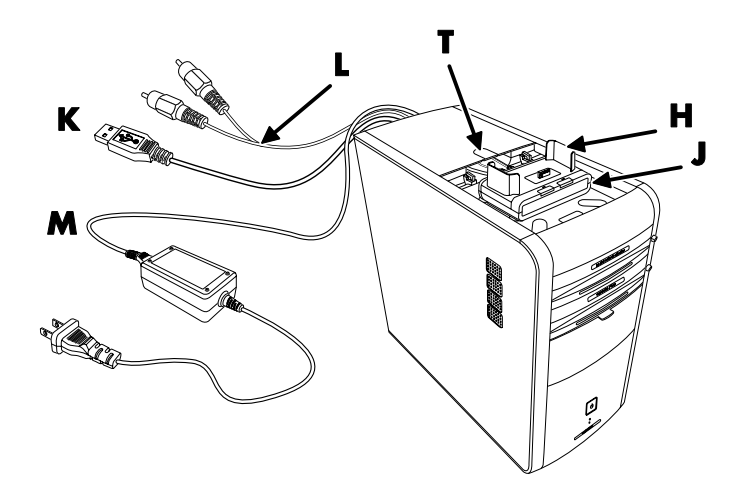

- **2** Place the camera cradle (**H**) (included with the camera) onto the docking station (**J**).
- **3** Place the docking station into the bay. Thread the data cables (**K** and **L**) and power cable (**M**) through the cable tunnel opening at the back of the bay and connect them to the docking station.
- **4** Put the new cover on the cover hinges (**P**). Close the cover over the docking station.

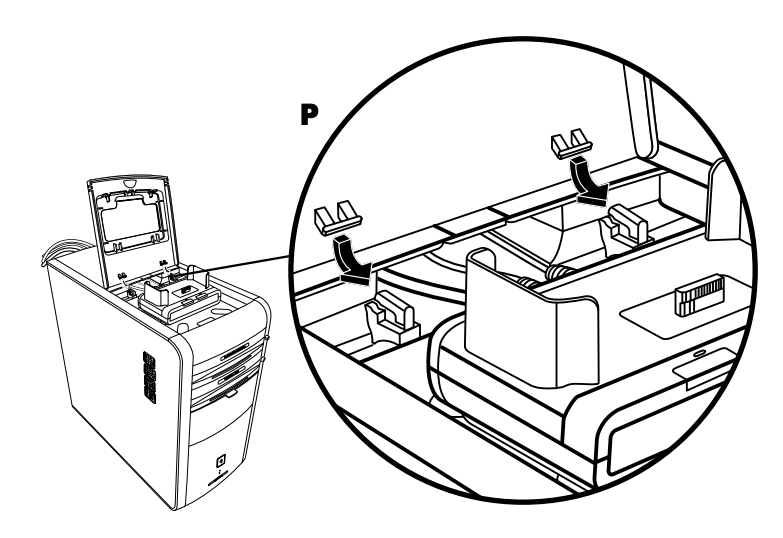

- **5** Connect the docking station cables:
	- Plug the USB cable (**K**) into the back of the PC.
	- Plug the red and yellow connectors (**L**) into a TV if you want to view the camera images on a TV.
	- Plug the power cord (**M**) into a power outlet.
- **6** Insert the camera: Hold the camera over the camera cradle (**R**) with the viewer window toward the front of the PC, and lower the camera onto the cradle.

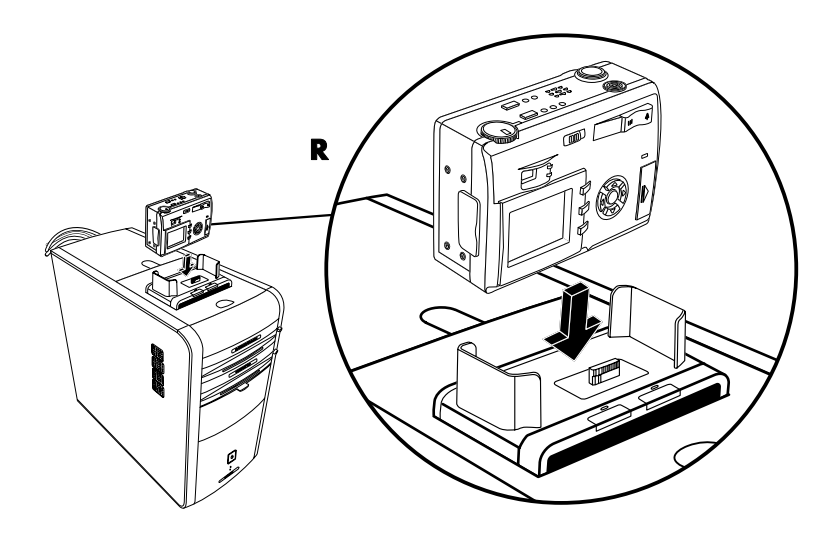

# **Using Your Camera Docking Bay**

Your PC may have a camera docking bay (select models only) on the top of the PC chassis.

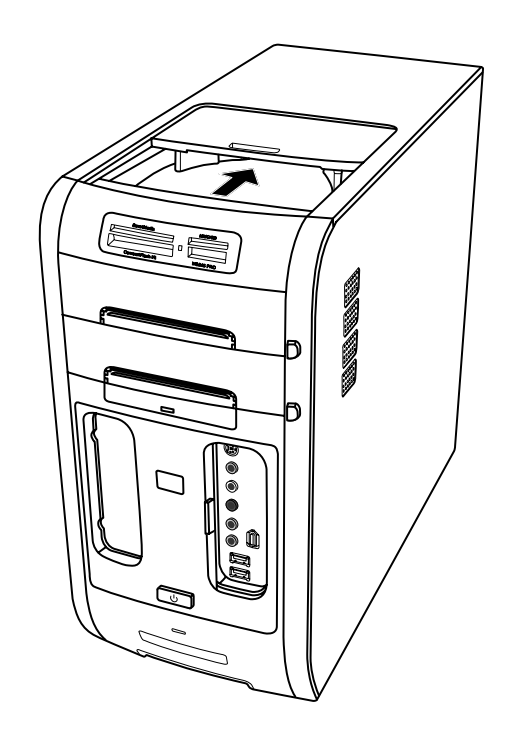

You can use the camera docking bay to:

- Store CDs, DVDs, or memory cards.
- Dock a peripheral device in the bay, such as a digital camera docking station.
- Install a special cover (optional) and an HP camera and HP camera docking station. (Both the camera and the docking station are sold separately.)

The bay design allows you to place a device and thread the USB or FireWire (IEEE 1394) data cable and the power cord underneath the rear top cover to the connectors on the back of the PC.

Your PC may look different from the one shown here. Component, connector location, type, and number vary by model.

#### **To store CDs, DVDs, or memory cards:**

Gently press down and slide the bay lid open.

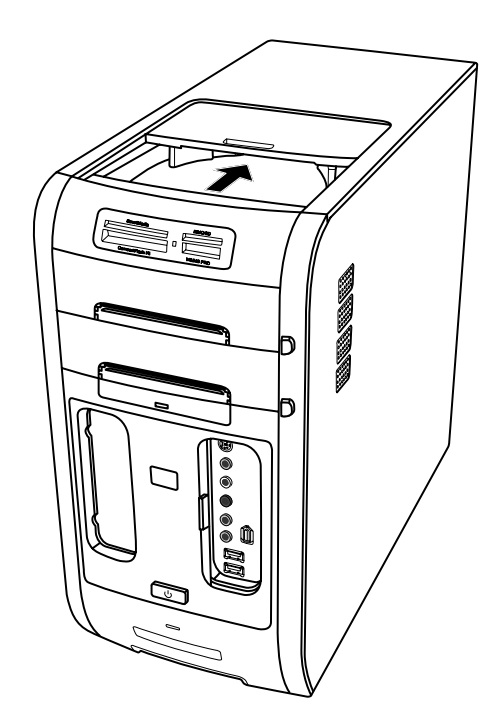

#### **To install a peripheral device or an HP camera and HP camera docking station:**

- **1** Gently press down and slide the bay lid open.
- **2** Place the peripheral device or the camera docking station (**A**) on the top of the PC.

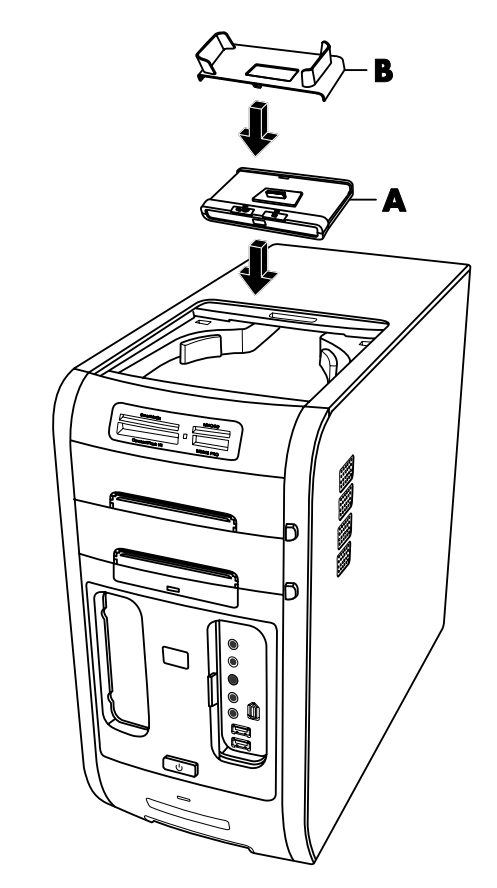

**3** Place the camera cradle (**B**) that came with the digital camera on the camera docking station. The cradle clips onto the camera docking station.

**4** Thread the cables that came with your peripheral device or camera docking station through the cable tunnel (**C**); starting from the back of the PC, thread them to the front of the PC. Pull the cables to the center and connect them to the peripheral or the docking station.

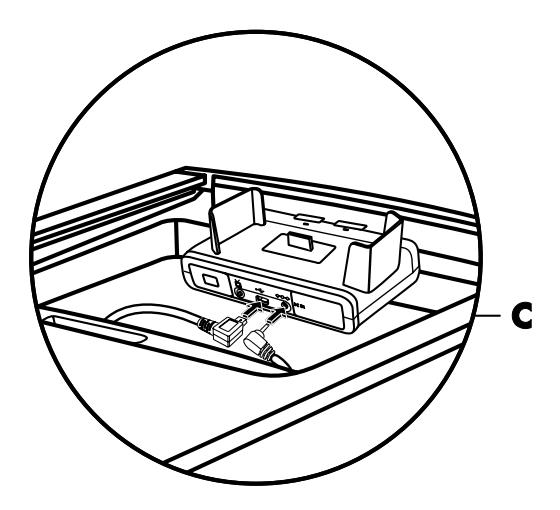

- **5** Connect the cables to the back of the PC or to a power outlet. For an HP camera docking station:
	- Plug the USB cable into the back of the PC.
	- Plug the red and yellow connectors (not shown) into a TV if you want to view the camera images on a TV (optional).
	- Plug the power cord into a power outlet.

Refer to the instructions that came with the HP camera docking station.

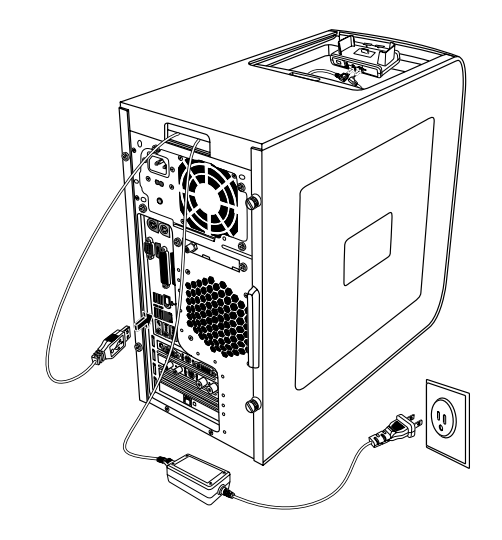

Place the correct camera docking station lid (**D**) on top of the PC. Gently guide the edge of the lid into the top of the PC.

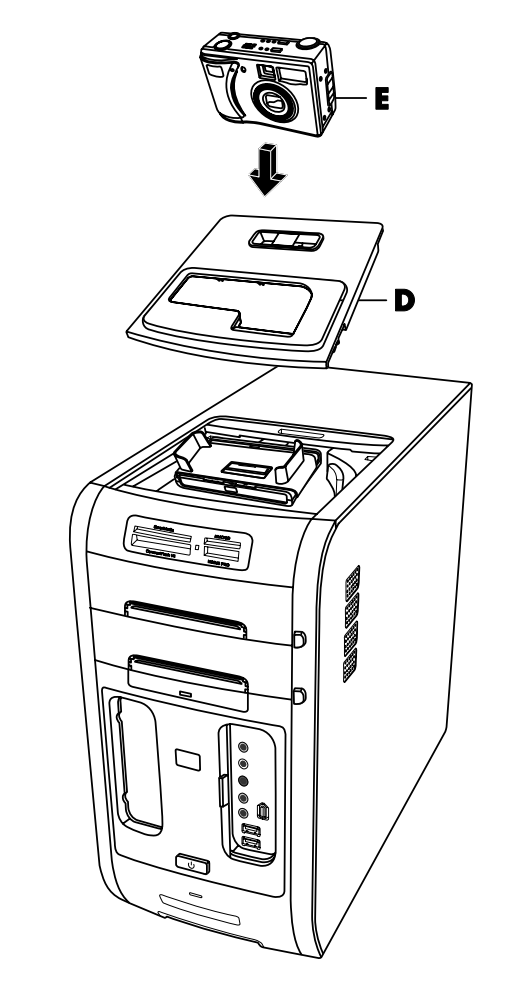

- Place the HP digital camera (**E**) into the camera docking station.
- Follow the instructions that came with your camera docking station.

# **Playing CDs and DVDs**

Your PC includes software that lets you play music CDs and DVD movies (select models only). This section describes how to:

- Play music CDs using Windows Media Player, or play music CDs or DVDs with iTunes.
- Play DVD movies using Windows Media Player or InterVideo WinDVD (select models only).
- Play video CDs (VCD) with InterVideo WinDVD or Windows Media Player.

# **Playing Music CDs with iTunes**

You must have either a CD or DVD drive.

- **1** Insert the music CD into your CD or DVD drive.
	- The iTunes window opens. If the Audio CD wizard window opens, choose Play Audio CD using iTunes from the list. You may have to scroll down in the window to see iTunes.

*Or*

- If the iTunes window does not automatically open, click **Start** on the taskbar, choose **All Programs**, click **iTunes**, and then click **iTunes**.
- **2** The music CD automatically begins to play.

*Or* 

Click the **play** button in the upper-left corner of the iTunes window. To play a particular song, double-click the song name (or track number).

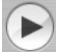

**NOTE:** If you do not have an Internet connection, your CD is listed as Audio CD on the source list and your Song Names are listed as Track numbers.

For more information on using iTunes, click the **Help** menu in the iTunes menu bar. Go to http://www.hp.com/music for help online.

# **Playing CDs and DVDs with Windows Media Player**

Your PC must have a DVD drive to play DVD movies.

- **1** Insert the music CD or DVD movie into the drive.
	- The Windows Media Player window opens. If the wizard window opens, select **Windows Media Player** from the list. You may have to scroll down in the window to see Windows Media Player.

*Or* 

- If the Windows Media Player window does not automatically open, click **Start** on the taskbar, choose **All Programs**, and then click **Windows Media Player**.
- **2** To play the CD or DVD, use the playback buttons in the Windows Media Player window. To play a particular track, double-click the title (or track number) in the Playlist. You can also control playback by using the media control buttons on the keyboard (select models).

For more information on using Windows Media Player, click the **Help** menu in the Windows Media Player menu bar. If necessary, first display the menu bar by clicking the **up arrow** icon in the upper-left corner of the Windows Media Player window.

### **Playing DVD Movies with InterVideo WinDVD**

The InterVideo WinDVD program uses a DVD drive (select models only) to play DVD movies.

**NOTE:** Most DVD movies are localized to geographical countries/regions. See "Using country/region codes" on page 61.

**1** Insert a DVD disc into the DVD drive.

**NOTE:** On a double-sided DVD, read the text around the inner hole of the disc to determine which side (A versus B or Standard versus Widescreen) to play. Place the disc in the tray with the label facing up for the side you want to play.

**2** Close the disc tray by gently pushing the tray into the PC.

The movie plays in its own resizable video window, and the WinDVD control panel appears. If the Play DVD movie wizard window opens, select **Play DVD movie using InterVideo WinDVD** from the list. You may have to scroll down in the window to see it.

*Or* 

If the program does not automatically open:

- **a** Click **Start**, choose **All Programs**, choose **InterVideo WinDVD**, select **InterVideo WinDVD Player**, and then click **InterVideo WinDVD**.
- **b** Use the playback buttons on the control panel to view the movie.

**NOTE:** To see what a button does on the control panel, place the mouse pointer on the button; the button title appears onscreen.

**NOTE:** If you are playing a movie full screen and the WinDVD control panel is hidden, you can redisplay it by clicking anywhere in the video window.

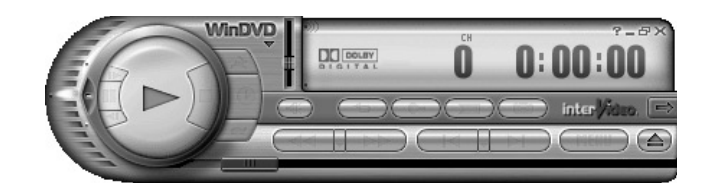

To use the WinDVD control panel:

- To move the WinDVD control panel, place the mouse pointer on the panel (but not on a button), and drag it to the desired location on the screen.
- To resize the video window when it is not full screen, place the mouse pointer on a window corner and drag the border.

*Or* 

Click the **Full Screen** button in the upper-right corner of the WinDVD control panel.

• For information on the InterVideo WinDVD software, refer to the online Help within the program by clicking the **?** (question mark) icon in the WinDVD control panel.

### **Using country/region codes**

Most DVD discs have country/region codes embedded in the disc data that limit where the DVD movie can be played.

The country/region number is usually placed over a world globe printed on the DVD packaging and disc. DVDs without country/region codes will play on any player or drive in any country/region.

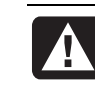

**WARNING: You can change countries/regions only five times before the country/region code locks and becomes permanent. Once the code locks, you can play DVDs from that country/region only. If the country/region code locks, and you need help, contact Support.** 

WinDVD is not pre-set to a particular country/region — the country/region code of the first DVD movie you play determines your DVD country/region.

For example, if you play a DVD with a country/region 1 code, WinDVD sets the current country/region of your DVD player to 1. If you later play a DVD that is coded for a different country/region, WinDVD asks if you want to set this as the current country/region.

# **Playing Video CDs (VCD) with InterVideo WinDVD**

- **1** Insert your video CD (VCD) into a DVD or CD drive.
- **2** Select **Play DVD movie using InterVideo WinDVD**, and click **OK**. *Or*

If the program doesn't open, click **Start**, choose **All Programs**, choose **InterVideo WinDVD**, select **InterVideo WinDVD Player**, and then click **InterVideo WinDVD**.

**3** If you have a dual-language Video CD, the sound of one language comes out of the left speaker and the other language comes out of the right speaker. Double-click the **Volume** icon on the taskbar.

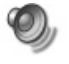

- **4** Under **Volume Control Balance**, move the slider bar all the way to the right or to the left, depending on which language you want to hear.
- **5** Close the Volume Control window.

## **Playing Video CDs (VCD) with Windows Media Player 9**

- **1** Insert your video CD (VCD) into a DVD or CD drive.
- **2** Select **Play DVD movie using Windows Media Player**, and click **OK**. *Or*

If the program doesn't open, click **Start**, choose **All Programs**, and **Windows Media Player**.

- **3** Click **File** on the menu bar at the top, and click **Open**. (If you do not see the menu bar, click the small circle with the up/down arrows in the upper-left corner of the window.)
- **4** Click the **Look In** drop-down arrow and select the drive that has the Video CD.
- **5** Double-click the **MPEGAV** folder.
- **6** Select **Any File (\*.\*)** from the **Files of type** drop-down list.
- **7** Select the file, and click **Open**.
- **8** If you have a dual-language Video CD, the sound of one language comes out of the left speaker and the other language comes out of the right speaker. Click **View** on the menu bar, choose **Enhancements**, and select **Graphic Equalizer**.
- **9** Move the **Balance** slider bar all the way to the left or to the right, depending on which language you want to hear.
- **10** Close the Graphic Equalizer window.

# **Creating (Burning) CDs and DVDs**

**NOTE:** *Burn* is an industry term used to describe the recording of information onto a DVD or CD. Optical recording uses a laser beam to place information onto the disc, thus the term *burning*.

**NOTE:** If your recording fails, manually select a slower recording speed, if available, each time you make a recording. Refer to the Help menu in your selected software program for more information about selecting a slower recording speed.

**NOTE:** HP supports lawful use of technology and does not endorse or encourage the use of our products for purposes other than those permitted by copyright law.

If your PC has a CD-RW or DVD Writer (select models only), your PC has recording software and you can make your own music or data CDs.

Your PC has four recording software programs, iTunes, Windows Media Player, RecordNow!™, and Windows XP. You copy or download music to their library and can then organize or copy the music files. You can copy Windows Media files that have a .wma extension, .mp3 files, or .wav files to a CD by using a CD-RW drive or a DVD Writer drive. You can also use iTunes or Windows Media Player to copy music files to a portable device or memory card.

Use a CD-R disc if you are going to play the disc in a CD player, CD-ROM, CD-RW, DVD-ROM, or DVD+RW/+R, or double-layer DVD+R drive. CD-R discs are compatible with more players than CD-RW discs.

# **Creating (Burning) Music CDs with iTunes**

To create a music CD using iTunes:

- **1** Click **Start** on the taskbar, choose **All Programs**, select **iTunes**, and then click **iTunes**.
- **2** Click the **Edit** menu and select **Preferences**.
- **3** Click the **Burning** tab and choose **Audio CD** as the Disc Format.
- **4** Click the **Use Sound Check** check box if you would like all songs on the CD to play at the same volume level and click **OK**.
- **5** Click the **File** pull-down menu and select **New Playlist**.
- **6** Enter a name for your new playlist and an empty playlist window opens.
- **7** Drag and drop selected songs from your source to your new playlist.
- **8** Click the **Burn Disc** button in the upper-right corner.
- **9** Insert a blank disc into your drive (double-layer DVD+R discs are not compatible).
- **10** Click **OK**.

For more information on using iTunes, click the **Help** menu in the iTunes menu bar. Go to http://www.hp.com/music for help online.

## **Creating (Burning) Music CDs with Windows Media Player**

- **1** Click **Start** on the taskbar, choose **All Programs**, and then click **Windows Media Player**.
- **2** Click **Copy to CD or Device**.
- **3** Click the drop-down arrow in the **Items to Copy** field and select the songs you want to burn to a CD.

If there are not any songs listed, insert a CD into your drive and click **Copy from CD**. Follow the onscreen instructions.

**4** Click the **Copy** button in the upper-right corner.

For more information on using Windows Media Player, click the **Help** menu in the Windows Media Player menu bar. If necessary, first display the menu bar by clicking the **up arrow** icon in the upper-left corner of the Windows Media Player window.

### **Creating (Burning) Data CDs Using Windows XP**

Your PC has recording software to record data files, such as text files or digital pictures, onto CDs.

- **1** Click **Start** on the taskbar and choose **My Documents** or the folder that has the files you want to copy.
- **2** Select the file or files you want to copy.
- **3** Click **Copy to CD** in the Tasks list.
- **4** Click **My Computer** in the Other Places list and then double-click the disc drive you want to use.
- **5** Insert a blank disc into the drive.
- **6** Click **Write these files to CD** in the CD Writing Tasks list. The CD Writing Wizard window appears.
- **7** Click **Next**.
- **8** Click **Finish**.

# **Creating (Burning) CDs with RecordNow!**

**NOTE:** For more information about recording CDs, refer to the Help menu in the RecordNow! software program.

**NOTE:** The CD-RW, DVD Writer, or Double-Layer drive is available on select models only.

- **1** Click **Start** on the taskbar.
- **2** Choose **All Programs**.
- **3** Click **Sonic RecordNow!**, and then click **RecordNow!** again.

**NOTE:** Previously recorded files on CD-RW discs must be erased before recording music files. CD-R discs cannot be erased.

**4** If you need to erase a disc (CD-RW or DVD+RW): Insert the disc, and select the **Home Screen** Tab, and then select **Erase Disc**.

# **Creating Music CDs with RecordNow!**

RecordNow! creates *closed session* music CDs, which means you must record all music files on one CD in one recording session. Music files can be recorded repeatedly on a rewritable CD-RW disc, but all previously recorded files must be erased first. CD-R discs cannot be erased.

**NOTE:** CD-R discs play in most home and car stereos. CD-RW discs play only in some stereos.

**IMPORTANT:** HP supports the lawful use of technology and does not endorse or encourage the use of our products for purposes other than those permitted by copyright law.

You can use RecordNow! to create audio CDs to play in your car or home CD player or on your PC.

### **Creating CDs to Play in Your Car or Home CD Players with RecordNow!**

- **1** Click **Start**, choose **All Programs**, **Sonic RecordNow!**, and then click **RecordNow!**.
- **2** Select the **Audio Projects** tab.

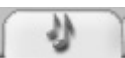

- **3** Select **Audio CD for Car or Home CD Player**.
- **4** Insert a music CD to view the tracks on your CD. Select **View** if you would like to look at another optical drive.

*Or*

Click **Find** and then click either **Scan for Music** or **Browse** to find music files on your hard disk drive that you want to record.

**5** Select the tracks you want to record, and then click **Add**.

**NOTE:** Press and hold Control (Ctrl) on your keyboard to select more than one track.

**6** Click the **Burn** icon when you have added all the audio files to your music CD project.

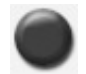

- **7** Click **Yes**.
- **8** When prompted, insert a blank CD-R or CD-RW disc.
- **9** Click **OK**. It is best not to use the PC while recording.
- **10** Click **Done** when recording is complete.

Click the **Help** icon and then select **RecordNow! Help** for more information about recording music CDs with the RecordNow! program.
## **Creating CDs to Play on Your PC**

- **1** Click **Start**, choose **All Programs**, **Sonic RecordNow!**, and then click **RecordNow!**.
- **2** Click the **Audio Projects** tab.
- **3** Select **Jukebox CD**.
- **4** Insert a music CD to view the tracks on your CD.

*Or* 

Click **Find** and then click either **Scan for Music** or **Browse** to find music files on your hard disk drive that you want to record.

**NOTE:** RecordNow! scans for all audio files, even the sounds from your operating system. If you don't want to display some of these sounds, you can select the **Options** icon (wrench), and then select **Audio**. Select **Hide audio files shorter than (in seconds)***,* type in the number of seconds and click **OK**.

**5** Select the tracks you want to record, and then click **Add**.

**NOTE:** Press and hold the Control (Ctrl) key to select more than one track.

- **6** Click the **Burn** icon when you have added all the audio files to your music CD project.
- **7** Click **Yes**.
- **8** When prompted, insert a blank CD-R or CD-RW disc. If the CD-RW disc is not blank, RecordNow! prompts you to erase it and then automatically begins writing to it when it is erased.

**NOTE:** If you want to play your music CD in your home or car stereo, use a CD-R disc. CD-RW discs may not play in some stereos.

- **9** Click **OK**. It is best not to use the PC while recording.
- **10** Click **Done** when recording is complete.

Click the **Help** icon and then select **RecordNow! Help** for more information about recording music CDs with the RecordNow! program.

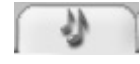

### **Creating a Music CD**

**IMPORTANT:** HP supports the lawful use of technology and does not endorse or encourage the use of our products for purposes other than those permitted by copyright law.

When recording music files, it is important to note that:

- To play your music CD in a home or car stereo, it needs to be recorded as a music CD in CD Audio (CDA) format, not as a data CD.
- You must record all music files in one recording session because RecordNow! closes the CD after recording is complete. Music files can be recorded repeatedly onto a rewritable (CD-RW) disc, but all previously recorded music files must be erased first.
- As you add music files in the recording session, RecordNow! calculates and displays the amount of recording time available to record additional music files.
- You can't record song titles unless you make an exact copy of a music CD in your collection.
- If you try to record more than a standard CD can hold, RecordNow! displays a message warning you that all the tracks may not fit on your disc.

### **Storing Files on a DVD or CD**

Unlike music CDs, data DVDs and CDs can be recorded in multiple sessions.

- **1** Click **Start**, choose **All Programs**, **Sonic RecordNow!**, and then click **RecordNow!**.
- **2** Select the **Data Projects** tab.

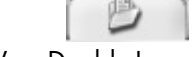

- **3** Insert a blank or appendable CD-R, CD-RW, DVD+R, DVD+RW or Double-Layer DVD+R (select models) disc into your drive, and then click **Data Disc**.
	- If the disc is blank, follow the onscreen instructions.

*Or*

• If the disc is full, insert a blank or another appendable disc.

*Or* 

• If you are adding files to a disc, follow the onscreen instructions.

**NOTE:** An appendable disc means additional files can be added to it, if there is disc space available. Recorded audio CDs are closed session discs which are not appendable.

**4** To name your disc, select **Volume Label**, and then type a name over it. RecordNow! assigns a name based on the recording date if you don't type in a name.

- **5** Add your data files to the file selection window:
	- Click the **Add Files and Folders** button, find and select your folders and files, and then click **Add**. Repeat this step until all files are added.

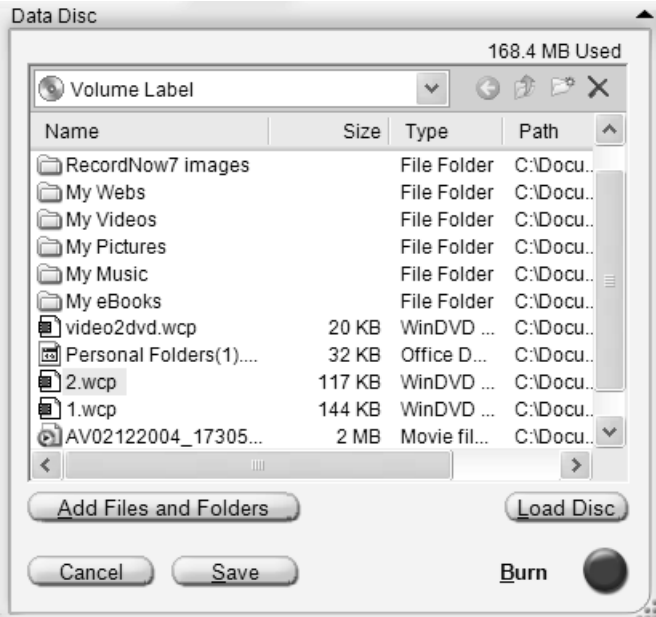

#### *Or*

• Drag your file from your desktop or from anywhere in Windows Explorer into the file selection window. Repeat this step until all files are added.

**NOTE:** You can rename your files in the file selection window by selecting and typing over the current name. This does not affect the original files on your hard disk drive.

- **6** Click the **Burn** icon when all of your files have been added.
- **7** Click **Done** when recording is complete.

Click the **Help** icon and then click **RecordNow! Help** for more information about recording data files with the RecordNow! program.

## **Storing Data Files on Disc**

When storing data files on a disc, it is important to note that:

- You can add new data files to a CD-R and a DVD+R in a later recording session, until the disc is full. With DVD+R discs, you need to select the correct setting in RecordNow! to record files in a later session. To do this, insert your recorded DVD, open RecordNow!, click the **Options** icon (wrench), click **Data**, select the recording option you want, and then click **OK**.
- When you record files that have the same name as previously recorded files, RecordNow! updates the file and the previous version is overwritten.
- RecordNow! allows you to change file names and titles of files you want to record and names of files that were previously recorded.
- As you select data files to record to your disc, RecordNow! calculates and displays the amount of recording space used on your disc.

## **Copying a DVD or CD**

**IMPORTANT:** HP supports the lawful use of technology and does not endorse or encourage the use of our products for purposes other than those permitted by copyright law.

RecordNow! allows you to make a copy of a music or data disc from your collection. You can't copy commercial DVDs because they are protected by copyright laws and are encoded to prevent illegal duplication.

To make a copy of a music or data disc from your collection:

- **1** Click **Start**, choose **All Programs**, **Sonic RecordNow!**, and then click **RecordNow!**.
- **2** Select the **Data Projects** tab.
- **3** Select **Exact Copy**.
- **4** Insert the CD or DVD you want to copy.
- **5** Click the **Copy** icon.
- **6** Insert a blank DVD or CD into the drive, and then click **OK**.
- **7** Click **Done** when the recording is complete.

## **Erasing a DVD or CD**

You can use RecordNow! to erase music, data, or video files from rewritable DVDs and CDs, leaving almost all the disc space available for new recordings.

If you try to record a video or music file to a rewritable disc that has files on it, the recording program prompts you to erase the disc first.

- **1** Click **Start**, choose **All Programs**, **Sonic RecordNow!**, and then click **RecordNow!**.
- **2** Insert the DVD+RW or CD-RW you want to erase. If an Auto Play window opens, click **Cancel**.
- **3** Select the **Home Screen** tab and then **Erase Disc**.
- **4** Click **Yes** to confirm that you want to erase the disc.

### **Removing Files in RecordNow!**

When removing files in RecordNow!, it is important to note:

- When you remove a recorded file from a data DVD+R or CD-R, the disc space is lost and can't be used for new recordings.
- You can't remove music files from previously recorded music CDs, but you can remove music files from the File Selection window in RecordNow! before you record the files to your disc.
- You must use a blank CD to create a music CD.
- If you delete files from the File Selection window in RecordNow! before the disc is recorded, available disc space is not affected. If you remove a file from a DVD+R or CD-R after the disc is recorded, available disc space is lost.

## **Removing Files from a Recorded Data Disc**

RecordNow! can't erase files from recordable (record once) DVDs or CDs, but files that have been previously recorded can be removed. When you remove a recorded file from a data DVD+R or CD-R, the disc space is lost and can't be used for new recordings.

To remove data files from a recorded DVD or CD:

- **1** Click **Start**, choose **All Programs**, **Sonic RecordNow!**, and then click **RecordNow!**.
- **2** Select the **Data Projects** tab.
- **3** Insert the disc from which you want to remove files. If an Auto Play window opens, click **Cancel**.
- **4** Click **Data Disc**.
- **5** You must have at least one file on your data disc to re-record it. Select the file you want to remove and then click the **Remove** icon in the upper-right corner.

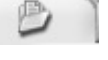

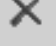

- **6** Click **Yes**.
- **7** Click the **Burn** icon to save your data disc without the files you removed.

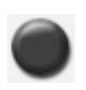

**8** Click **Done** when the recording is complete.

## **Archiving Files on a DVD or CD**

- **1** Click **Start**, choose **All Programs**, **Sonic RecordNow!**, and then click **RecordNow!**.
- **2** Select the **Backup Projects** tab.
- **3** Select **File Archive**.
- **4** Insert a blank CD or DVD into the drive.
- **5** Place a check mark in the **Changed since** box to limit the scan to files that have been changed since the last time you completed a File Archive.
- **6** Add your files to the Archive window:
	- Select one or more categories from the list on the left and click **Scan**. RecordNow! scans your hard disk for files related to the category and moves them to the Archive window on the right.

*Or* 

- Drag files from the Windows Explorer to the Archive window.
- **7** Click the **Burn** icon when all of your files have been added. If the files do not fit on one disc, File Archive asks you for additional discs.

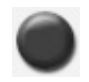

**8** Click **Done** when recording is complete.

## **Creating an Image File**

RecordNow! can take all the files from a CD or DVD and convert them into a single file called an *image file*. You can use the image file to reproduce the original disc. This is often used when you need to make multiple copies of the same disc.

## **Saving an Image**

- **1** Click **Start**, choose **All Programs**, **Sonic RecordNow!**, and then click **RecordNow!**.
- **2** Select the **Backup Projects** tab.
- **3** Select **Save Image**.
- **4** Insert the source disc into the drive.
- **5** Click **Browse** to set the destination and name of the image file.
- **6** Click the **Save** icon to create the image file.

## **Burning an Image**

- **1** Click **Start**, choose **All Programs**, **Sonic RecordNow!**, and then click **RecordNow!**.
- **2** Select the **Backup Projects** tab.
- **3** Select **Burn Image**.
- **4** Click the **Browse** button to locate your saved image file.
- **5** Click the **Burn** icon.
- **6** Insert a blank CD or DVD into the drive.
- **7** Click **Done** when recording is complete.

## **Recording Video Files**

Video quality depends on the quality of the source files, the PC speed, and its graphics processing ability. Refer to the "Recording VHS Video Files Direct to DVD" section of this guide.

**NOTE:** Your DVD Writer or CD Writer drive will not copy commercially available DVD movies. Most commercial DVDs are encoded to prevent unauthorized duplication.

### **Using Disc Labels**

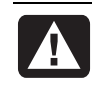

**WARNING: When labeling your DVDs, do not use sticky labels. They can cause the DVD to play erratically. Instead, write on the DVD with a felt tip pen to label it.** 

### **Creating Recovery CDs/DVDs for the PC**

For more information about creating Recovery CDs/DVDs, refer to the *Warranty and Support Guide* that came with your PC.

### **Setting Automatic Recording Options**

When you first insert a blank CD into your DVD Writer or CD Writer drive, Microsoft® Windows® XP may give you options for the type of disc you insert.

**NOTE:** When you insert a blank DVD into your DVD Writer/CD Writer drive, an options window does not appear. You must open the program you want to use with your DVD, and then perform an action.

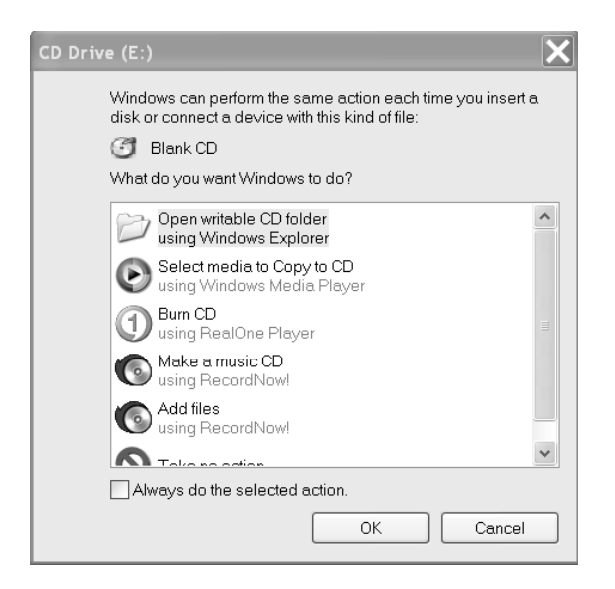

For example, if you insert a blank CD-RW disc, you see options such as:

- Open writeable CD folder using Windows Explorer.
- Create a disc using RecordNow!
- Take no action.

The options displayed depend on what software is on the PC.

You can choose to have a specific action occur automatically each time you insert a blank CD by selecting the *Always do the selected action* box.

If you later decide that you want to change the option you have set:

- **1** Click **Start**.
- **2** Click **My Computer**.
- **3** Right-click the **DVD Writer/CD Writer drive** icon (may be labeled DVD/CD-RW) and select **Properties**.
- **4** Click the **AutoPlay** tab.
- **5** Click **Select an action to perform**, select an action, and then click **OK**. *Or*

Click **Prompt me each time to choose an action**, and then click **OK**.

If this window of options does not appear, you can click **Start**, **My Computer**, right-click the **DVD Writer/CD Writer drive** icon (may be labeled DVD/CD-RW), and then select one of the available options.

You can also open a program before you insert a disc. After the program is opened, select an action and follow the onscreen instructions within the program.

If the option you want is not listed, you can select **Take no action**, and then click **OK**. The window closes, and you can then manually select a different option through the Start menu on the desktop.

Here are some of the other options you can choose to view the files on the disc you inserted:

- Click **Start**, **My Computer**, and then right-click the **DVD Writer/CD Writer drive** icon and choose **Explore**.
- Click **Start**, **My Computer**, and then double-click the **DVD Writer/CD Writer drive** icon.

### **Using Compatibility Information**

An important feature of a DVD Writer/CD Writer drive is its high level of compatibility with other optical drives and CD and DVD players.

• The CDs that you create play in most home and car stereos and in most computer DVD-ROM and CD-ROM drives.

**NOTE:** CD-R discs are compatible with more home and car stereos than CD-RW discs.

• The DVDs that you create are compatible with some DVD video players and with most computer DVD-ROM drives.

Your DVD Writer/CD Writer drive is able to read from and record to almost every type of optical disc. Writing speed rates for the DVD Writer/CD Writer drive are fast, allowing quick recording times.

### **Identifying Compatible File Formats**

Your DVD Writer/CD Writer drive can read and record the following audio formats:

- WAV, MP3, WMA, and CDA for CDs
- WAV, MPEG-1, MPEG-2, WMA, and Layer 2 files for DVDs

Your DVD Writer/CD Writer drive can read and record the following video formats:

- MPEG-1 and MPEG-2
- AVI and WMV

### **Using the Disc Quick Reference Tables**

You can use DVD+RW, DVD+R, CD-RW, and CD-R discs in the DVD Writer/ CD Writer drive.

#### **Using double-layer DVD+R discs**

- Can only be written to with a Double-Layer DVD drive (select models only).
- Can't be erased or written to again.
- Holds up to 8.5 GB the equivalent of 12 CDs.
- Records up to 4 hours of video files, depending on the quality of the recording.
- Can be used to back up your hard disk drive files.

#### **Using DVD+R discs**

- Can't be erased or written to again. Some programs, like RecordNow!, allow you to record data in multiple sessions until the disc is full.
- Can't edit a DVD+R that has been recorded as a DVD movie.
- Holds up to 4.7 GB the equivalent of seven CDs.
- Records up to 2 hours of video files, depending on the quality of the recording.
- Compatible with more DVD drives and players than a DVD+RW disc is.
- Can be used to back up your hard disk drive files.

#### **Using DVD+RW discs**

- Can be erased and rewritten.
- Can hold up to 4.7 GB equivalent of seven CDs.
- Records up to 2 hours of video files, depending on the quality of the recording.
- Can be used to back up hard disk drive files that you can update periodically.

### **Using CD-R discs**

- Can't be erased or written to again. Some programs, like RecordNow!, allow you to record data in multiple sessions until the disc is full.
- Can hold about 80 minutes of music files, or up to 99 tracks.
- Can hold 700 MB of data, depending on the CD.
- Can be used to create storage discs for your hard disk drive files.

#### **Using CD-RW discs**

- Can be erased or rewritten.
- Can hold about 80 minutes of music files, or up to 99 tracks.
- Can hold 700 MB of data, depending on the CD.
- Can be used to create storage discs for your hard disk drive files.

#### **Video recording length**

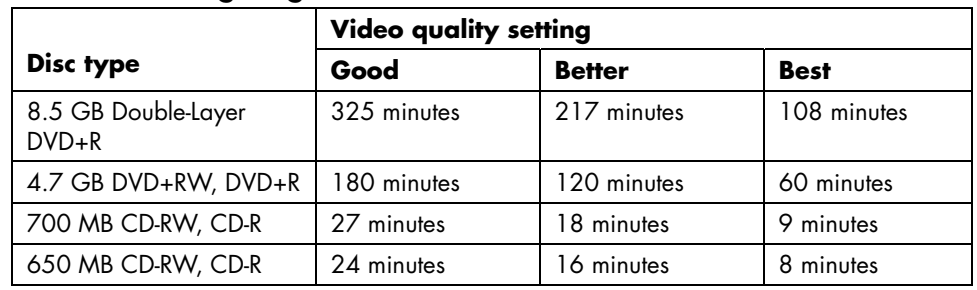

**NOTE:** CD-R discs are compatible with more home and car stereos than CD-RW discs.

#### **Disc feature and compatibility**

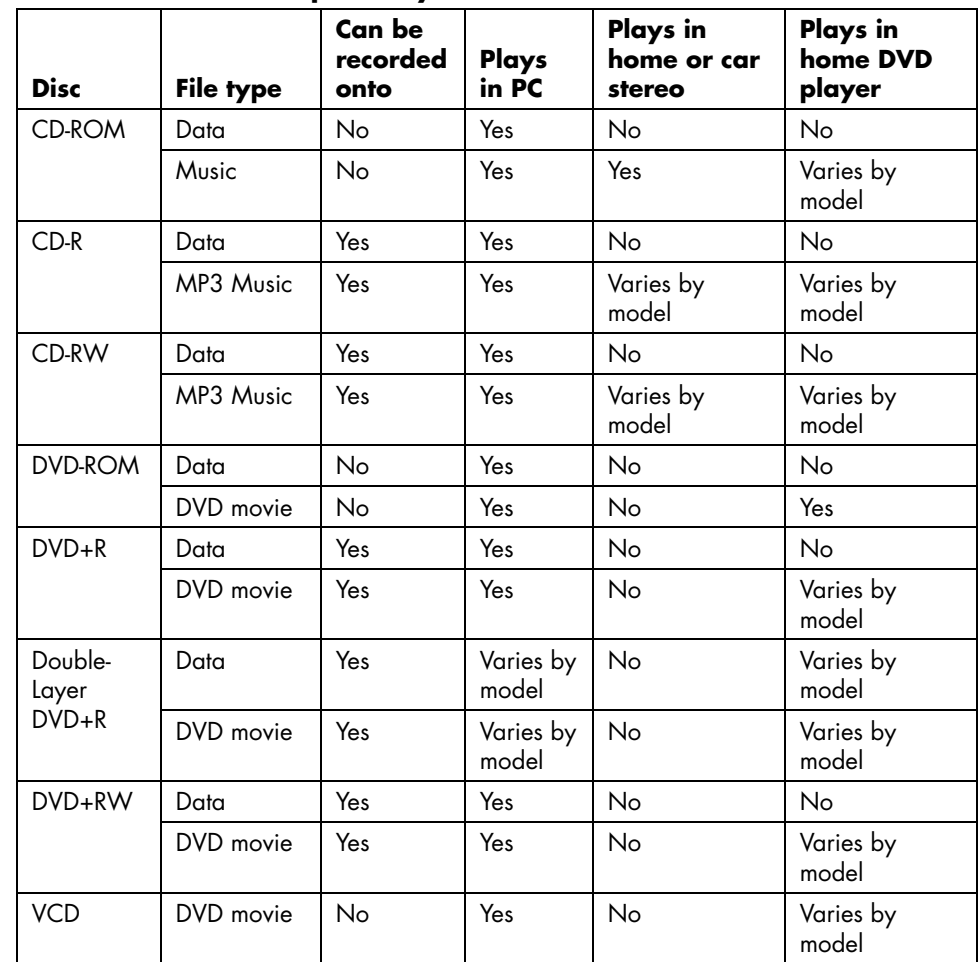

**NOTE:** This PC comes with the Double-Layer DVD-Writer drive. It supports singlelayer and double-layer DVD media. Double-Layer technology gives you greater capacity and allows you to store up to 8.5 GB\* of data on double-layer DVD+R media.

Double-Layer is a new technology. The Double-Layer media created may not work with some home DVD players and computer DVD-ROM drives.

\*GB is defined as 1 billion bytes

For the latest disc compatibility information for your PC, check the following Web site: http://www.hp.com

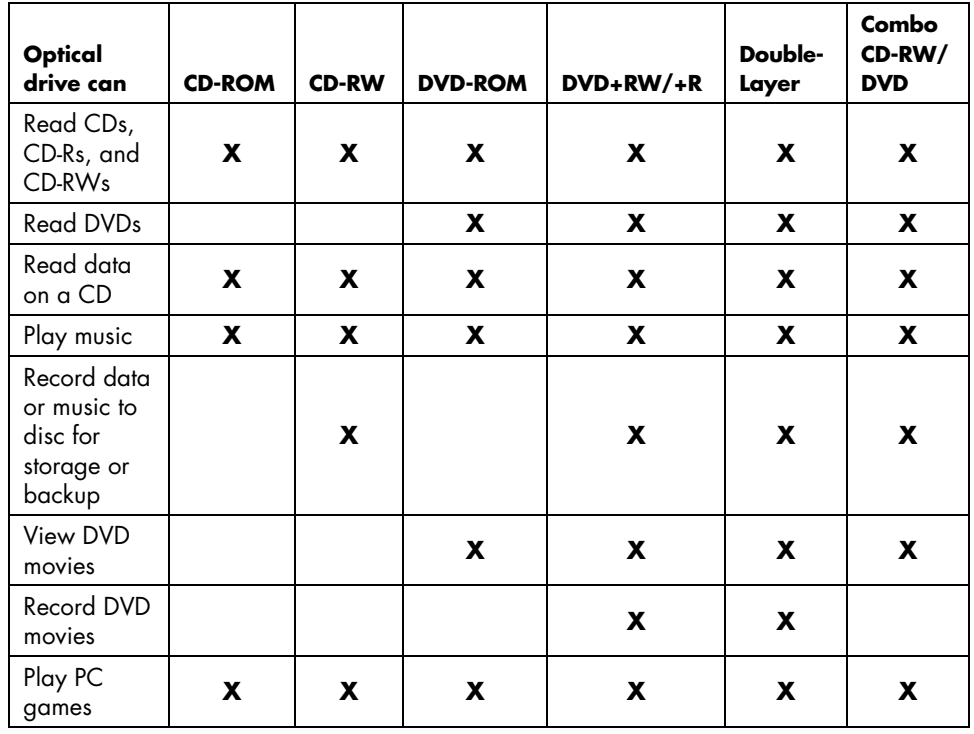

#### **Optical drive quick reference**

## **Using the Software Quick Reference Table**

To open the DVD Writer/CD Writer software programs, click **Start** on the taskbar, choose **All Programs**, select the program folder, and then click the program to open the software. Refer to the following table to determine the best programs for the tasks you want to do.

**NOTE:** You may have a software update CD included with your PC. You may need to install this CD before using the DVD Writer/CD Writer drive. To do this, follow the installation instructions that came with the CD.

Your PC comes with the following software programs. Use this table to find out what you can do within each program.

**NOTE:** Some programs listed below may not be included with your PC model.

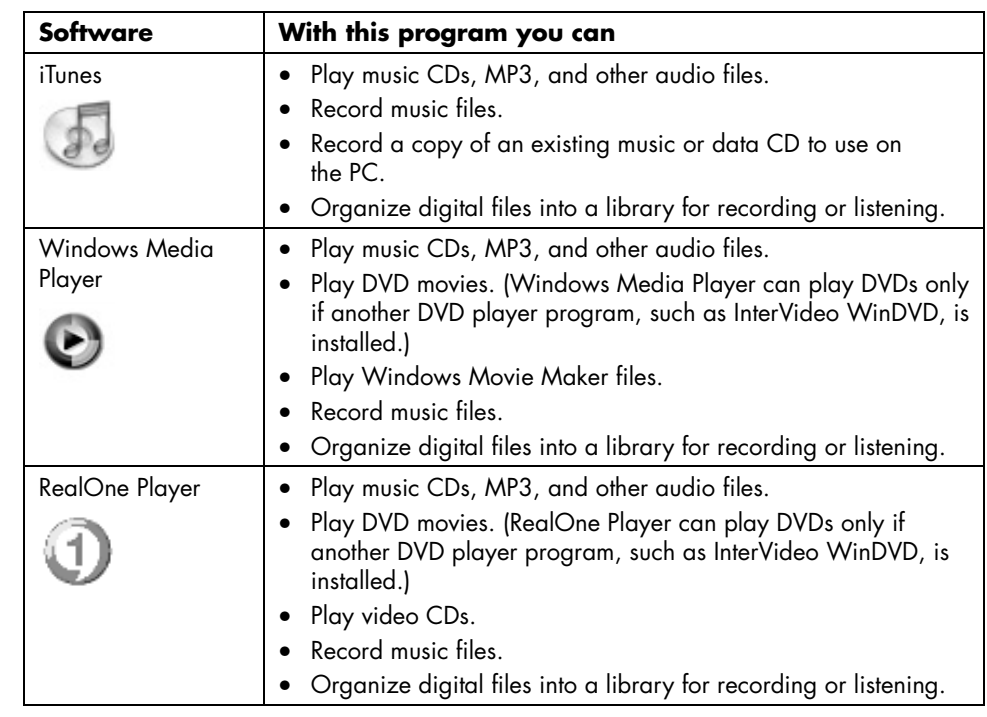

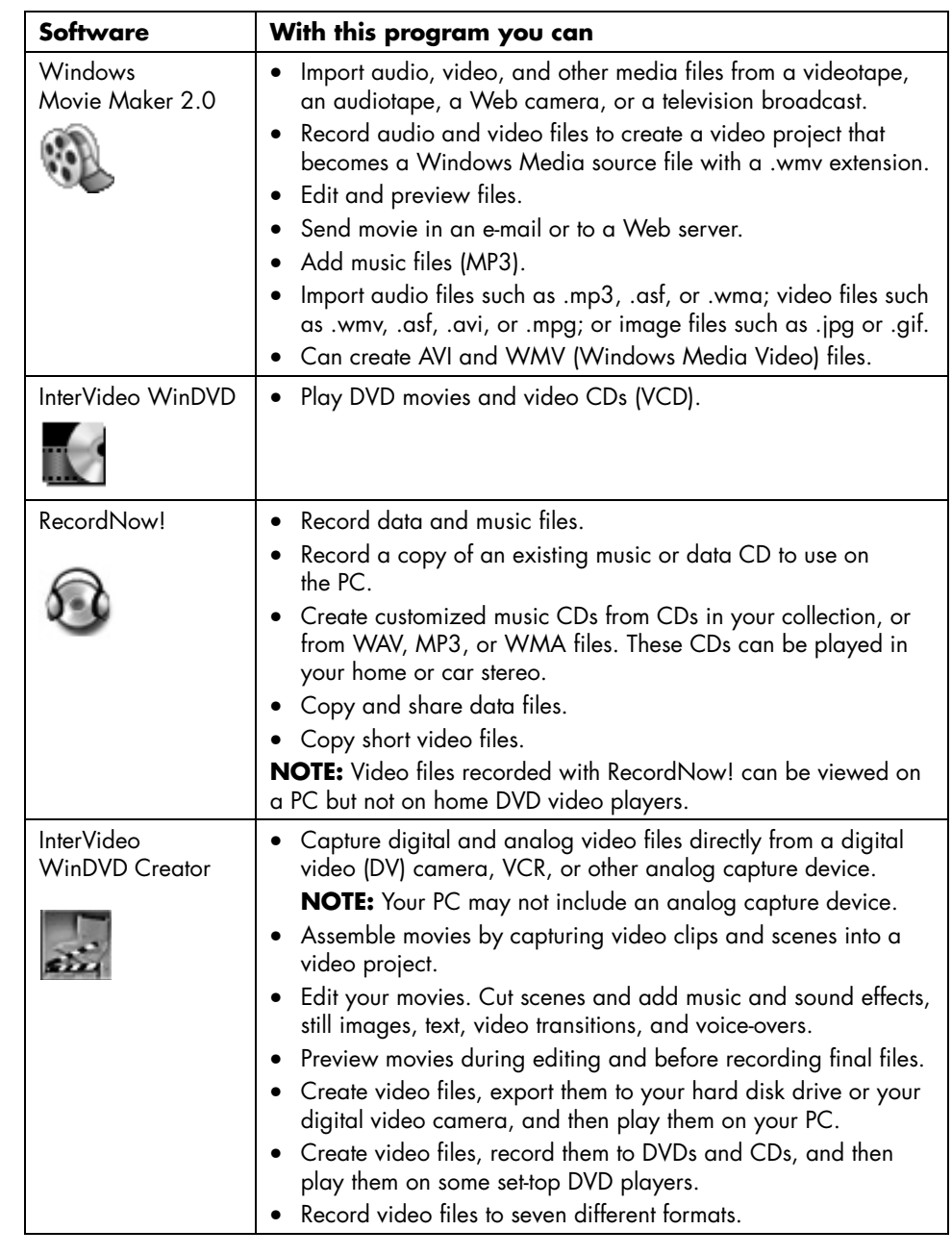

# **Creating DVD Movies**

Your PC allows you to capture (copy), edit, and record your home movies in four easy steps by using the InterVideo WinDVD Creator® software program (select models only).

**Capture:** Take videos and pictures from digital camcorders, analog video devices, and Webcams, and then save them to your hard disk drive.

**Edit:** Arrange and trim your files. Add titles, transition effects, images, and audio.

**Add menu:** Add a menu with chapters to your DVD.

**Make Movie:** Finalize your project by burning your movie to a DVD.

For more information on WinDVD Creator, click the **Help** menu in the WinDVD Creator menu bar.

### **Getting Started**

- **1** Click **Start**, choose **All Programs**, **InterVideo WinDVD**, **InterVideo WinDVD Creator**, and then click **InterVideo WinDVD Creator** again.
- **2** Select one of the menu options:
	- **Capture video into hard disk:** Opens the Capture section for you to capture media.
	- **Create CD/DVD with existing video file:** Brings up the Open window for you to select existing video files.
	- **Record video tape into DVD disc in one step:** Enables you to bypass the hard disk and record straight from your camera to a disc in your DVD drive.
	- **Open existing project:** Brings up the Open window for you to select an existing project.
	- **Create new project:** Opens the Edit section for you to begin creating a new project.

## **Using the Preview Window**

The Preview window is located in the upper-left corner. It behaves differently for each task.

**Capture:** Displays what your capture device is viewing.

**Edit:** Plays back the selected video or displays the selected image.

**Add Menu:** Displays what your menu and buttons look like.

## **Using the Media Library**

The Media Library contains your video clips, images, and audio tracks. To import existing media files from your hard disk or CDs into your Media Library, click the **Drag and Drop** button.

**Capture:** Located in bottom right corner. Contains your video clips, images, and audio tracks.

**Edit:** Located in upper-right corner. Contains your video clips, images, and audio tracks.

**Add menu:** Located in upper-right corner. Contains menu themes, video backgrounds, audio tracks, images, buttons, chapter layouts, and chapter thumbnails.

## **Using the Storyboard**

The Storyboard is located on the bottom of the Edit and Add Menu area. The Storyboard can be displayed in either Menu Picker or Timeline Mode. Use the Storyboard to organize your media and add special effects such as titles, transition effects, audio tracks, and video filters.

### **Identifying Requirements for Capturing Video**

You can copy (capture) video files to your hard disk drive by using the WinDVD Creator program. Among the devices supported by WinDVD Creator are analog video devices, digital camcorders, and Web cameras. Use your composite or S-video inputs to capture video from a VCR, or an analog video camera.

To capture video files, you need to:

- Connect your video source device properly.
- Turn your device on and set it to playback mode.
- Make sure the program you want to use can detect your digital or analog device. In the WinDVD Creator capture screen, click your input source, click the **wrench** icon, select the **Device Control** tab, and select your source from the **Video Source** drop-down menu.

**NOTE:** You may need to turn your device off and on again for the program to detect it.

If your PC has multiple video devices connected, they all appear on the Capture screen. Select the video source you would like to use.

### **Capturing Digital Camcorder Video**

- **1** Click **Start**, choose **All Programs**, **InterVideo WinDVD**, **InterVideo WinDVD Creator**, and then click **InterVideo WinDVD Creator** again.
- **2** Click the **Capture video into hard disk** button.
- **3** Connect your digital camcorder to your PC.
- **4** Make sure the output from your digital camcorder appears in the Preview window. If it does not, double-check your connections and make sure your camera is in Playback mode.
- **5** Click the **Play** button to preview your video file before you record it.
- **6** Find your starting point in the video and click the **Pause** button.
- **7** Click the **Record** button.
- **8** Enter a file name, click **Save**, and recording begins.
- **9** Click the **Stop** button to stop capturing your video file. Your video file is processed and automatically saved to the My Videos folder on your hard disk drive. The video clip appears in the Media Library portion of the screen.
- **10** To play back your captured video, click the file in the Media Library and click the **Play** button in the Preview window.

### **Capturing Web Camera Video**

- **1** Click **Start**, choose **All Programs**, **InterVideo WinDVD**, **InterVideo WinDVD Creator**, and then click **InterVideo WinDVD Creator** again.
- **2** Click the **Capture video into hard disk** button.
- **3** Connect your Web camera to your PC.
- **4** Make sure the output from your Web camera appears in the Preview window. If it does not, double-check your connections.
- **5** Click the **Record** button.
- **6** Enter a file name, click **Save**, and recording begins.
- **7** Click the **Stop** button to stop capturing your video file. Your video file is processed and automatically saved to the My Videos folder on your hard disk drive. The video clip appears in the Media Library portion of the screen.
- **8** To play back your captured video, click the file in the Media Library and click the **Play** button in the Preview window.

## **Capturing Analog Video**

- **1** Click **Start**, choose **All Programs**, **InterVideo WinDVD**, **InterVideo WinDVD Creator**, and then click **InterVideo WinDVD Creator** again.
- **2** Click the **Capture video into hard disk** button.
- **3** Connect your VCR, television, or other input device to your composite or S-video inputs.
- **4** Click your input source, click the **wrench** icon and select the **Device Control** tab.
- **5** Select your composite or S-video source in the **Video Source** drop-down menu. Click **OK**.
- **6** Click the **Record** button.
- **7** Enter a file name, click **Save**, and recording begins.
- **8** Click the **Stop** button to stop capturing your video file. Your video file is processed and automatically saved to the My Videos folder on your hard disk drive. The video clip appears in the Media Library portion of the screen.
- **9** To play back your captured video, click the file in the Media Library and click the **Play** button in the Preview window.

### **Capturing a Still Image**

**1** Pause your input device on the position for which you would like an image.

o

- **2** Click the **Capture Still Image** button under the Preview window.
- **3** The image is saved to the My Pictures folder on your hard disk drive.

## **Editing Video Files in WinDVD Creator**

After you capture video files, use the WinDVD Creator Edit module to create your customized video file. In the edit mode you can add:

- Video files
- Still images
- Audio and music tracks
- Transition effects
- Title effects
- Video Filters

To edit your video files:

- **1** If your project is already open, click the **Edit** button and skip to step 4.
- **2** Click **Start**, choose **All Programs**, **InterVideo WinDVD**, **InterVideo WinDVD Creator**, and then click **InterVideo WinDVD Creator** again.
- **3** Open a project by either selecting the **Create new project** or **Open existing project button.**
- **4** If you have already captured video for this project, drag and drop the video files from the Media Library to the Storyboard. If you have video files on your hard disk drive you would like to add to this project, click the **Drag and Drop** button.
- **5** If you do not like the sequence of the video files, drag and drop the files in the storyboard to change the sequence.

### **Adding Images**

- **1** Click the **Image Library** icon.
- **2** Click the **Drag and Drop** button to open the My Pictures folder on your hard disk drive.

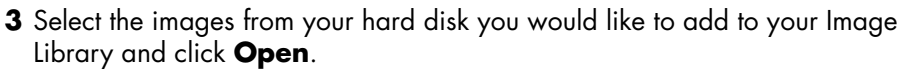

**4** Drag and drop images from the Image Library to your storyboard.

Click the following icons to edit still images and video files.

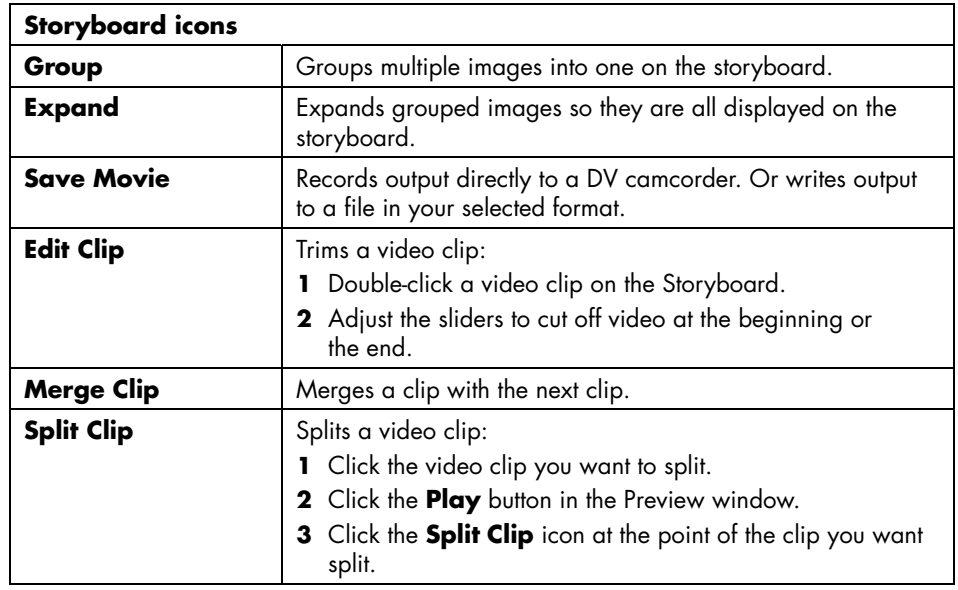

## **Adding Audio Effects**

- **1** Click the **Audio Library** icon.
- **2** Click the **Drag and Drop** button to open the My Music folder on your hard disk drive.
- **3** Select the audio files from your hard disk you want to add to your audio library, and click **Open**.
- **4** Drag and drop the audio files from the Audio Library to the video file of your choice.
- **5** A musical note icon appears in the bottom right corner of the video file to which the audio track was assigned.
- **6** To keep the audio track running for more than one video file, switch from storyboard mode to timeline mode. Drag the music track across more then one video file.

## **Adding Transition Effects**

- **1** Click the **Transition Effects** icon.
- **2** Drag and drop a transition effect between the two video files you would like the effect to appear.

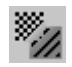

ĿJ.

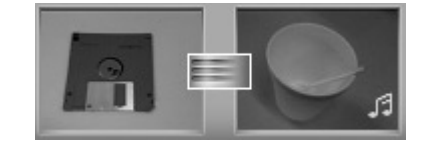

## **Adding Title Effects**

- **1** Click the **Title Effects** icon.
- **2** Drag and drop a title effect either in between video files or to a video file **T.** on the Storyboard.
- **3** Type the text you would like to appear on your title screen.
- **4** If you inserted the title effect in between video clips, click on the **Image Setting** icon to adjust the length of time you want the title clip to appear.
- A capital T appears in the bottom right corner of the title clip on the Storyboard.

## **Adding Video Filters**

- **1** Click the **Video Filters** icon.
- **2** Drag and drop a video filter to the video of your choice.

## **Adding a Menu**

The Add menu section turns your project interactive. It creates a menu theme and breaks your project into chapters. The menu theme can be your own images and music or a custom theme that comes with WinDVD Creator.

- **1** If your project is already open, click the **Add Menu** button.
- **2** Click **Start**, choose **All Programs**, **InterVideo WinDVD**, **InterVideo WinDVD Creator**, and then click **InterVideo WinDVD Creator** again.
- **3** Select the **Open existing project** button and select your project.
- **4** Click the **Add Menu** button.
- **5** Click the media library icons to add a menu theme, chapters, buttons, audio tracks and images to your DVD.
- **6** Click the storyboard icons to edit the chapters and menu items.

## **Making a Movie**

This is the final step of your DVD project. You select a format, the type of TV system, and volume name.

- **1** If your project is already open, click the **Make Movie** button and skip to step 5.
- **2** Click **Start**, choose **All Programs**, **InterVideo WinDVD**, **InterVideo WinDVD Creator**, and then click **InterVideo WinDVD Creator** again.
- **3** Select the **Open existing project** button and select your project.
- **4** Click the **Make Movie** button.
- **5** Insert a blank recordable DVD or CD into your drive.

**6** Choose one from each of the following sections (order of selections may differ):

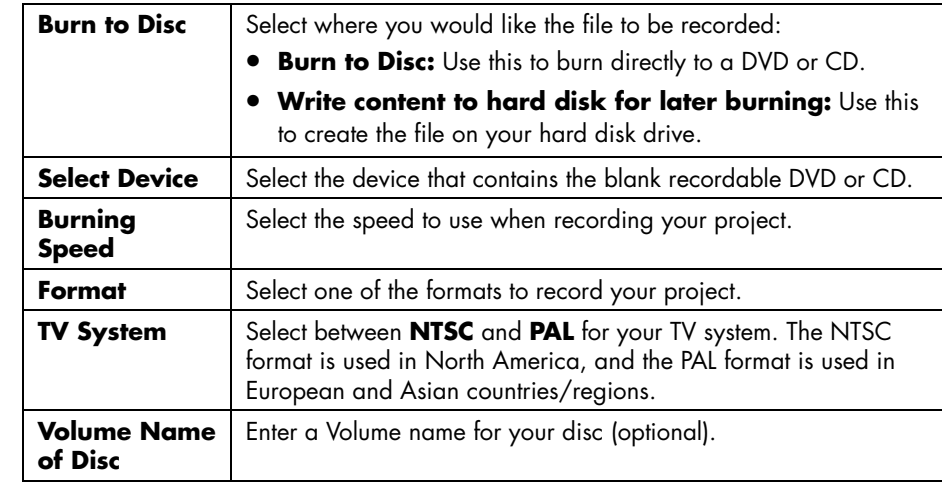

**7** Click **Start**.

**8** Click **OK**.

### **Recording VHS Video Files Direct to DVD**

To record VHS video files direct to DVDs:

- **1** Connect your VCR or other analog video source to your composite or S-Video input.
- **2** Click **Start**, choose **All Programs**, **InterVideo WinDVD**, **InterVideo WinDVD Creator**, and then click **InterVideo WinDVD Creator** again.
- **3** Select the **Record video tape into DVD disc in one step** button.
- **4** Insert a blank DVD into your drive.
- **5** Click the **Capture** button and select your VCR.
- **6** Press the **Playback** button on your VCR.
- **7** Click the **Record** button when the preview window displays what you want to record.

### **Converting Recorded TV to MPEG-2 Format (Europe Only)**

- **1** If your project is already open, click the **Edit** button and skip to step 4.
- **2** Click **Start**, choose **All Programs**, **InterVideo WinDVD**, **InterVideo WinDVD Creator**, and then click **InterVideo WinDVD Creator** again.
- **3** Open a project by either selecting the **Create new project** or **Open existing project button.**
- **4** Click the **Save Movie** icon and select **Output to File**.
- **5** Select a **GQ**, **HQ**, **SP**, **LP** or **EP** format and click **OK**.
- **6** Enter a file name and click **Save**.

# **Troubleshooting**

**Symptom** describes the sign or warning message for the type of problem.

**Problem** identifies one or more reasons why the symptom may have occurred.

**Solution** describes what you should do to try to solve the problem. For help on general and miscellaneous problems you may be experiencing with your PC, refer to the following pages for possible solutions. For more detailed information, press the Help button on your keyboard, or click **Start** on the taskbar and select **Help and Support**.

To find help for problems with your PC, see the table in this section that describes the symptom, problem, and solution for your situation. Look up the description of the symptom or problem, and try the solution listed. The tables appear in this order:

- Audio
- CD-ROM, CD-RW, DVD-ROM, or DVD Writer Drive
- Diskette (Floppy) Drive
- Display (Monitor)
- Hard Disk Drive
- Hardware Installation
- Internet Access
- Keyboard and Mouse
- Power
- Memory
- Multi-storage bay
- Miscellaneous

Some of the symptoms listed may not apply to your PC. For problems relating specifically to the monitor or printer, refer to the equipment documentation.

#### **Audio**

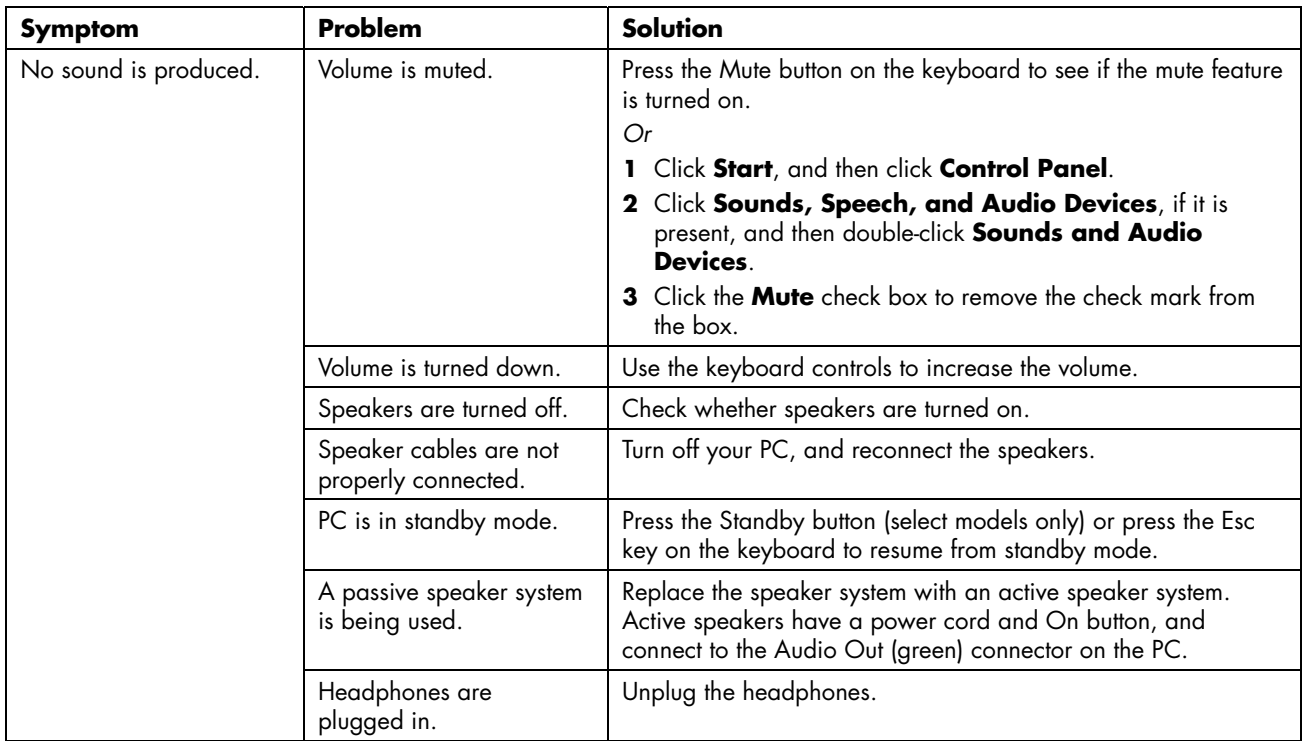

#### **CD-ROM, CD-RW, DVD-ROM, or DVD Writer Drive**

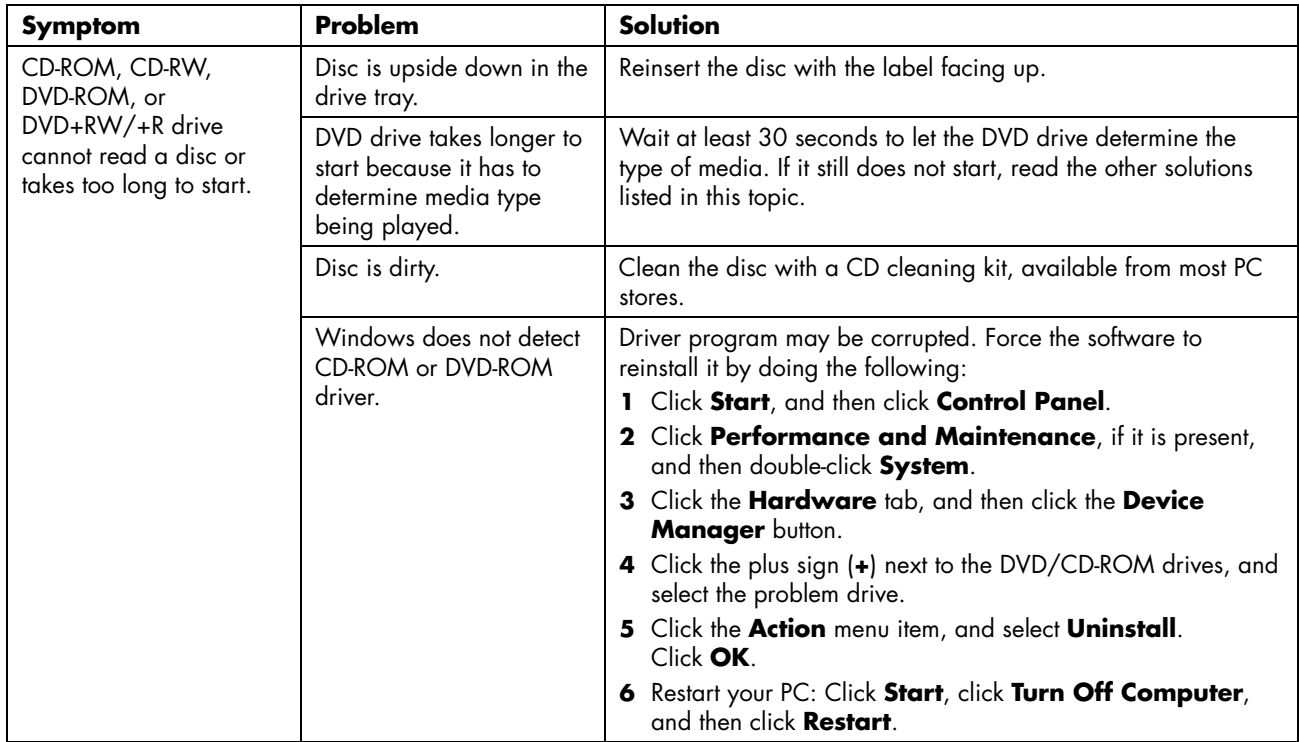

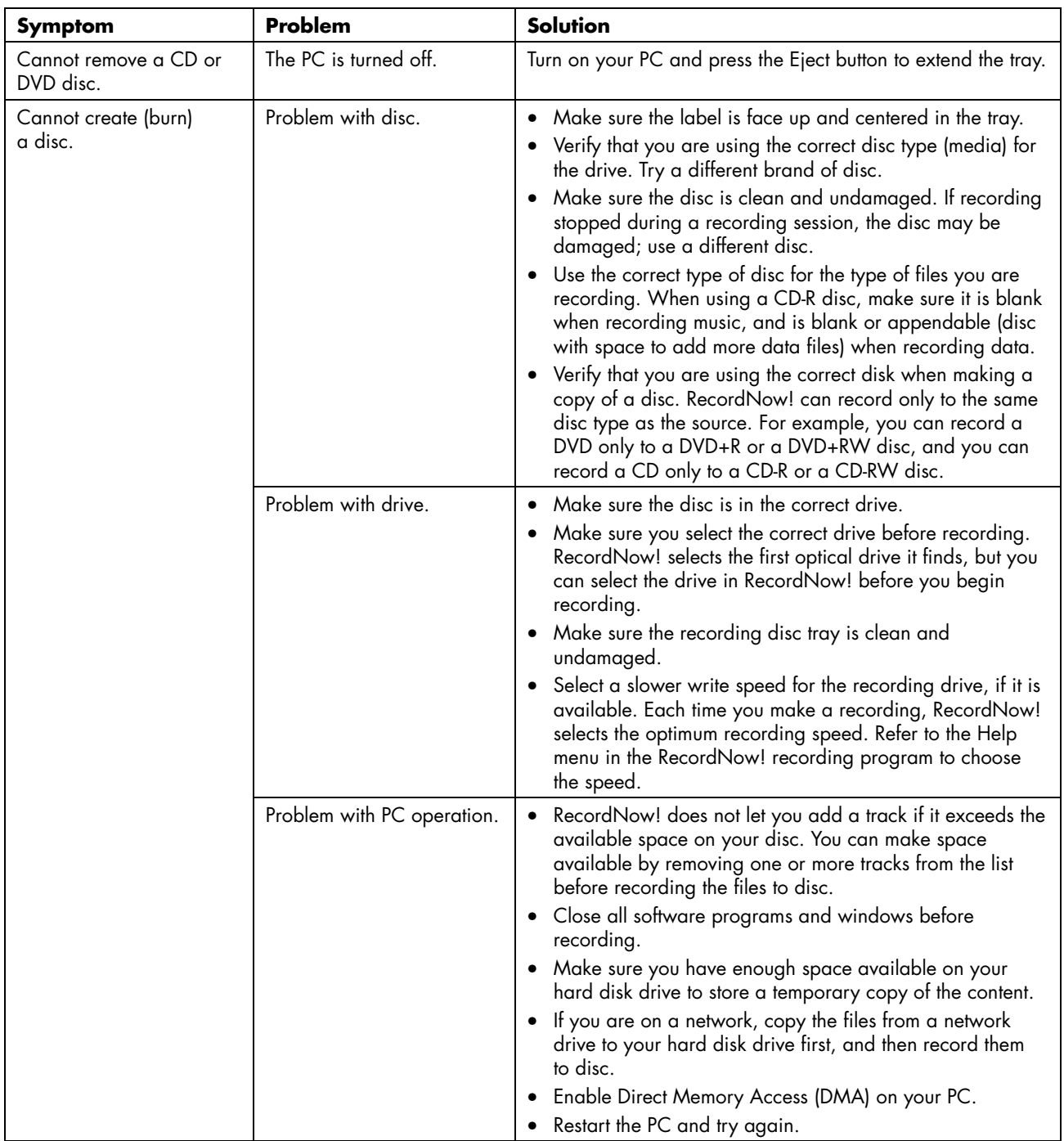

#### **CD-ROM, CD-RW, DVD-ROM, or DVD Writer Drive** (*continued* )

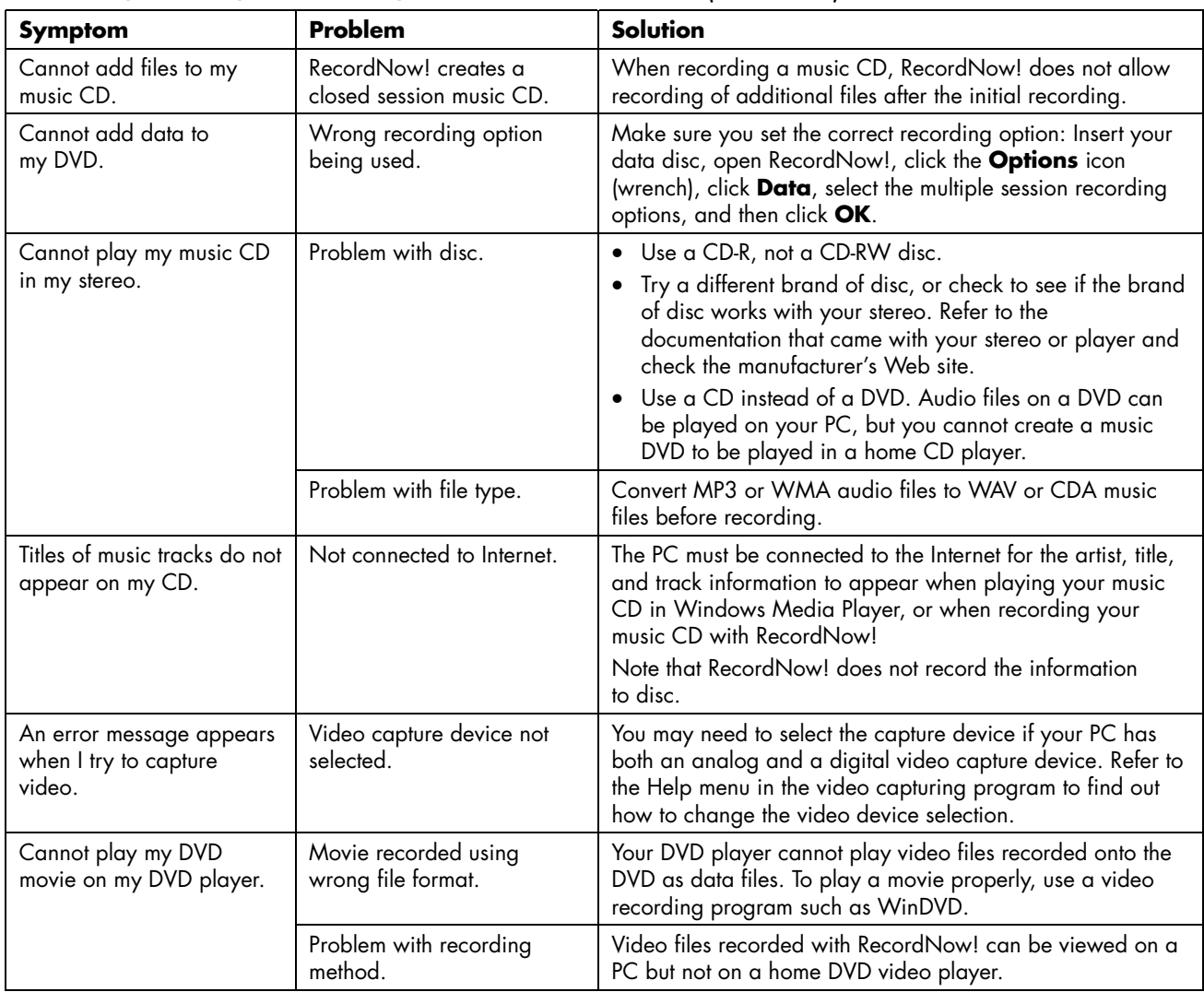

#### **CD-ROM, CD-RW, DVD-ROM, or DVD Writer Drive** (*continued* )

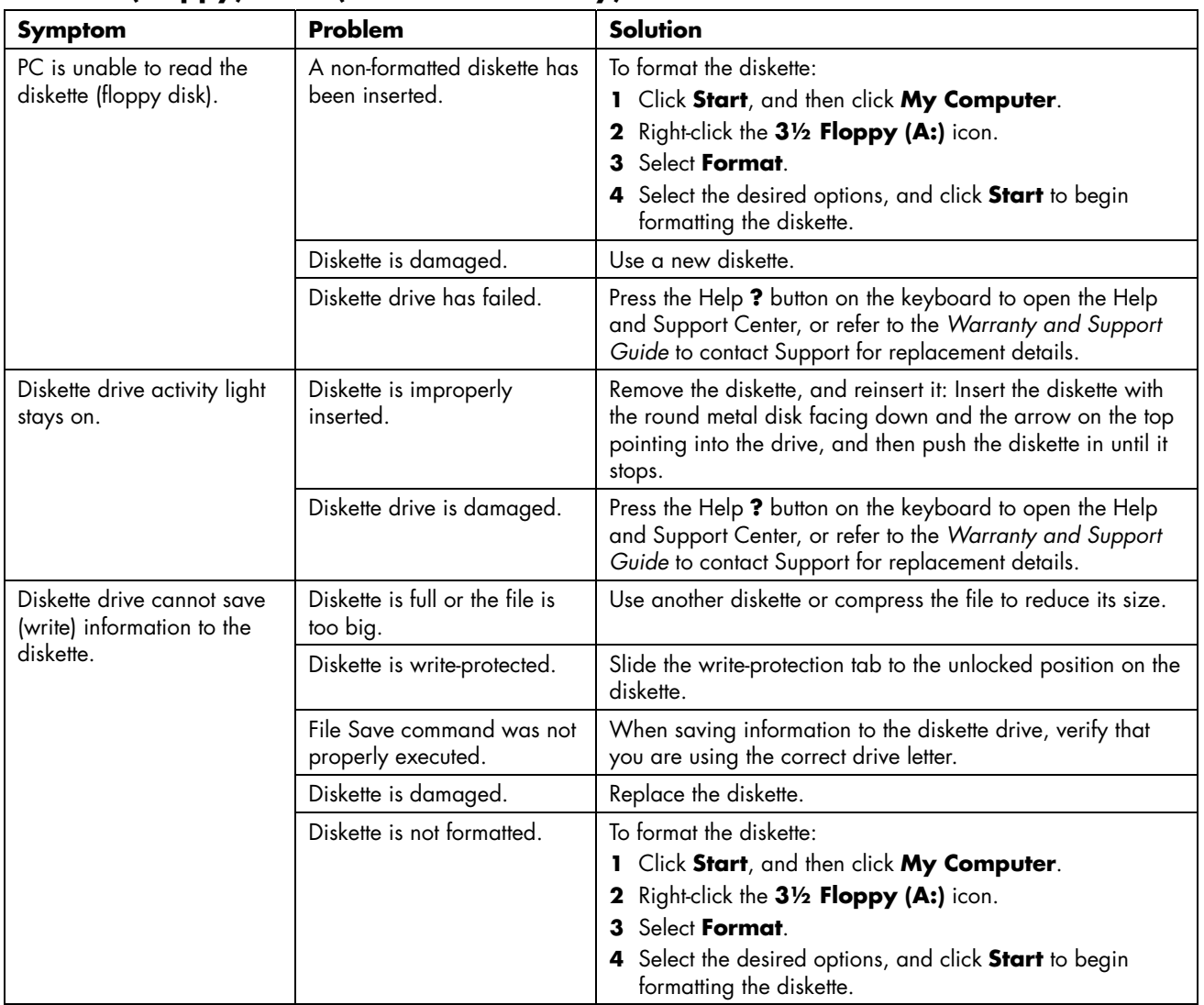

#### **Diskette (Floppy) Drive (Select Models Only)**

#### **Display (Monitor)**

**NOTE:** If you encounter display (monitor) problems, refer to the documentation that came with your monitor and to the common causes and solutions listed in this table.

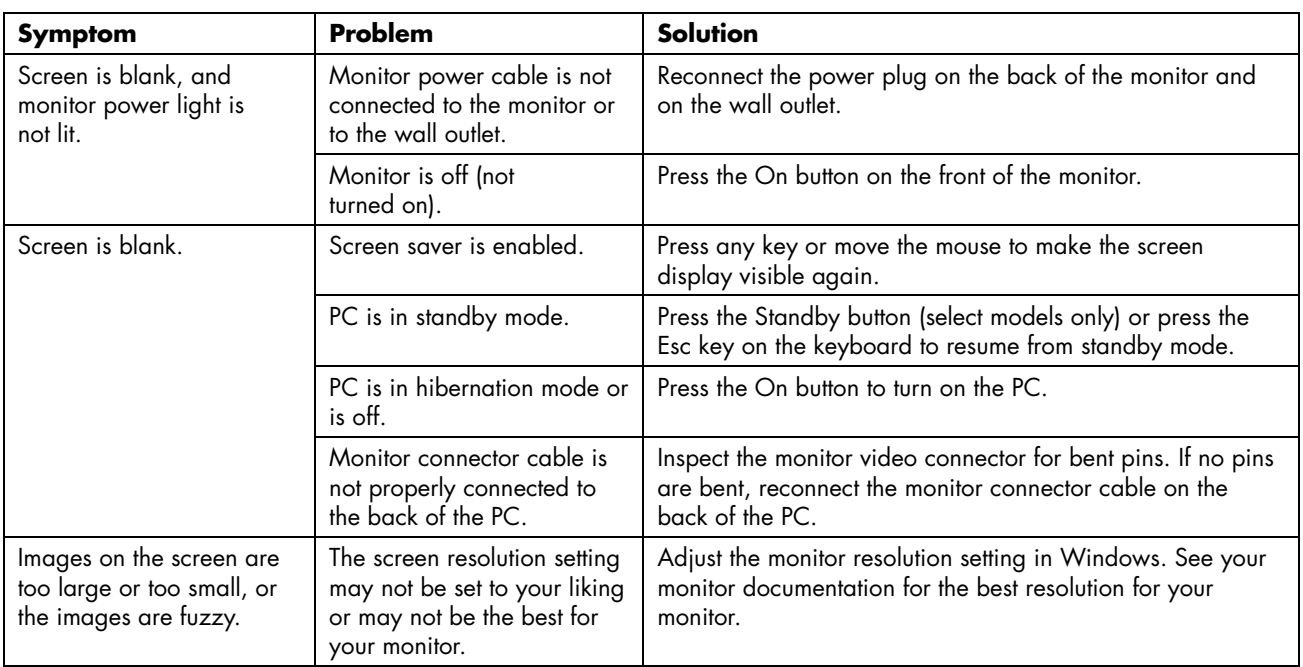

#### **Hard Disk Drive**

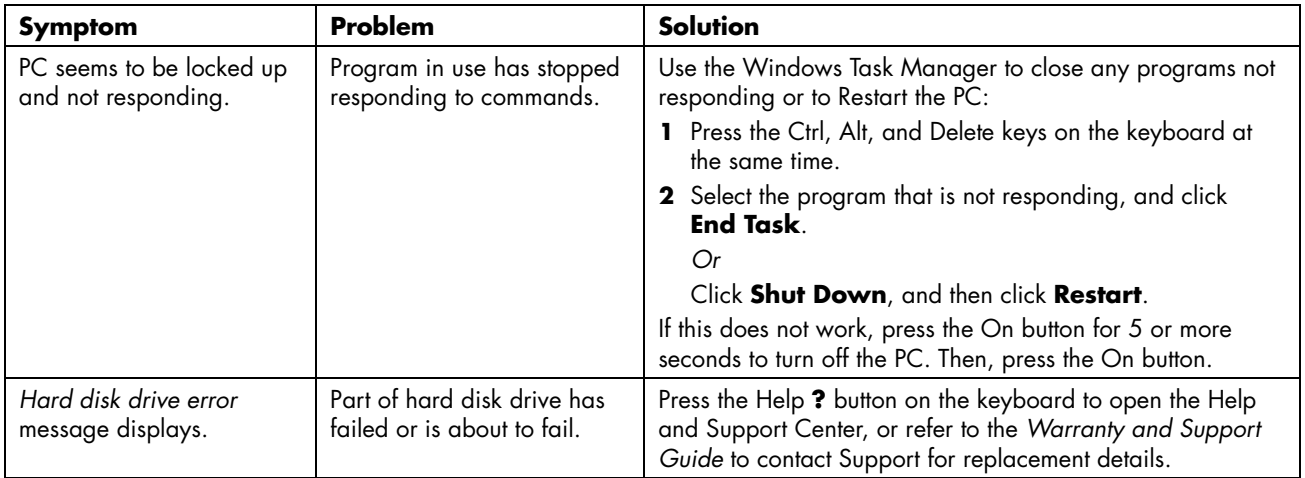

#### **Hardware Installation**

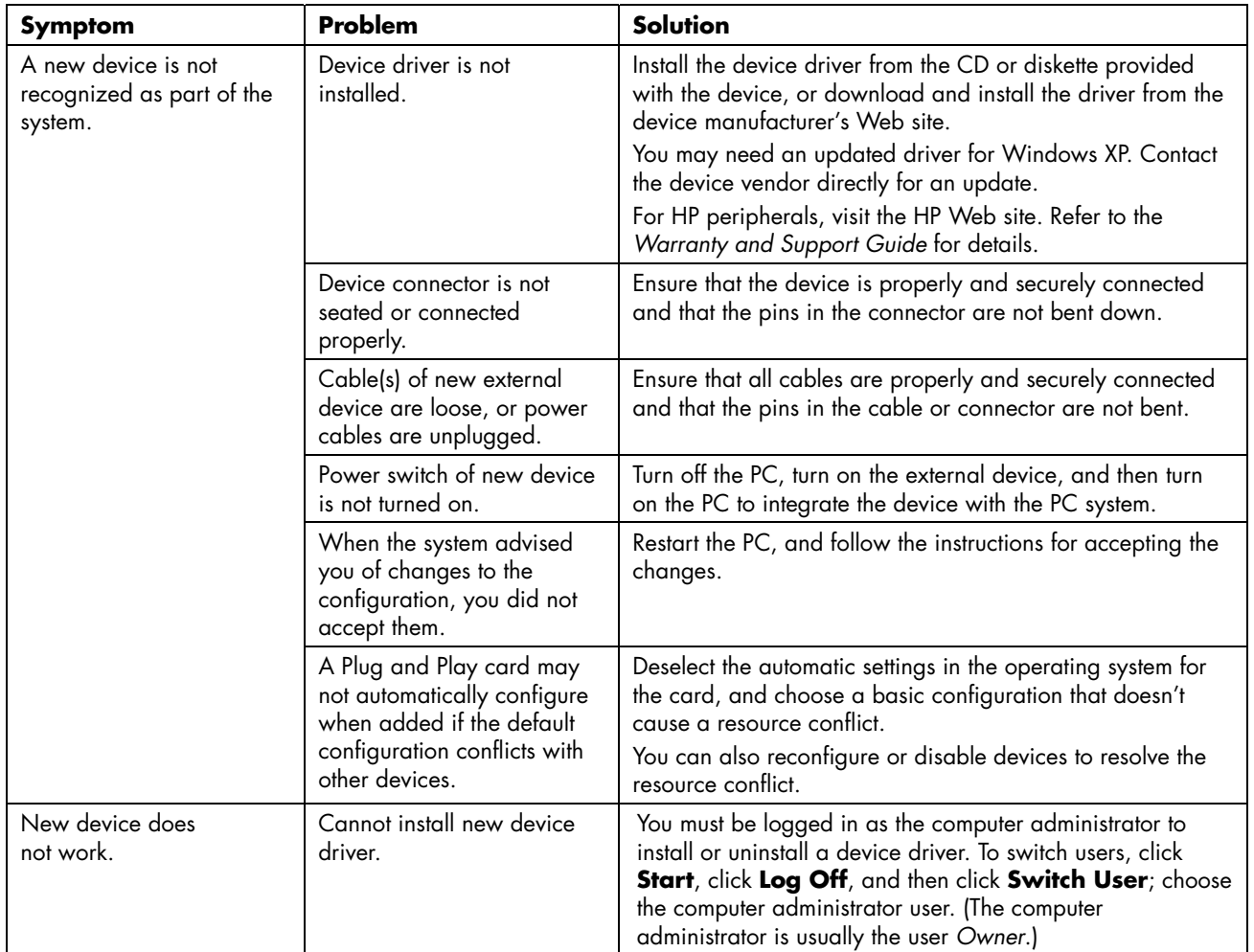

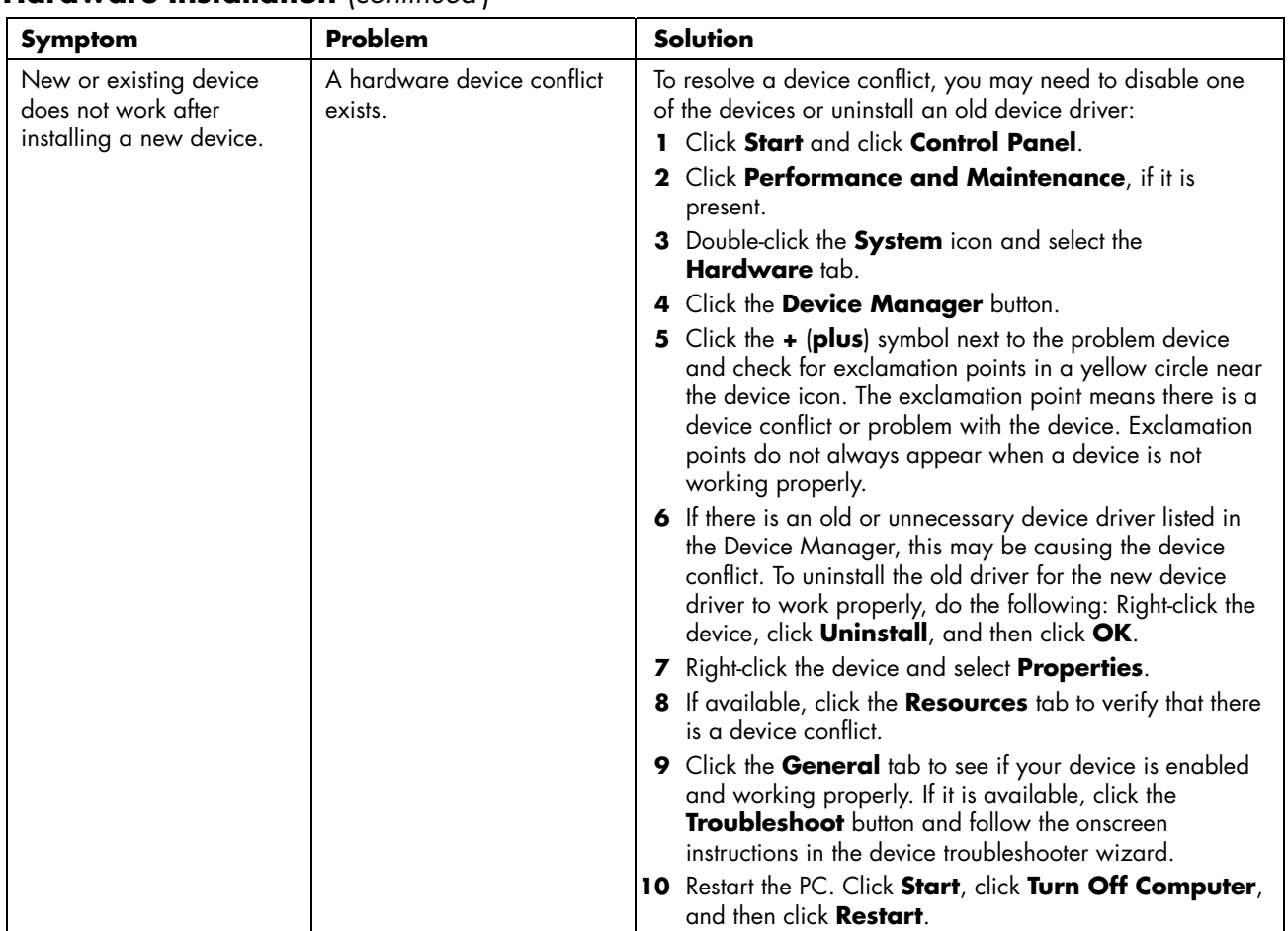

#### **Hardware Installation** (*continued* )

#### **Internet Access**

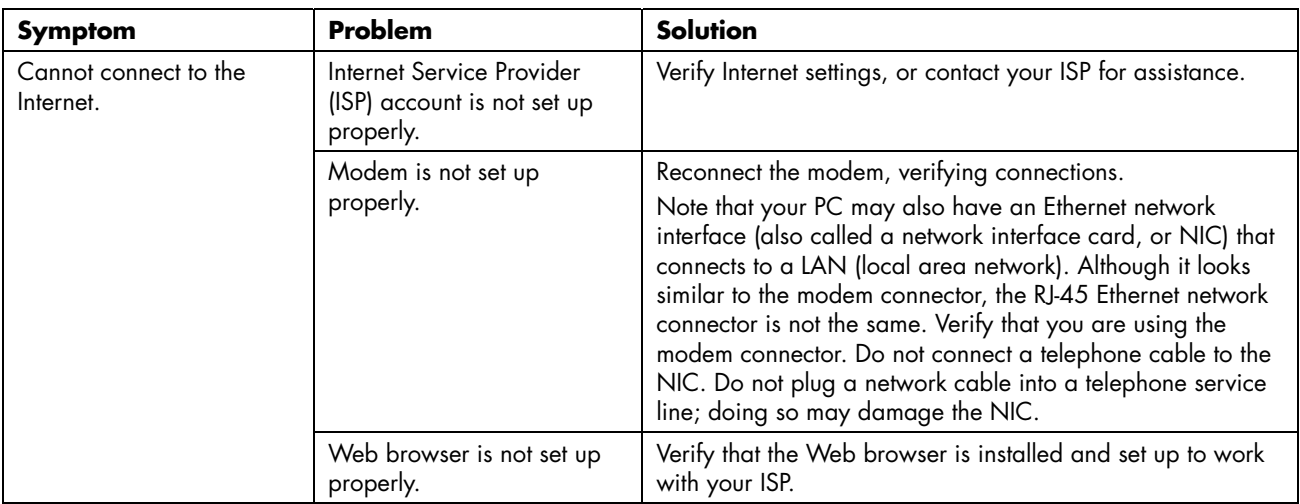

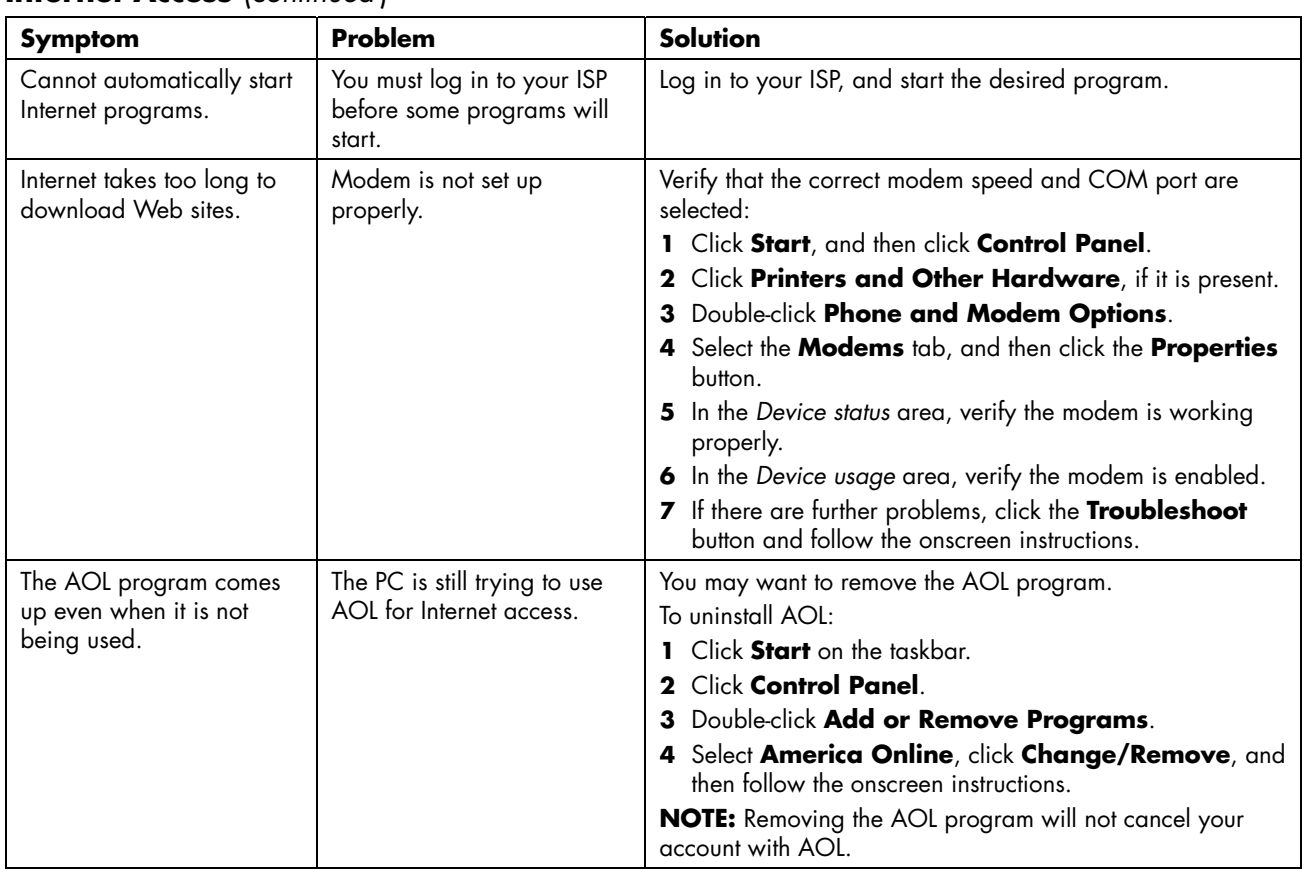

#### **Internet Access** (*continued* )

#### **Keyboard and Mouse**

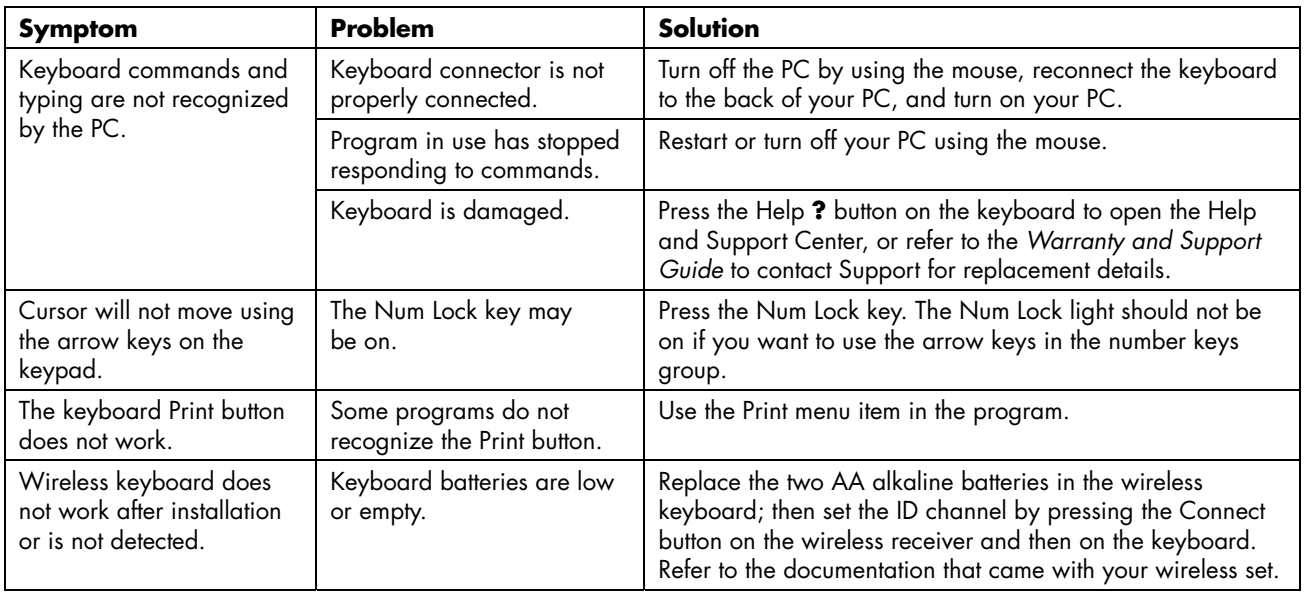

#### **Keyboard and Mouse** (*continued* )

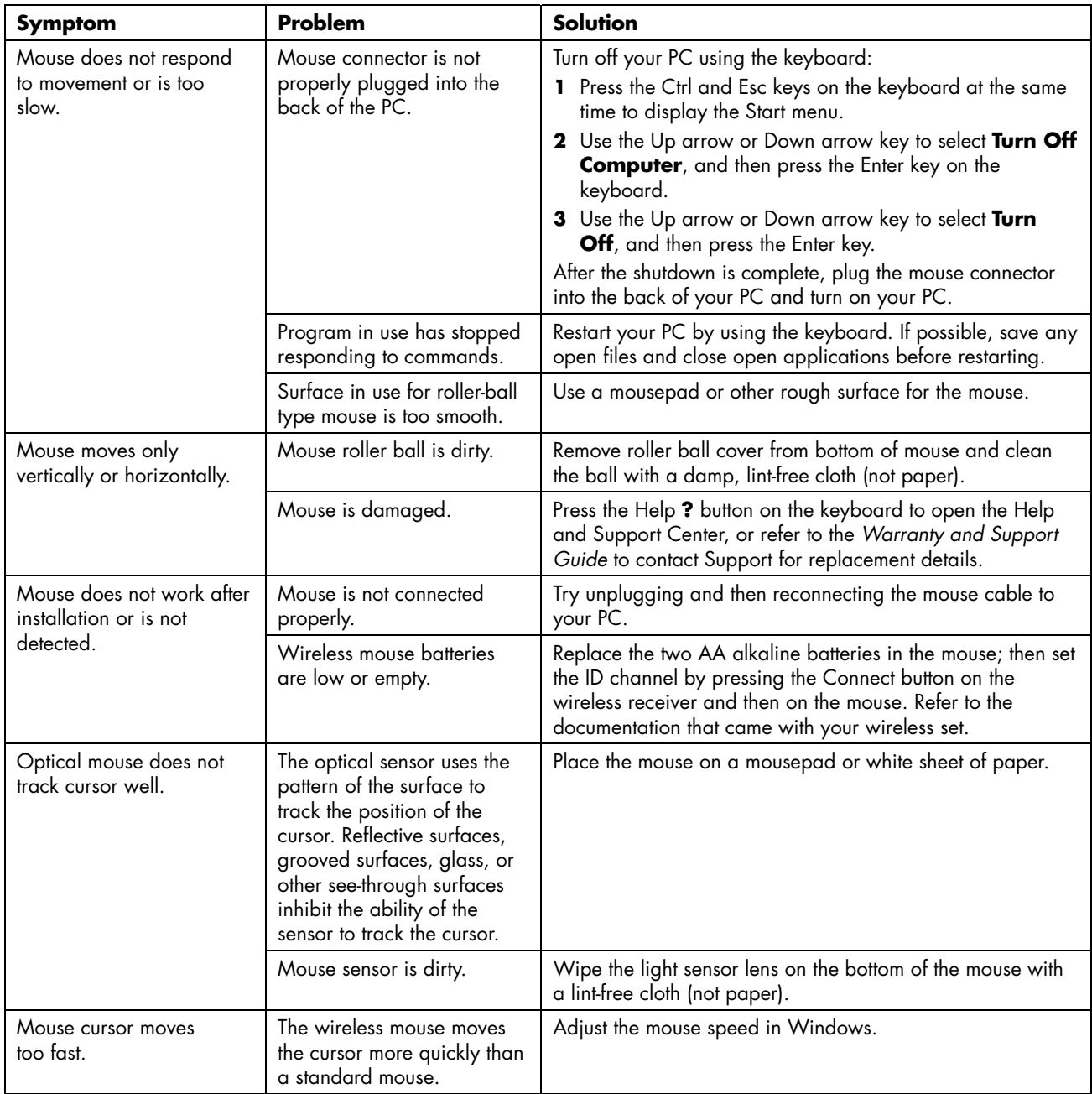

#### **Power**

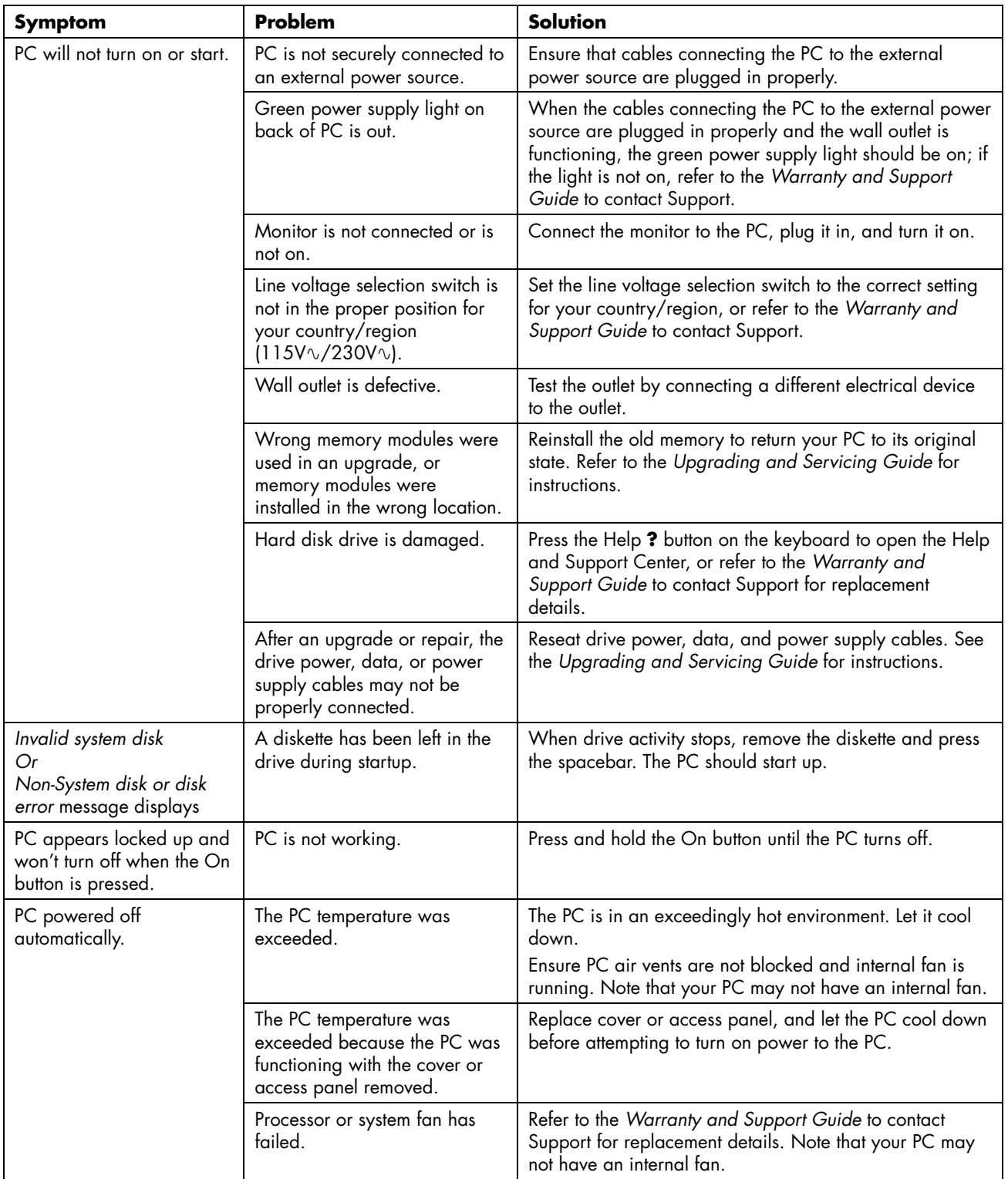

#### **Memory**

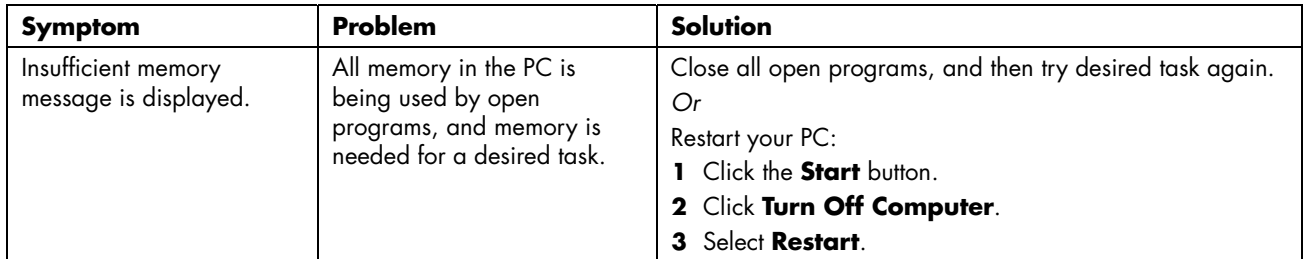

#### **Multi-storage Bay**

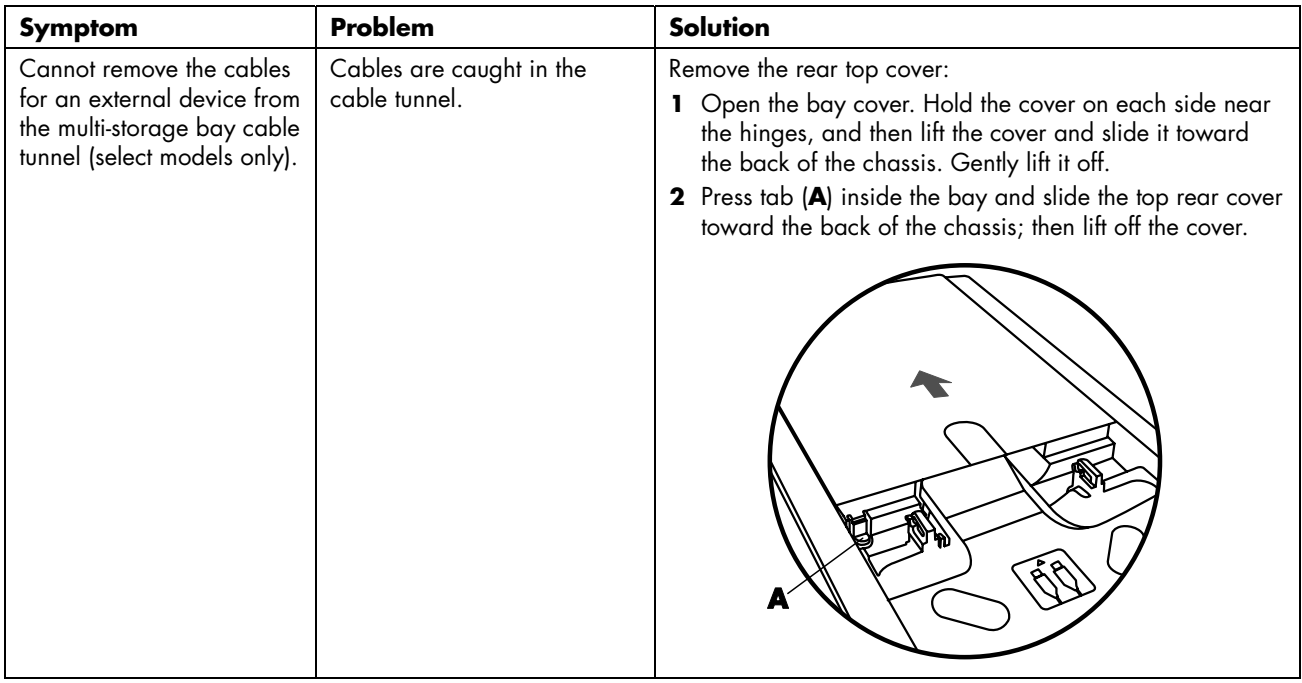

#### **Miscellaneous**

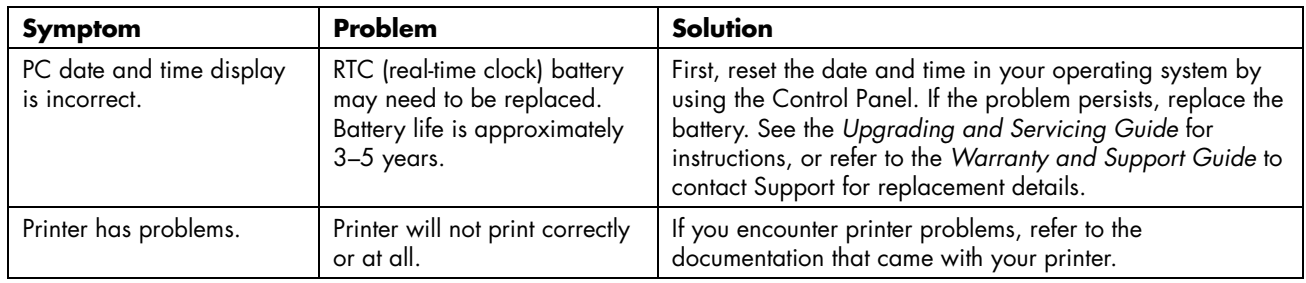
# **Index**

#### **A**

adding a menu, 87 adding images, 85 adjusting speaker volume, 92 America Online, troubleshooting, 99 appendable disc, 68 archiving files, 72 CD, 72 DVD, 72 audio wizard, 36 automatic recording options setting, 73

#### **B**

burning CDs, 63 buttons customizing, 17 E-Mail, 16 Help, 15 HP, 15 Mute, 16 On, 5 Power, 5 Search, 16 special keys, 15 Standby, 15 user, 15

# **C**

cable tunnel, 49, 56 cables, for connecting a TV, 42 camera docking station, 56 cannot play DVD movie on DVD player, 94 cannot play music CD on stereo, 94 capturing analog video, 84 digital camcorder video, 83 requirements, 82 video and images, 81 capturing Web camera video, 83 card reader, memory, 39 carpal tunnel syndrome, 3 CD/DVD keyboard button, 16 making recovery discs, 19 removing, 93 troubleshooting, 91 components, 5 connect the speakers 6-connector PC, 33 connecting a TV, 41 multichannel speakers 3-connectors, 30 connectors cable tunnel, 49, 56 PC back, 4 converting recorded TV, 89 copying a DVD or CD, 70 country/region codes, 61 creating recovery CD/DVDs for the PC, 73 creating CDs, 63 creating music CDs to play in your car and home, 66 to play on your PC, 67 customizing keyboard buttons, 17

# **D**

desktop, 8 device conflict, resolving, 98 device not working, 102 digital images, managing, 37 digital picture, 37, 39 work area, 37 disc CD-R, 76 CD-RW, 76 compatible file formats, 75 double-layer DVD+R, 76 DVD+R, 76 DVD+RW, 76 feature and compatibility, 77 quick reference, 75 disc and drive compatibility information, 75 disc labels, 73 disconnecting TV, 46 double-layer DVD+R discs, 76 double-sided DVD, 60 drive HP Personal Media Drive, 23, 25 DVD cannot play movie DVD on DVD player, 94 keyboard button, 16 multiple session recording of data, 94 troubleshooting, 91 DVD player, multichannel audio, 31

# **E**

edit video files, 84 e-mail keyboard button, 16 equalizer sound effect manager (6-connector), 35 erasing a DVD or CD, 71 error capturing video, 94 Invalid system disk, 101 music titles do not appear, 94 Non-System disk or disk error, 101 **F** 

**G** 

file formats, 75

gallery, 37

#### **H**

hard disk drive connecting an HP Personal Media Drive to the PC, 24 Help commonly asked questions, 1 finding answers, 1 onscreen Help and Support, 19 Help and Support, 19 Help button, 15 HP Image Zone Plus, 37 gallery, 37 tab definitions, 37 HP Instant Support, 20 HP keyboard button, 15 HP Organize, 8 HP Personal Media Drive, 23 activity and power lights, 25 automatic on and off feature, 24 disconnecting the drive, 27 inserting a drive, 25 location and drive letter, 25 storing files, 26

# **I**

image files, 72 adding, 85 burning, 73 saving, 72 installing software programs, 6 Internet finding an ISP, 5 keyboard button, 16 organizing destinations, 8 signing up with an ISP, 5 Invalid system disk error, 101 iTunes, 64 creating music CD, 64 features, 79 playing music CDs, 59

# **K**

keyboard customizing buttons, 17 features, 11, 12 troubleshooting, 99 turning off PC using keyboard, 100 types of buttons, 15 using, 11 wireless, 14

# **L**

LEDs, defined, 13

#### **M**

manuals, online, 21 memory card reader card types, 39 using, 39 microphone 6-connector, using, 34 using with multichannel speakers, 31 model number for the PC, viewing, 7 monitor, 5 troubleshooting, 96 mouse troubleshooting, 100 Multi-channel Sound Manager, 30 multichannel speakers, 29 connecting 3-connectors, 30 selecting for 3-connector PC, 30 selecting for 6-connector PC, 33 using a microphone, 31 multiple session recording for DVD, 94 multi-storage bay, 47 problem with, 102 music about burning a music CD, 68 burning CD, 64 playing with iTunes, 59 playing with Windows Media Player, 60 music button, 15 music titles do not appear, 94 Mute button, 16

#### **N**

no sound, 92 Non-System disk or disk error, 101

### **O**

online manuals, 21 onscreen guides, 9 optical drive quick reference, 78 organizing Internet links and the PC, 8

**P** 

PC keyboard not working, 99 no sound, 92 not working, powered off, 101 not working, won't turn off, 101 organizing information, 8 problem turning on, 101 registering, 7 running tests, 20 serial number, viewing, 7 setting it up, 3 transferring files and settings to new PC, 7 troubleshooting, 91 turning on, 5 viewing PC image on TV, 43 PC Help & Tools, 9 peripherals, 5 docking a device, 49, 56 Pictures (Photos) button, 15 pictures, managing, 37 Print button, not working, 99 printer troubleshooting, 102 problem cannot add data to DVD, 94 cannot play DVD movie on my DVD player, 94 cannot play music CD on stereo, 94 keyboard, 99 monitor, 96 mouse, 100 no sound, 92 PC not working, 99 printer, 102 troubleshooting, 91 turning on PC, 101 problem resolution, troubleshooting, 91 product notices, 20

### **R**

RealOne Player features, 79 recording VHS files direct to DVD, 88 RecordNow!, 65 archiving files, 72 copying a DVD or CD, 70 creating music CD to play on your PC, 67 creating music CDs, 66 creating music CDs for car and home CD players, 66 erasing a DVD or CD, 71 features, 80 image files, 72 removing files, 71 storing files on a DVD or CD, 68 recovery CD/DVDs for the PC, 73 recovery discs, 19 registering your PC, 7 removing files, 71 repetitive strain injury (RSI), 3 resolving a device conflict, 98 retasking audio connectors, 36

# **S**

safety warnings, 3 serial number for the PC, 7 setting up PC, 3 shortcut icons, 8 software installing, 6 software quick reference, 79 solving common problems, 91 sound connectors, 29 3-connectors PC, 30 6-connectors PC, 32 Sound Effect Manager, 35 audio wizard, 36 retasking connectors, 36 sound manager, multichannel, 3-connectors, 30 sound manager, multichannel, 6-connectors, 35 sound, troubleshooting, 92 speaker system, 29 speakers, 29 multichannel, 29 special offers, 20

Standby button, 15 storage camera docking bay, 55 multi-storage bay, 47 storing files about storing data files, 70 using RecordNow!, 68 Support messages, 20 system recovery programs, 19 System Restore, 19 system updates, 20

# **T**

television, viewing PC image on a TV, 41 tips, 20 transferring information to your new PC, 7 troubleshooting, 91 turning off PC using keyboard, 100 turning on PC first time, 5 troubleshooting, 91 TV connecting, 41 disconnecting, 46 TV-out, 41 cables, 42 connecting a TV set, 42 disabling TV option, 45 viewing PC image on TV, 43

# **U**

Updates from HP, using, 20 updating, system, 20 USB connecting an HP Personal Media Drive to the PC, 24 User button, 15

# **V**

VCD playing with Windows Media Player, 62 playing with WinDVD, 62 VHS, recording to DVD, 88 video button, 15 video capture error, 94 Video CDs playing with Windows Media Player, 62 playing with WinDVD, 62

video files recording, 73 video recording length, 77 viewing onscreen guides, 9 volume adjusting, 92 controls, 16

### **W**

Web camera video, 83 Windows Media Player creating music CDs, 64 features, 79 play music CDs, 60 playing video CDs, 62 Windows Movie Maker 2.0 features, 80 Windows XP creating data CDs, 65 WinDVD, 31 control panel, 61 features, 80 playing DVD movies, 60 playing video CDs, 62

WinDVD Creator adding a menu, 87 adding audio effects, 86 adding images, 85 adding title effects, 86 adding transition effects, 86 capture, 81 capturing analog video, 84 capturing digital camcorder video, 83 capturing Web camera videos, 83 edit, 81 editing video files, 84 features, 80 getting started, 81 help, 81 make movie, 87 media library, 82 preview window, 82 recording VHS video files direct to DVD, 88 storyboard, 82 wireless keyboard, 14 wizard audio for Sound Effect Manager, 36 working in comfort, 3